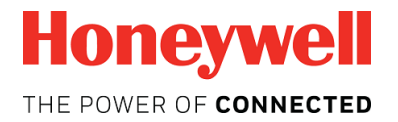

## ControlEdge PLC and ControlEdge RTU

# Network and Security Planning Guide

RTDOC-XX75-en-151B

December 2018

Release 151

ControlEdge PLC ControlEdge RTU

# **DISCLAIMER**

This document contains Honeywell proprietary information. Information contained herein is to be used solely for the purpose submitted, and no part of this document or its contents shall be reproduced, published, or disclosed to a third party without the express permission of Honeywell International Sàrl.

While this information is presented in good faith and believed to be accurate, Honeywell disclaims the implied warranties of merchantability and fitness for a purpose and makes no express warranties except as may be stated in its written agreement with and for its customer.

In no event is Honeywell liable to anyone for any direct, special, or consequential damages. The information and specifications in this document are subject to change without notice.

Copyright 2018 - Honeywell International Sàrl

# <span id="page-2-0"></span>**CONTENTS**

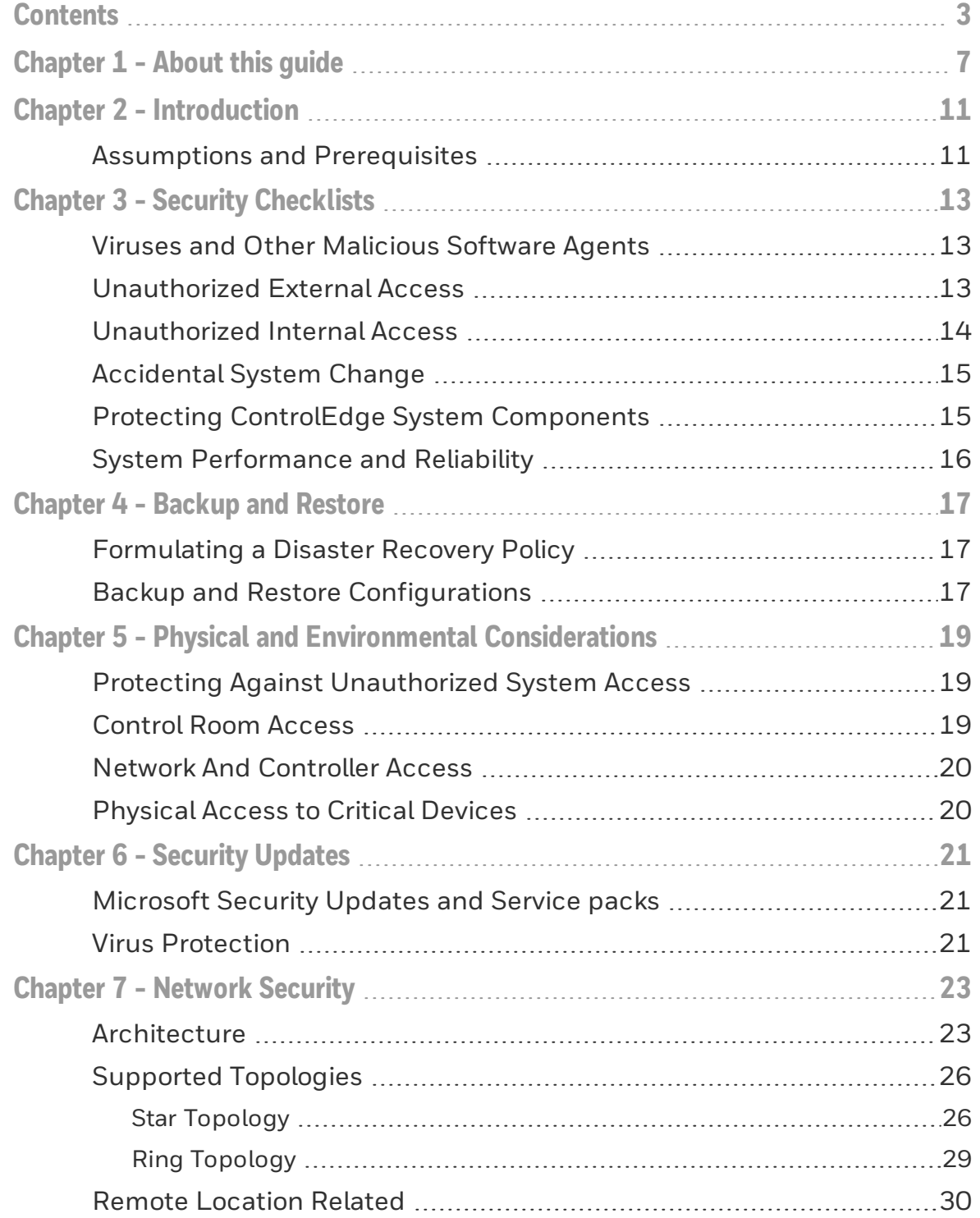

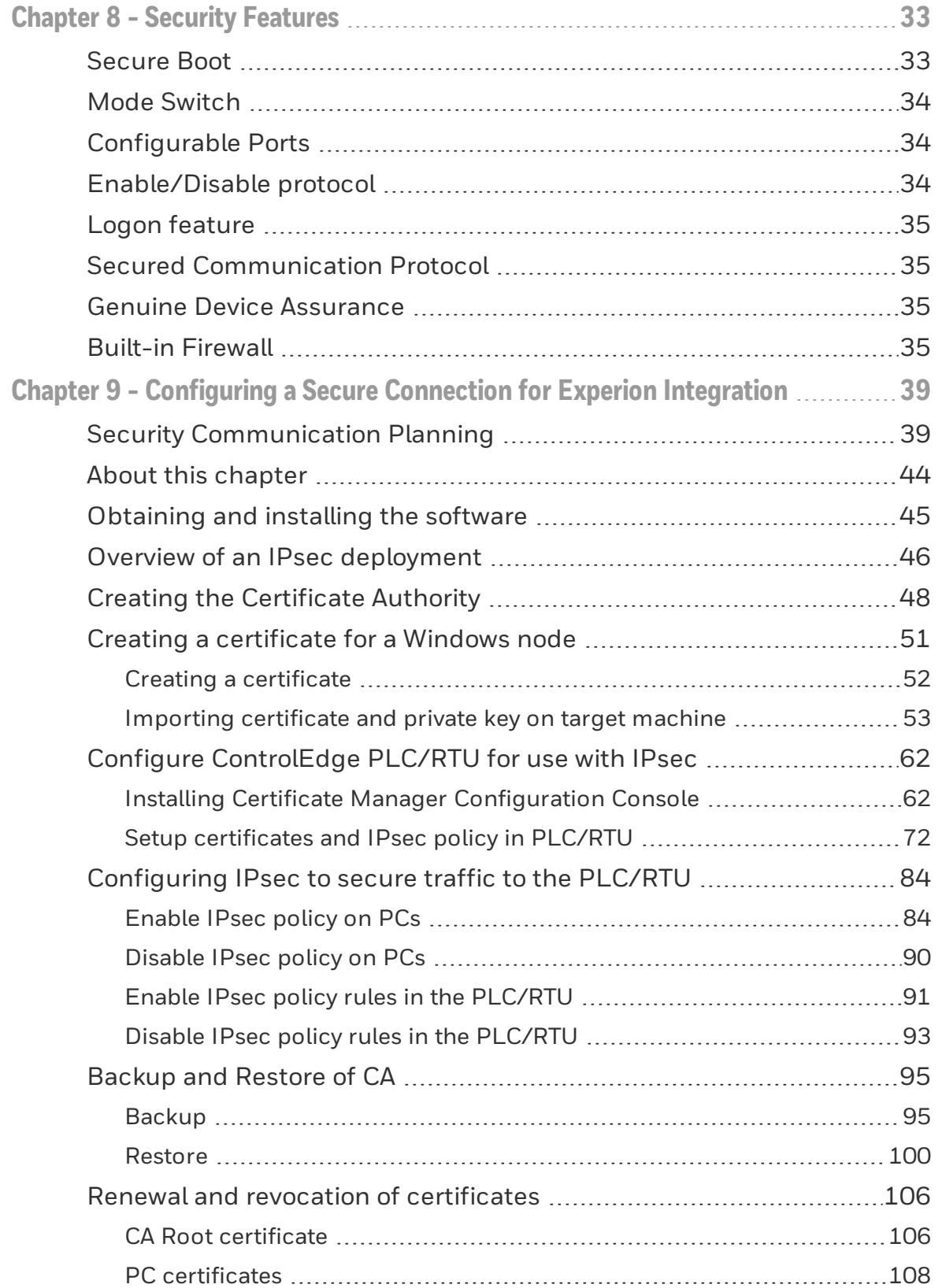

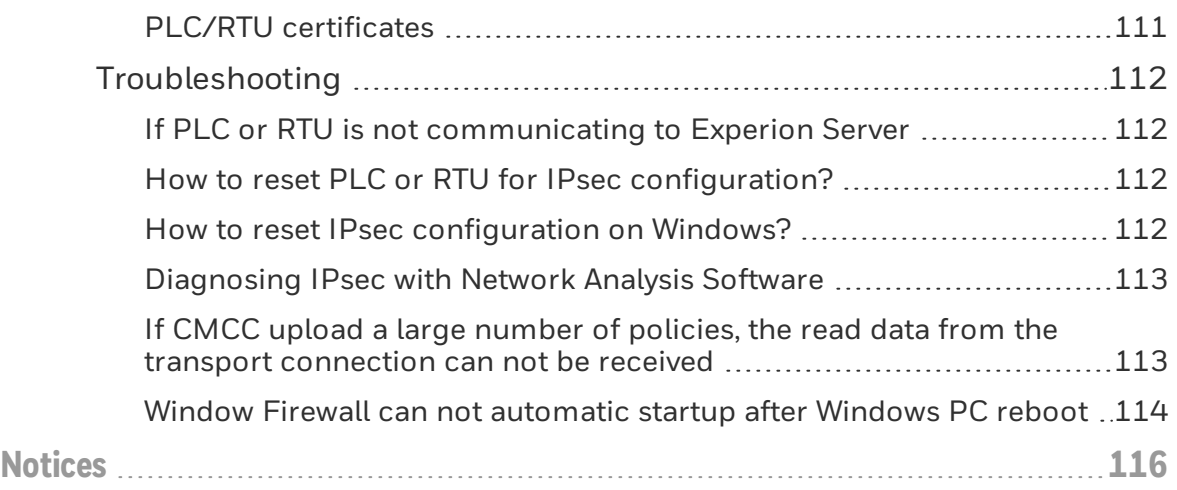

Contents

**CHAPTER**

# <span id="page-6-0"></span>**1 ABOUT THIS GUIDE**

This document contains networking and security-related information. It provides information to assist you in planning, setting up, and maintaining a secure environment for your system.

#### **Revision history**

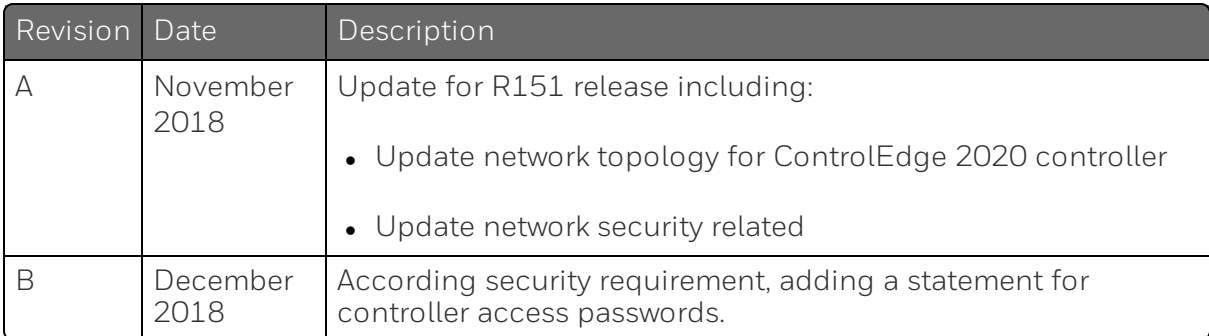

#### **Introduction to ControlEdge Technology**

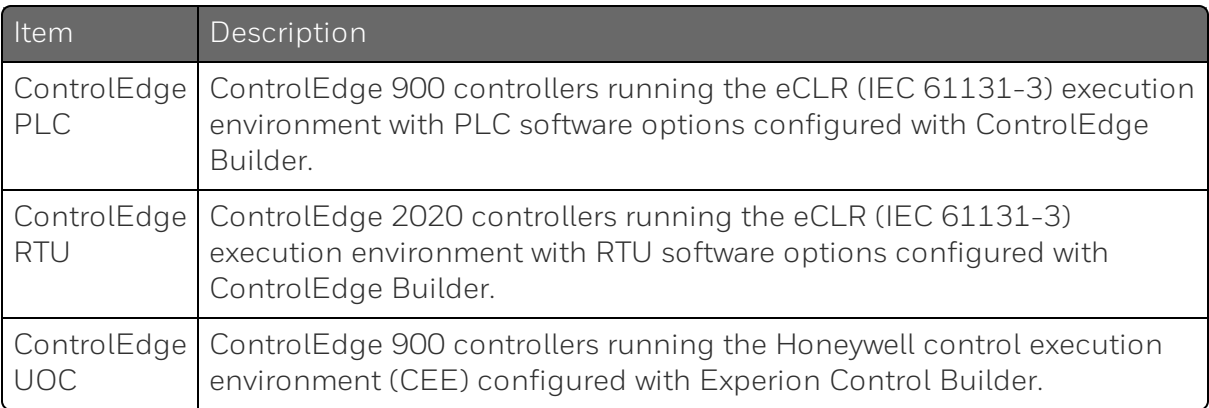

#### **Special terms**

The following table describes some commonly used industry-wide and Honeywell-specific terminology:

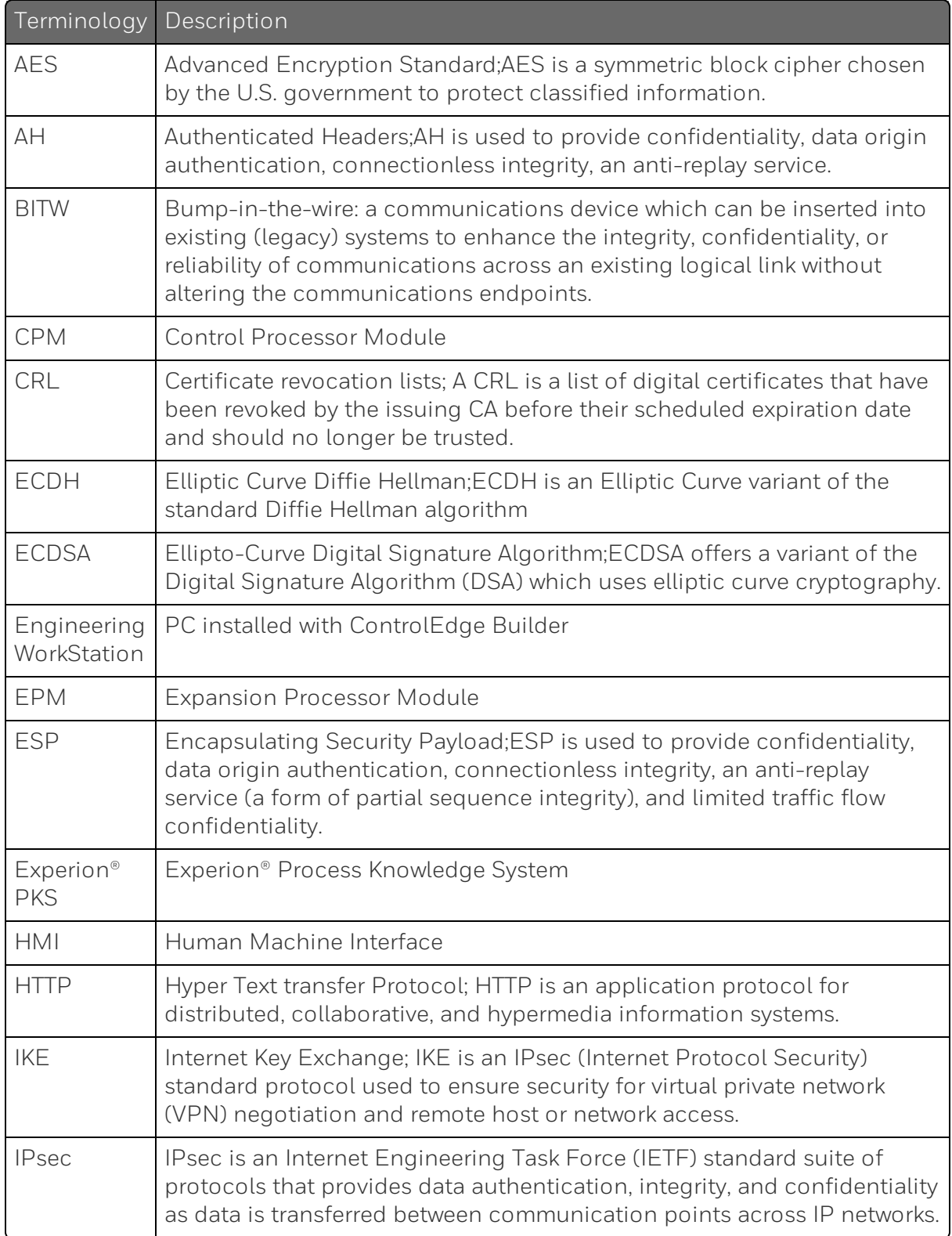

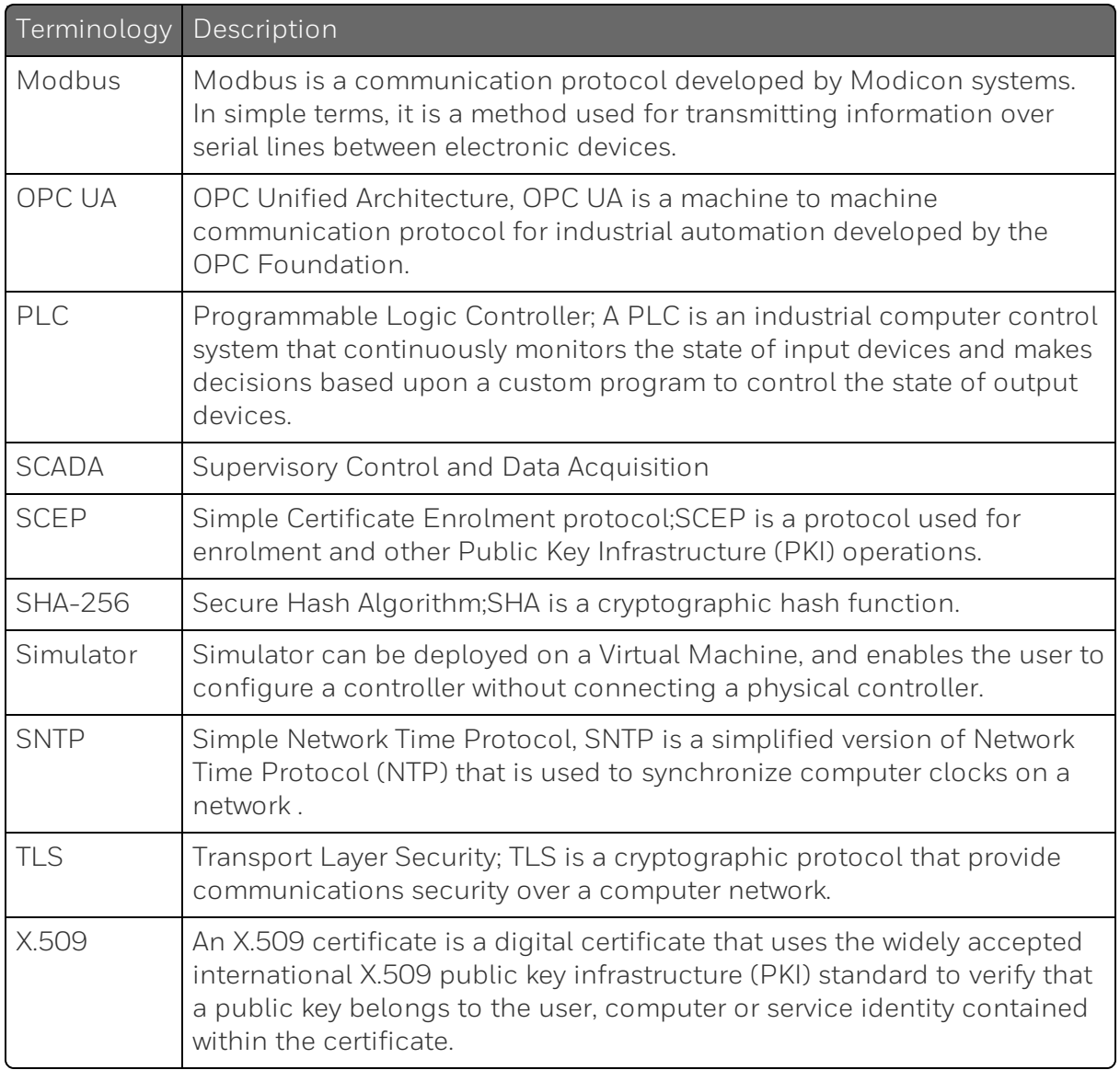

#### **Related documents**

The following list identifies publications that may contain information relevant to the information in this document.

- ControlEdge Builder Software Installation User's Guide
- ControlEdge Builder Software Change Notice
- ControlEdge PLC and ControlEdge RTU Getting started
- ControlEdge Builder User's Guide

- ControlEdge 900 Platform Hardware Planning and Installation Guide
- ControlEdge 2020 Platform Hardware Planning and Installation Guide
- ControlEdge Builder Function and Function Block Configuration Reference
- ControlEdge Builder Protocol Configuration Reference Guide
- ControlEdge EtherNet/IP User's Guide
- ControlEdge RTU DNP3 Device Profile

**CHAPTER**

# <span id="page-10-0"></span>**2 INTRODUCTION**

This guide contains networking and security information applicable to ControlEdge™ PLC and ControlEdge RTU. It provides recommendations to assist you in planning, setting up, and maintaining a secure environment for your system.

## <span id="page-10-1"></span>**Assumptions and Prerequisites**

This guide is primarily intended for engineers, system administrators, and other technical staff who are responsible for planning the configuration and maintenance of ControlEdge PLC and ControlEdge RTU system. Therefore, it is assumed that the user has technical knowledge and familiarity with the following:

- Microsoft Windows operating systems
- Networking systems and concepts
- $\blacksquare$  Security issues and concepts

ATTENTION: As you derive a security program for your process control system, you must be aware that detailed information, if not protected, can fall into the hands of organizations that could cause harm to your control system or process operations.

Chapter 2 - Introduction

#### **Honeywell**

# **3 SECURITY CHECKLISTS**

<span id="page-12-0"></span>**CHAPTER**

This chapter provides a number of checklists which help you analyze the security issues that must be considered for your site.

The checklists cover some of the main security risks that may exist on a process control network and the steps that can be used to mitigate against them.

# <span id="page-12-1"></span>**Viruses and Other Malicious Software Agents**

There is the potential risk for malicious software agents, such as spy ware (trojans) and worms to infiltrate the process control network.

The infiltration of the malicious software agents can result in the following:

- **Performance degradation**
- **Exercise Loss of system availability**
- The capture, modification, or deletion of data
- $\blacksquare$  Loss of public confidence if the external access becomes public knowledge

#### Mitigation steps

- Ensure that your virus protection and Microsoft security hot fixes are up to date on all nodes in your process control network and the system connected to it.
- Ensure that there are no e-mail clients on any nodes of your process control network.
- Use a firewall for the business network to process control network interface.

# <span id="page-12-2"></span>**Unauthorized External Access**

This threat includes intrusion into the process control system from the business network and possibly from an intranet or the Internet.

Unauthorized external access can result in the following:

- **Exercise Loss of system availability**
- **n** Incorrect execution of controls, causing damage to the plant, or theft or contamination of product
- $\blacksquare$  Loss of public confidence if the external access becomes public knowledge

#### Mitigation steps:

- Use a firewall for the business network to process control network interface to restrict access from the business network to process control network.
- Set the minimum level of privilege for all accounts, and enforce a strong password policy.

## <span id="page-13-0"></span>**Unauthorized Internal Access**

This risk encompasses unauthorized access from systems within the process control network. This threat is the most difficult to counter since attackers may well have legitimate access to part of the system and they simply want to exceed their permitted access.

Unauthorized internal access can result in the following:

- **EXEC** Loss of system availability
- n Incorrect execution of controls causing damage to the plant, or theft or contamination of product
- $\blacksquare$  The capture, modification, or deletion of data

#### Mitigation steps

- **Ensure Engineering Station security.**
- Use physical security for process control network systems for ControlEdge 900 Platform and 2020 Platform.
- $\blacksquare$  Do not allow the use of unauthorized removable media.
- **Prevent the use of unauthorized laptops on the process control** network.
- Use and enforce a strong password policy. Change passwords at an acceptable frequency to reduce the risk when a password is compromised.

# <span id="page-14-0"></span>**Accidental System Change**

This risk encompasses inadvertent changes to executables or configuration files.

Accidental system change can result in the following:

- **n** Loss of system availability
- $\Box$  Loss of data

#### Mitigation steps

Set the minimum level of privilege for all accounts, and enforce a strong password policy.

# <span id="page-14-1"></span>**Protecting ControlEdge System Components**

The measures in this section list the steps you can take towards securing ControlEdge system.

#### **PC installed with ControlEdge Builder**

#### Protection measure

- Take steps to implement and enforce physical security.
- **n** Set the minimum level of privilege for all accounts and enforce a strong password policy. Change passwords at an acceptable frequency to reduce the risk when a password is compromised.
- **n** Ensure that your virus protection and Microsoft security hot fixes are up to date on all systems.

#### **Network Components**

#### Protection measure

- Take steps to implement and enforce physical security. For example, lock the network switch in the cabinet.
- Set the minimum level of privilege for all accounts and enforce a strong password policy.
- Set the security of the manger type network switches properly.

# <span id="page-15-0"></span>**System Performance and Reliability**

#### **Protection measures**

- Do not allow port scanning within the process control network.
- Do not automatically schedule full system antivirus scans on PC installed with ControlEdge Builder.

**CHAPTER**

# <span id="page-16-0"></span>**4 BACKUP AND RESTORE**

This chapter describes planning considerations for backup and restore policies and the tools that are supported for backing up and restoring your ControlEdge system.

# <span id="page-16-1"></span>**Formulating a Disaster Recovery Policy**

As part of your security strategy, it is highly recommended that you define a comprehensive backup and restore policy for disaster recovery purposes.

Consider the following when formulating this policy.

- $\blacksquare$  How frequently critical data and configuration is changing. This dictates the frequency and completeness of backups.
- The safe onsite and offsite storage of full and incremental backups.
- $\blacksquare$  The safe storage of installation media, license keys, and configuration information.
- $\blacksquare$  Who is responsible for backups, and the testing, storing, and restoring of backups?

## <span id="page-16-2"></span>**Backup and Restore Configurations**

Use ControlEdge Builder to backup and restore your project configuration.

For more information, see "Managing a project" in the *ControlEdge Builder User's Guide*.

Chapter 4 - Backup and Restore

# <span id="page-18-0"></span>**5 PHYSICAL AND ENVIRONMENTAL CONSIDERATIONS**

The physical security of a process control network is particularly important. If the hardware is rendered inoperable, the entire system (and hence the plant) is rendered inoperable.

# <span id="page-18-1"></span>**Protecting Against Unauthorized System Access**

External media drives can enable anyone to bypass Windows security and gain access to your system.

If there is an easy access to a computer, and it has a floppy disk or CD drive, it can be booted from an alternative operating system. This can be used to circumvent file system security, and could be used to install damaging software, or even to reformat the hard disk.

It is therefore of critical importance in relation to the nodes in your process control network that you prevent the use of all unauthorized removable devices and media such as CDs, DVDs, floppy disks, and USB memory sticks.

There are several other steps that can be taken to reduce the risk of unauthorized access, including:

- Setting the BIOS to boot only from the C drive.
- Setting a BIOS password (check that this does not prevent automatic startup).
- n Physically securing the computer (for example, in a locked room or cabinet) or fitting locks to the floppy and CD or DVD drives.
- Removing (in extreme cases) the floppy and CD or DVD drives from the computer.
- Disabling USB ports and other ports capable of being used for memory sticks and other portable storage devices.

# <span id="page-18-2"></span>**Control Room Access**

Providing physical security for the control room is essential to reduce the possibility of many threats. The area often contains the Engineering Workstation and ControlEdge system. Limiting those

**CHAPTER**

who can enter this area, using smart or magnetic identity cards, biometric readers and so on is essential. In extreme cases, it may be considered necessary to make the control room blast-proof, or to provide a second off-site emergency control room so that control can be maintained if the primary area becomes uninhabitable.

# <span id="page-19-0"></span>**Network And Controller Access**

ControlEdge 900 or 2020 controller is an intelligent programmable device, with the ability to be manipulated through loader software running on a laptop or similar, directly connected computer. In order to prevent unauthorized tampering, the controllers and network equipment must be physically protected in locked cabinets, and logically protected with passwords or other authentication techniques. Network cables are also vulnerable to damage or unauthorized connection. For maximum protection, cabling must be duplicated and laid in separate hardened cable runs.

Once controller is deployed and powered on, the controller access password of each user type must be changed immediately. See "User Privilege" in *ControlEdge Builder User's Guide* for how to change passwords.

# <span id="page-19-1"></span>**Physical Access to Critical Devices**

The malicious operation of critical ControlEdge 900 and 2020 modules will result in system shutdown, starting the system unexpected system start up or restart, or otherwise impact process control. The critical ControlEdge 900 modules include: Expansion Processor Module (EPM), Control Processor Module (CPM), network switches for I/O network and host communication network, I/O Modules, power supply modules, and simulator. Critical ControlEdge 2020 modules include: Control Processor Module (CPM), network switches for I/O network and control network, Expansion IOM, and simulator. For maximum security, the ControlEdge PLC system must be placed in a cabinet or locked closet to protect against unauthorized access to the critical modules.

**CHAPTER**

<span id="page-20-0"></span>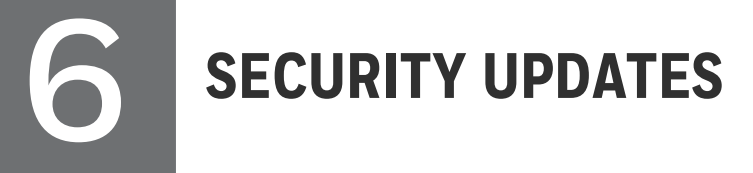

# <span id="page-20-1"></span>**Microsoft Security Updates and Service packs**

Microsoft releases a range of security updates and other operating system and software updates. Note that only Honeywell-qualified Microsoft updates are supported. Therefore, you must wait until Honeywell has validated Microsoft updates before installing them. It is also recommended that you implement a controlled system for the distribution of all updates.

Timely information on security updates can be obtained by subscribing to the Microsoft Security Bulletins at <http://www.microsoft.com/technet/security/current.aspx>

## <span id="page-20-2"></span>**Virus Protection**

#### **Protection measure**

- Choose supported antivirus software
- Installing antivirus software on Engineering Workstation
- $\blacksquare$  Configure active scanning
- $\blacksquare$  Tune the virus scanning for system performance
- $\blacksquare$  Ensure frequent updates to antivirus signature files

Chapter 6 - Security Updates

#### **Honeywell**

#### **CHAPTER**

# <span id="page-22-0"></span>**7 NETWORK SECURITY**

ControlEdge PLC or ControlEdge RTU can be configured as a redundant controller system or non-redundant controller system. It includes provisions for communication via Ethernet with host systems and the Ethernet ports provide a layer of protection against cyberattacks. It is recommended to use Solarwinds and/or Honeywell Risk Manager to detect unintended and excess network traffic.

### <span id="page-22-1"></span>**Architecture**

ControlEdge system has two network levels, while level 1 network is used for internal I/O communication between CPM and related IOMs, and level 2 is aimed for the communication with the third party devices, HMI, SCADA or Engineering Workstation. The following diagram shows an example system architecture.

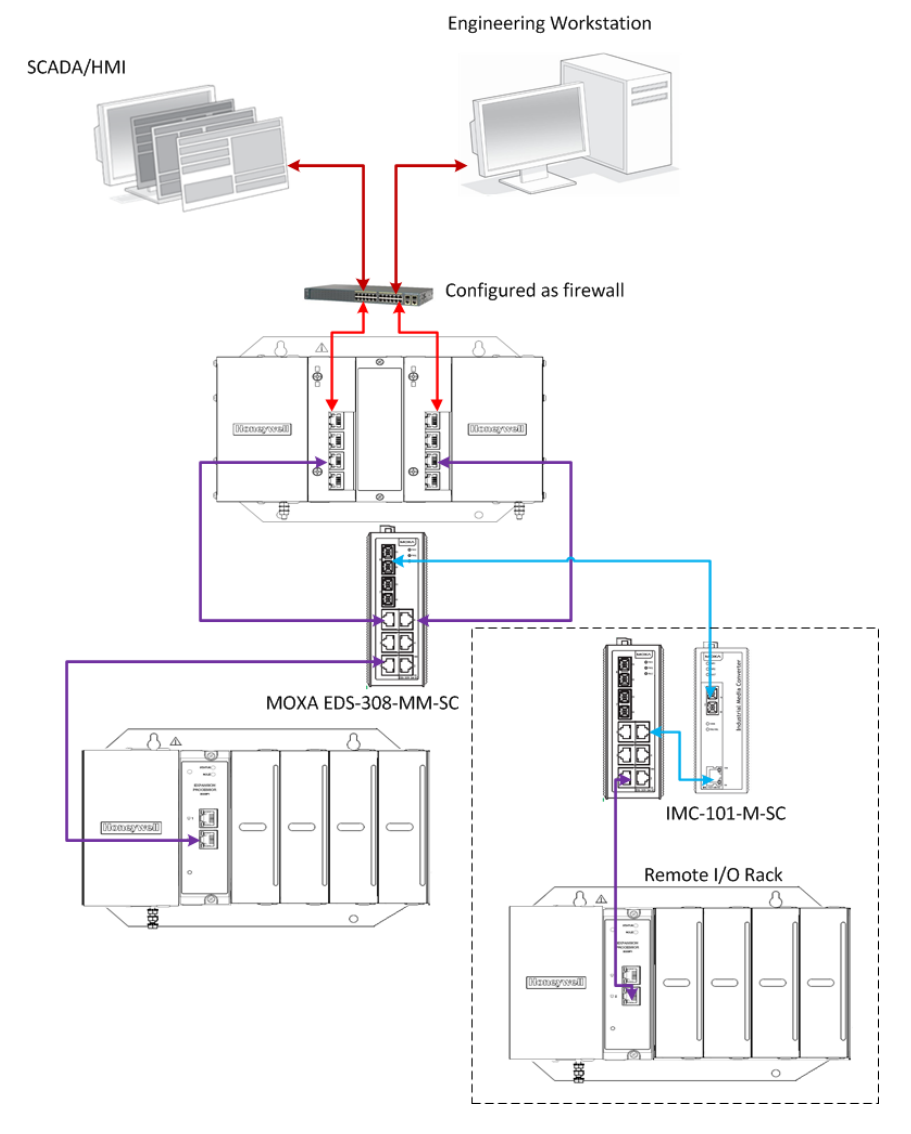

*Figure 7-1: System architecture of ControlEdge PLC*

On the level 1 network, CPMs and EPMs connect to a switch, this network is the most critical network in the system as a failure or loss of service on this network can result in loss of control. On the level 2 network, the Engineering Workstation, third party devices, HMI, and SCADA connect to the switch at this level. A failure of this level network may result in a loss of view of the process if HMI or SCADA is employed. The two network levels must be isolated with each other.

ETH1/ETH2 ports of the CPM are required to be protected using a firewall device configured to prevent uncontrolled messages into the controller.

Built-in firewall is supported on CPM of ControlEdge PLC. See ["Built](#page-34-3)in Firewall" on page 35 for more [information.](#page-34-3)

ControlEdge 2020 system has two networks, I/O network is used for internal I/O communication between CPM and Expansion IOMs, control network is aimed for the communication with the third party devices, HMI, SCADA or Engineering Workstation, take the following diagram as an example of system architecture.

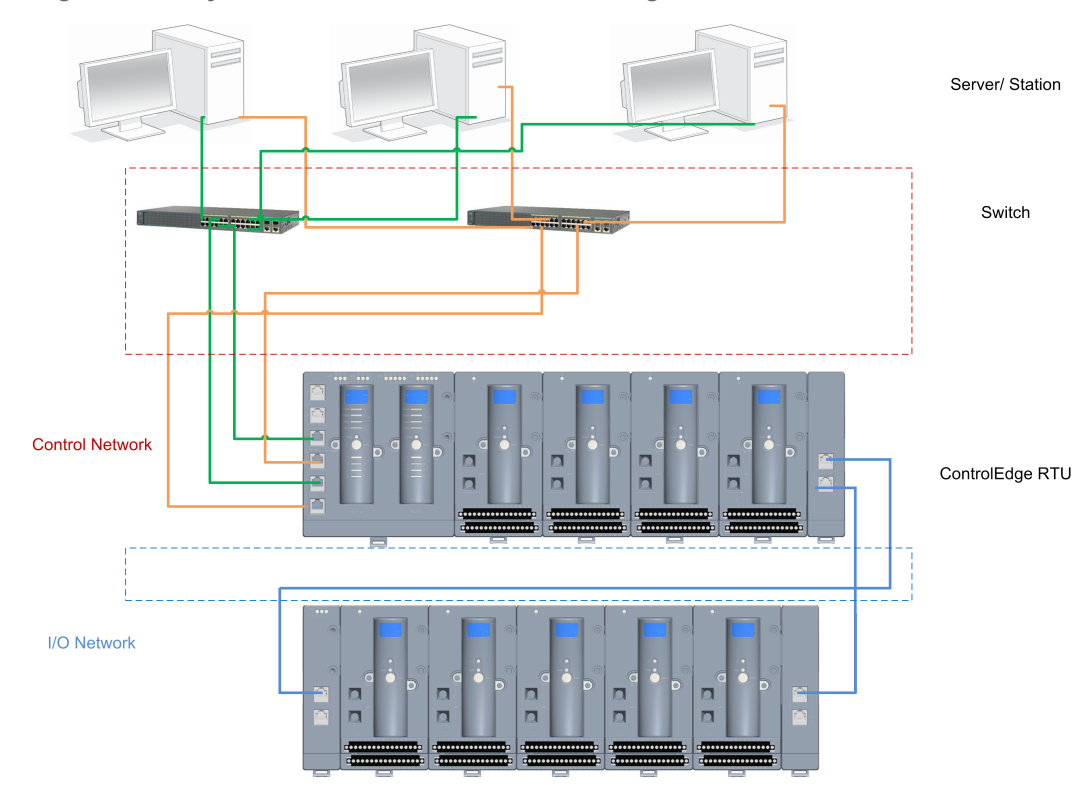

*Figure 7-2: System architecture of ControlEdge RTU*

I/O network is the most critical network in the system as a failure or loss of service on this network can result in loss of control.

At control network, Engineering Workstation, third party devices, HMI, and SCADA connect to the switches. A failure of this level network may result in a loss of view for operator of the process if HMI or SCADA is employed.

The two networks must be isolated from each other.

The recommended firewall settings include:

- Close all Ethernet ports into controller except:
	- Modbus TCP Slave (port 502 by default)
	- DNP3 Slave (port 20000 by default) for ControlEdge RTU

- $\bullet$  HART IP (port 5094 by default)
- OPC UA (port 4840 by default) only for ControlEdge PLC
- ControlEdge Builder Controller Configuration protocol (port 41103)
- ControlEdge PLC\RTU privacy protocol (port 9050)
- SNTP (port 123 ONLY if NTP server is enabled)
- Destination DHCP for uplink (Port 68)
- Modbus Master and OPC UA Client that are configured in the relative function blocks
- Other ports. See "Built-in [Firewall"](#page-34-3) on page 35 for more [information.](#page-34-3)
- Rate Limiting

In general, one host should not be allowed to occupy unlimited bandwidth. For example, "broadcast storms" could be caused by an incorrectly configured topology or a malfunctioning device. Firewalls can prevent storms seen by ETH1/ETH2 ports. Limit rate of all traffic (Ingress/egress) to ETH1/ETH2 to <= 3000 packets per second.

Firewall device(s) should be introduced above the network at the control network level prior to the supervisory control network level. See ["Architecture"](#page-22-1) on page 23 for more information.

# <span id="page-25-0"></span>**Supported Topologies**

ControlEdge PLC supports star and ring I/O topologies for I/O communication;

<span id="page-25-1"></span>ControlEdge RTU supports ring I/O topology for I/O communication.

#### **Star Topology**

ControlEdge PLC supports star I/O topology for I/O communication. The following diagram shows an example of the topology.

A switch is required for this topology. For more information, see "Planning for network topology" in the *ControlEdge 900 Controller Hardware Planning and Installation Guide*.

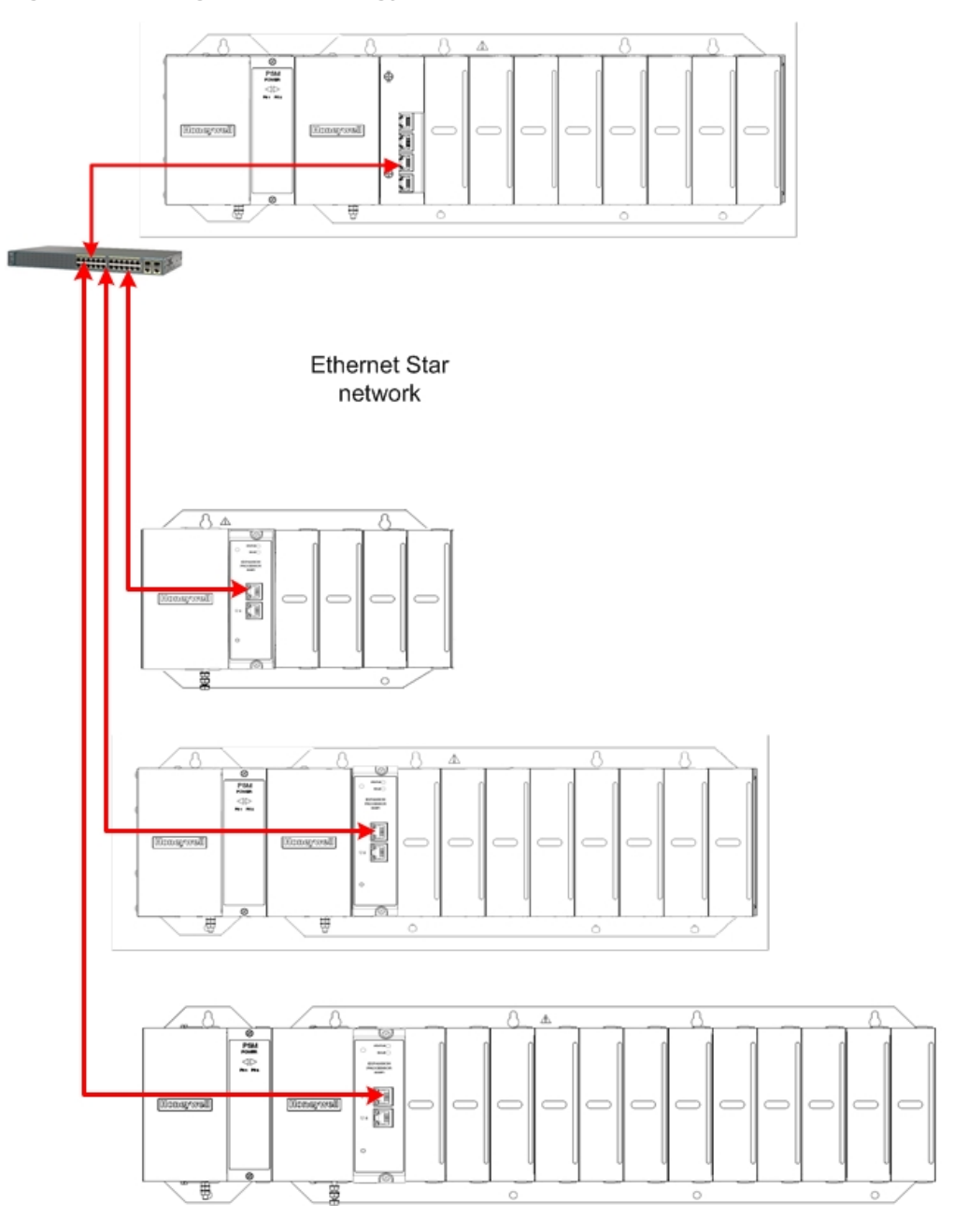

*Figure 7-3: Single star topology*

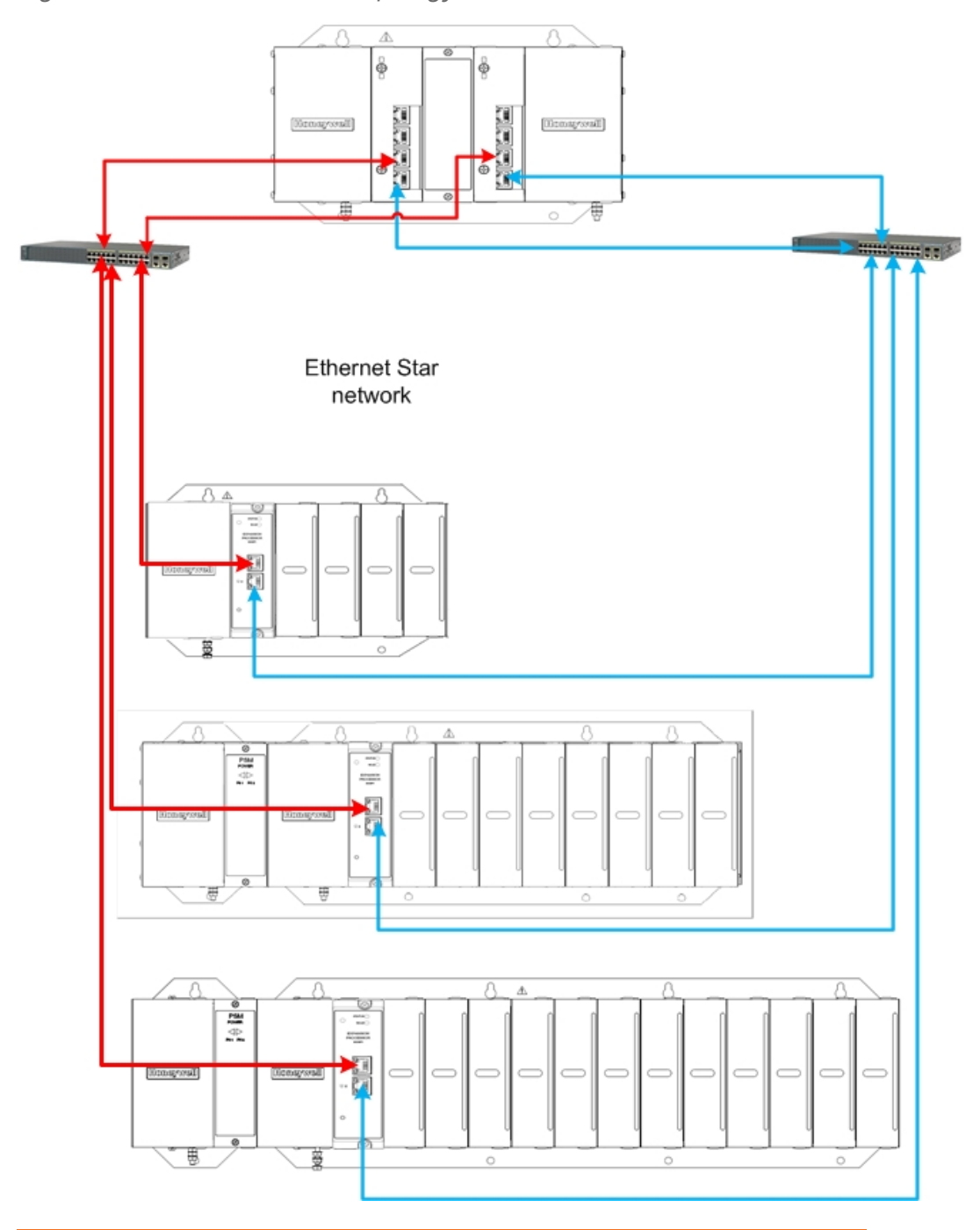

*Figure 7-4: Redundant Star topology*

CAUTION: ControlEdge PLC-I/O network is a private network, and the switch used for the interconnection of CPM and EPM must not be connected to any other LAN or WAN. Likewise, no devices or communication traffic other than the ControlEdge PLC

components should be connected to the I/O network switch. Failure to comply will cause communication failures on the I/O network causing I/O modules to go in and out of their failsafe settings.

### <span id="page-28-0"></span>**Ring Topology**

■ ControlEdge PLC supports ring I/O topoloy for I/O communication. The following diagram shows an example of the topology.

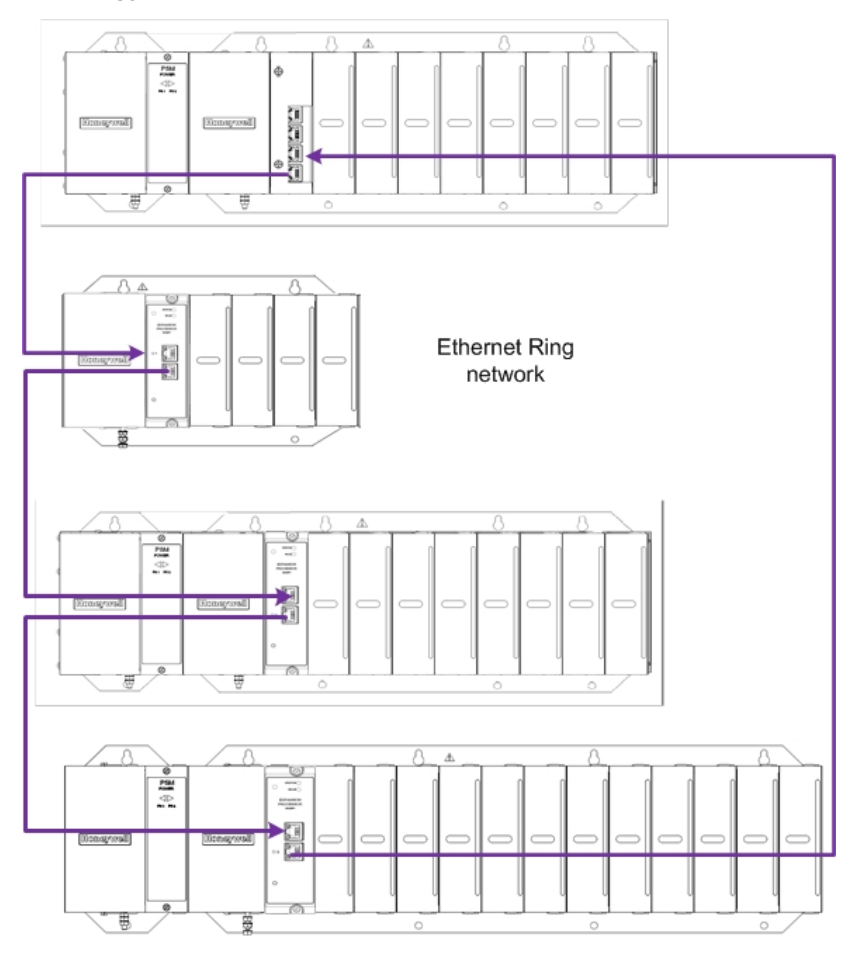

- CPM port 3 (ETH3) must be connected to CPM port 4 (ETH4) or EPM port 2 (ETH2).
- CPM port 4 (ETH4) must be connected to CPM port 3 (ETH3) or EPM port 1 (ETH1).
- EPM port 1 (ETH1) must be connected to EPM port 2 (ETH2)

or CPM port 4 (EHT4).

• EPM port 2 (ETH2) must be connected to EPM port 1 (ETH1) or CPM port 3 (EHT3).

For more information, see "Planning for network topology" in the *ControlEdge 900 Controller Hardware Planning and Installation Guide*.

■ ControlEdge RTU supports ring I/O topology for I/O communication. The following diagram shows an example of the topology.

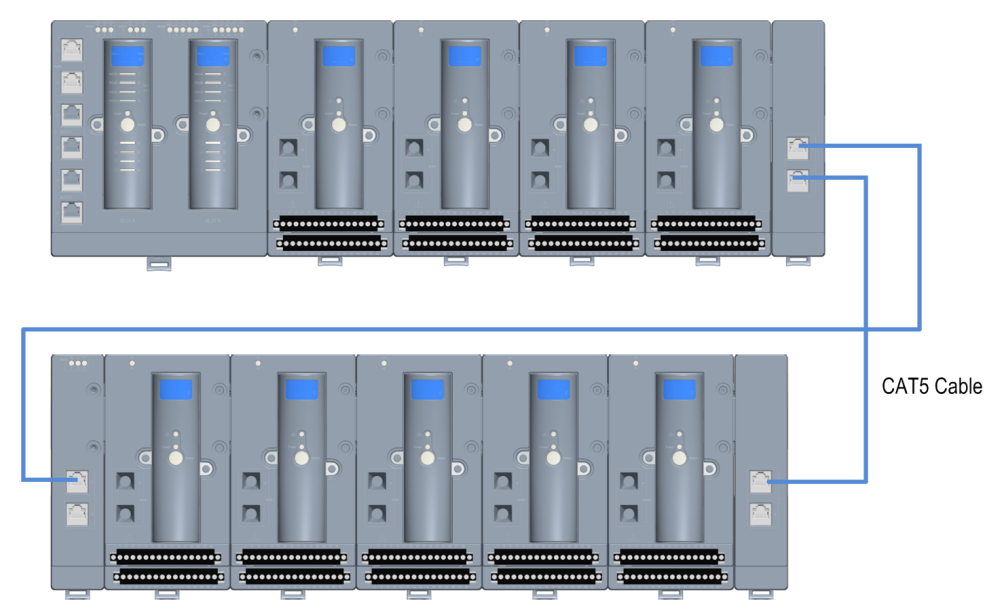

For more information, see "Planning for network topology" in the *ControlEdge 2020 Controller Hardware Planning and Installation Guide*.

# <span id="page-29-0"></span>**Remote Location Related**

ControlEdge PLC is in a private network and if the network has any failure, the I/O module will go in and out of failsafe settings. It is recommended to provide Bump-in-the-wire (BITW) to enhance the integrity, confidentiality, or reliability of communications with any other LAN or WAN; for example, the third party SCADA or HMI as shown in the following figure.

*Figure 7-5: Remote location related*

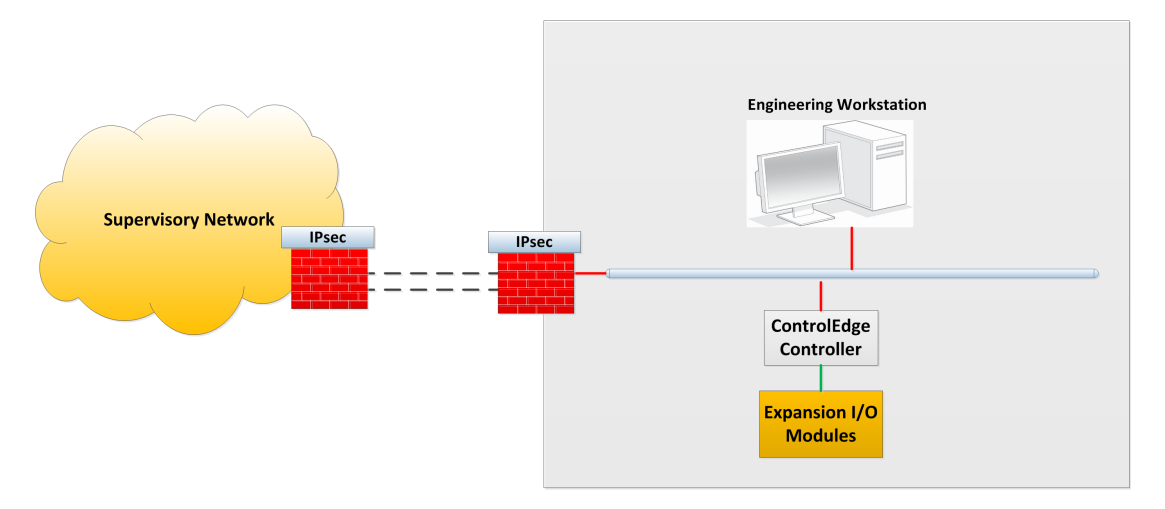

It is not recommended to connect a ControlEdge 2020 controller installed in a remote location to the public network. The communication to ControlEdge 2020 controller installed in a remote location is recommended to be on a private leased line or secured by setting up VPN device external to the ControlEdge RTU.

Chapter 7 - Network Security

**CHAPTER**

<span id="page-32-0"></span>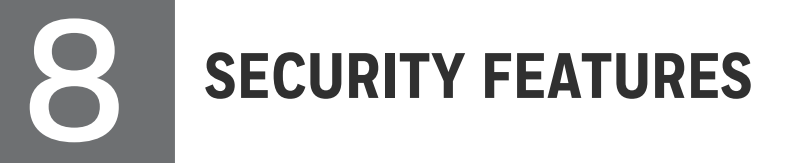

See the following security features for the application of ControlEdge 900 controller and ControlEdge 2020 controller:

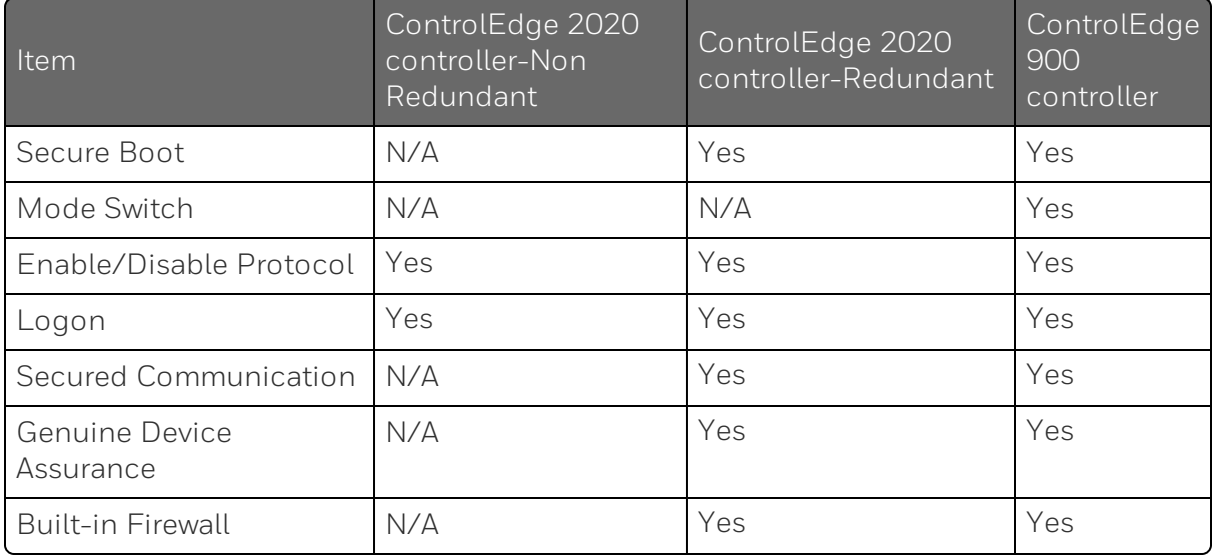

## <span id="page-32-1"></span>**Secure Boot**

This feature only applies to ControlEdge 900 controller and redundant ControlEdge 2020 controller.

A secure boot feature in CPM and EPM (only apply to ControlEdge PLC) ensures that only a Honeywell released firmware can be loaded and run on them. This feature prevents any unauthorized tampering of firmware.

Honeywell code signing public key is burnt into a metal eFuse inside the processor in all ControlEdge 900 and 2020 controller nodes. This burning step is done in the factory and helps establish a hardware root of trust for verifying signed firmware during startup.

Secure Boot is a rapidly emerging response to increasingly sophisticated operating system and root kit attacks. Some of the benefits include:

■ Addresses threats that have breached firewalls and reached the core

- **Employs hardware and software architectures that insure survival** of operating system
- Used in conjunction with layered defense and detection
- Allows unit to self-reboot (or via command) to an unaltered and clean copy of operating system upon verification failure.
- $\blacksquare$  Bitstreams are qualified prior to load and execution.

## <span id="page-33-0"></span>**Mode Switch**

This feature only applies to ControlEdge 900 controller.

The Mode Switch on the front panel of CPM provides a method to restrict certain operations on ControlEdge 900 controller. It is recommended to switch the Mode Switch to RUN position after commissioning to prevent unauthorized operations like firmware upgrade, and configuration download to the running CPM.

For more information, see "CPM Mode Switch" in the *ControlEdge 900 Platform Hardware Planning and Installation Guide*.

# <span id="page-33-1"></span>**Configurable Ports**

The ports of Modbus TCP master, Modbus TCP slave and HART-IP server are configurable applied to both ControlEdge 2020 controller and ControlEdge 900 controller.

For ControlEdge 900 controller specifically, the ports of OPC UA server, OPC UA Client and CDA Responder are configurable.

For ControlEdge 2020 controller specifically, the ports of Enron Modbus Slave and DNP3 Slave are configurable.

Change the default ports of the communication to prevent from external malicious attacks.

Protocols which are required can be enabled to reduce the attack.

# <span id="page-33-2"></span>**Enable/Disable protocol**

Disable any protocol that is not in use to avoid malicious attacks.

See section *Configuring ETH1 and ETH2* in *ControlEdge Builder User Guide* for how to bind the protocols.

See section *Configuring Protocols* in *ControlEdge Builder User Guide* for how to configure the protocols.

# <span id="page-34-0"></span>**Logon feature**

To prevent unauthorized access to a running system, ControlEdge Builder supports three user types including Operator, Engineer and Administrator, and this user management controls the operating privileges. A password is required when operating as a specific user type connecting to a running controller. For more information, see "User Privileges" in the *ControlEdge Builder User's Guide*.

It is recommended to changed the passwords periodically. It is also recommended to share the passwords with only the minimum required people, who need to perform configuration operations on ControlEdge 900 controller and ControlEdge 2020 controller. Unauthorized accesses are logged in ControlEdge 900 controller and ControlEdge 2020 controller. It is recommended to periodically monitor the logs for unauthorized accesses.

# <span id="page-34-1"></span>**Secured Communication Protocol**

This feature only applies to ControlEdge 900 controller and redundant ControlEdge 2020 controller.

Internet Protocol Security (IPsec) is used for communication between ControlEdge 900/2020 controller and Experion. It is highly recommended to configure IPsec to secure the communication.

For detailed information on how to configure the IPsec, [See](#page-38-0) ["Configuring](#page-38-0) a Secure Connection for Experion Integration" on page 39 for more [information.](#page-38-0)

# <span id="page-34-2"></span>**Genuine Device Assurance**

This feature only applies to ControlEdge 900 controller and redundant ControlEdge 2020 controller.

Genuine Device Assurance ensures that Honeywell released firmware can only be run on the Honeywell released hardware.

# <span id="page-34-3"></span>**Built-in Firewall**

This feature only applies to ControlEdge 900 controller and redundant ControlEdge 2020 controller.

Firewall is default to be enabled. The user can not turn off the Firewall or can not reconfigure it. Only two uplink Ethernet ports are supported by the Firewall function of the CPM. Any Ethernet Rx data

with ports number that aren't in the following tables will be filtered out and cannot enter the system. Build-in firewall provides port filtering capability to filter the received data based on the port number:

■ The received data is able to be identified and passed into the system if the port number information embedded is the same as the fixed port number defined in the controller:

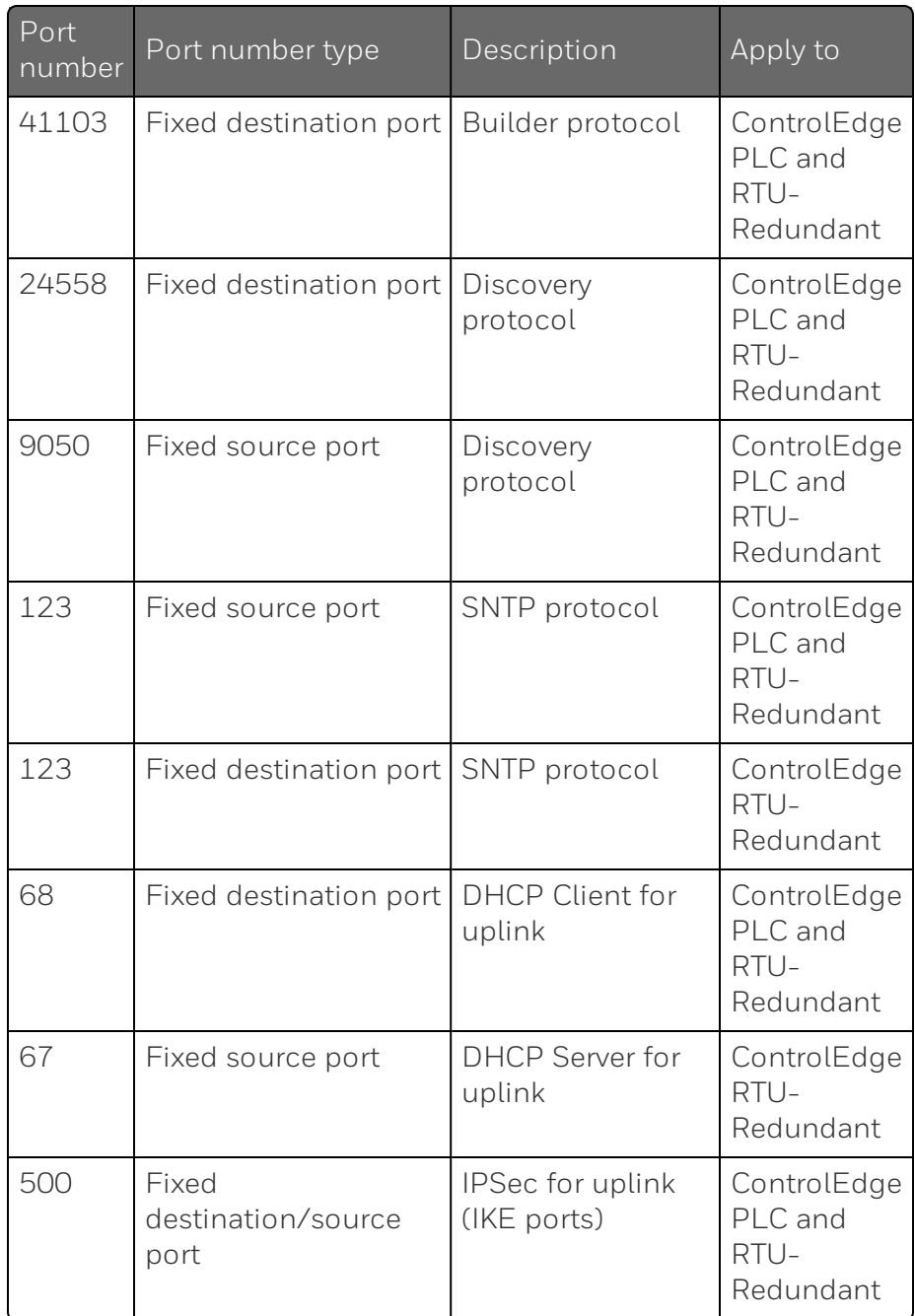
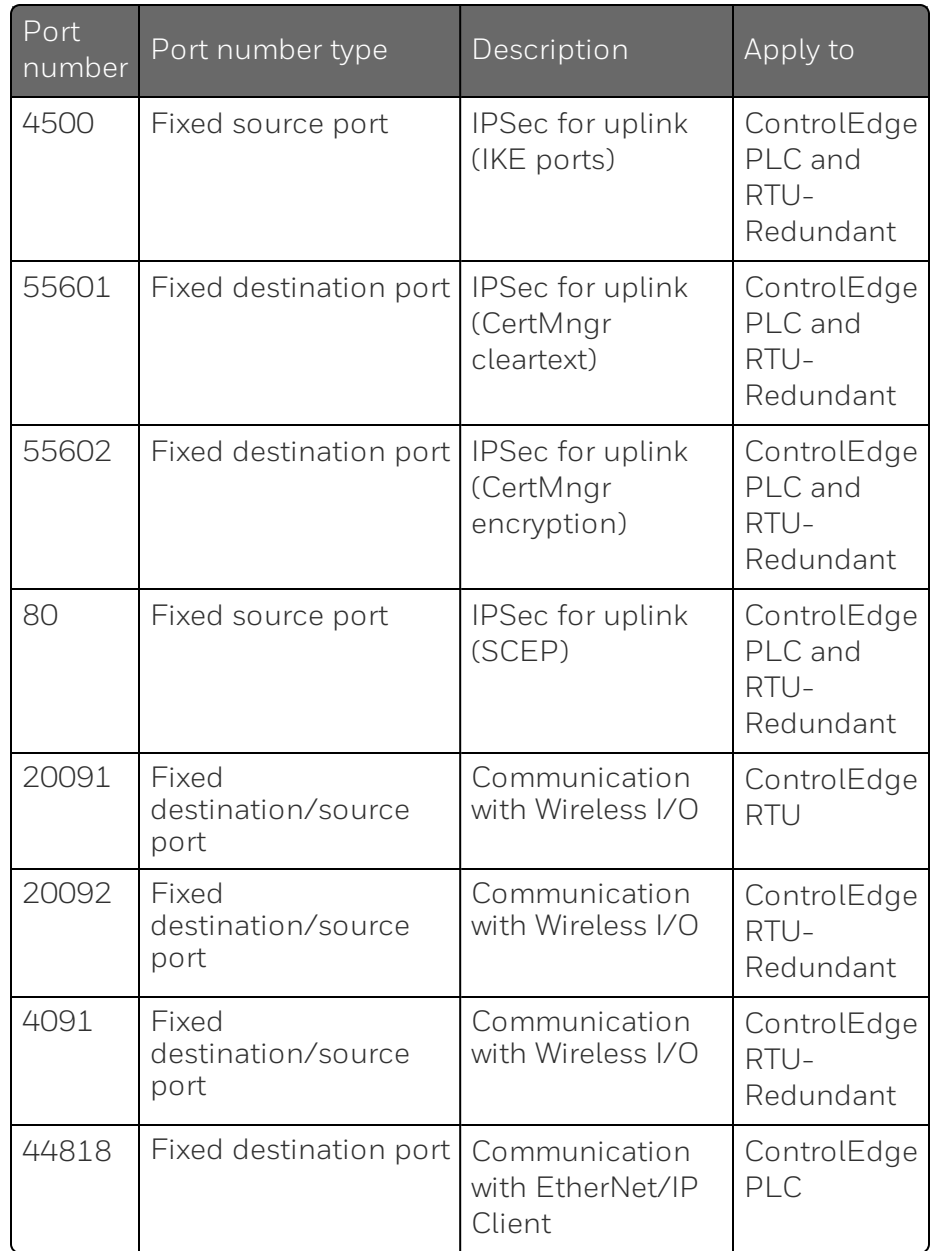

 $\blacksquare$  The following dynamic ports will be set into configurable registers of the Firewall FPGA Logic module by the Firewall. The Firewall FPGA logic module provides a total of 32 configurable registers with 16 source ports and 16 destination ports.

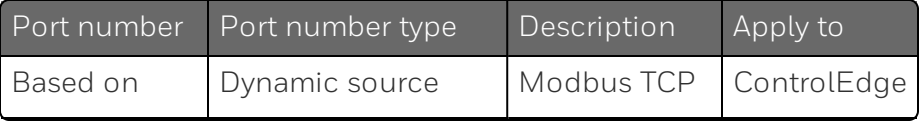

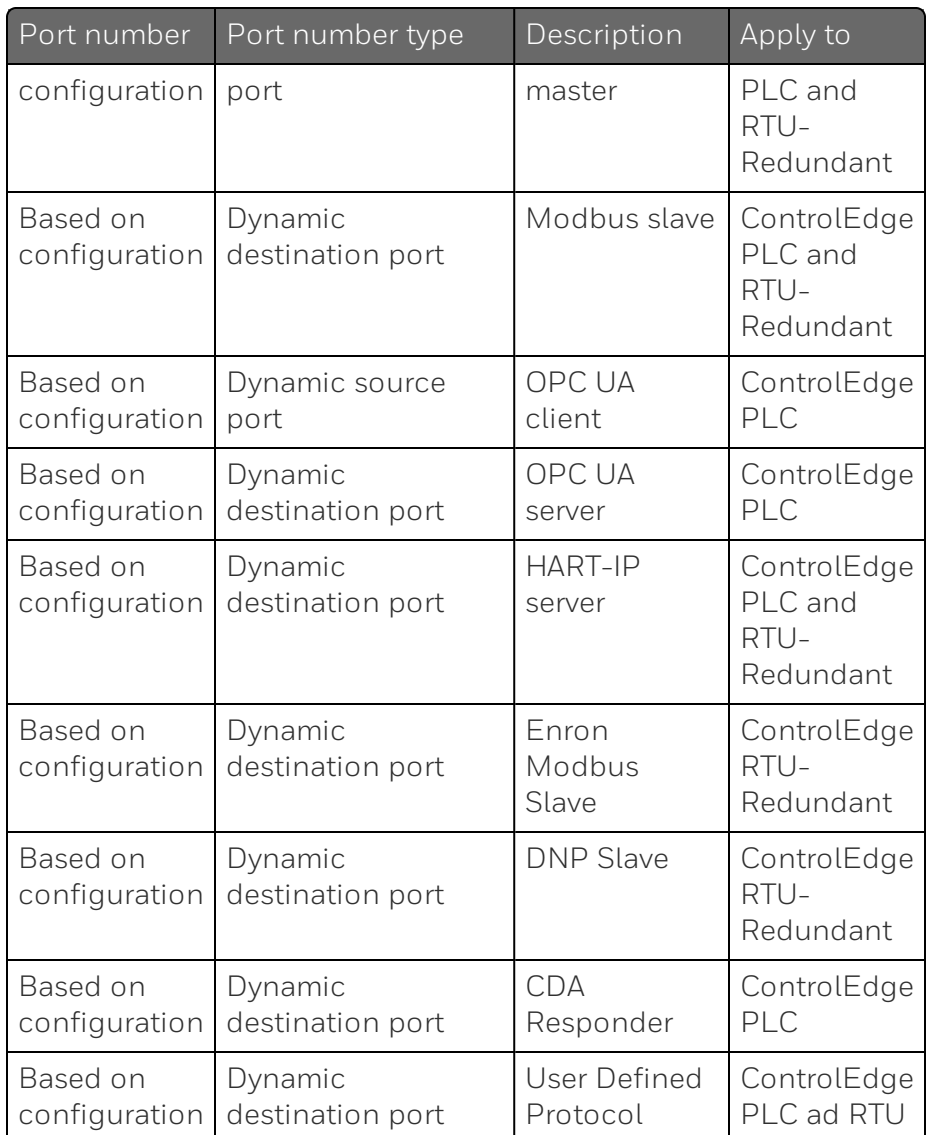

See "Close all Ethernet ports into [controller](#page-24-0) except: " on page 25 for more [information.](#page-24-0)

■ PING or other internet accesses are blocked.

ATTENTION: If wireless protocol is enabled, PING are enabled automaticall for ControlEdge RTU.

■ ARP rate limit is fixed as 1Mbit ARP rate.

# **9 CONFIGURING <sup>A</sup> SECURE CONNECTION FOR EXPERION INTEGRATION**

To support secure communications between the Experion (from R500) and redundant ControlEdge 900 controller and redundant ControlEdge 2020 controller, network layer security provided by IPsec policies will be employed. To achieve this, both 900/2020 controller and the server node need a certificate issued by a certification authority (CA) trusted by both.

This chapter explains how to create a standalone root CA which can be used to issue certificates for Experion HS Servers as an example and other Windows nodes, as well as for redundant ControlEdge 900 controller and redundant ControlEdge 2020 controller. It also explains how to request certificates from this CA for three different purposes:

- $\blacksquare$  IPsec for use with secure communications between the Experion, and any other Windows nodes that communicate with ControlEdge 900/2020 controller
- $\blacksquare$  CMCC to facilitate a secure connection when configuring ControlEdge 900/2020 controller

NOTE: CMCC is suggested to be operated on Windows 10.

■ TLS – for use by the CA Server to ensure its HTTPS connection is secure for handling certificate enrolment for ControlEdge 900/2020 controller.

In addition this chapter will explain how to install the certificate on each Experion and then how to enable IPsec policy to secure communications between the Experion and the ControlEdge 900/2020 controller.

## **Security Communication Planning**

Secure communications is required when two entities are communicating and do not want a third party to listen in (i.e. avoid man in the middle attacks). For that they need to communicate in a way not susceptible to eavesdropping or interception. Honeywell ControlEdge PLC/RTU secures its communications using IPsec and X.509 standards compliant certificates.

This chapter is the first user assistance that all customers, system integrators and planners need to read before installation, configuration and setup of Secure Communications for a ControlEdge PLC/RTU or a system including a ControlEdge PLC/RTU to deploy Honeywell Secure Communications.

#### **Secure Communications Planning**

As a first step to using Honeywell secure communications, is to define the nodes involved and the level of secure communications desired. The output of this planning session is a systems communication diagram. The figure below is an illustrative example of a systems communication diagram for ControlEdge PLC.

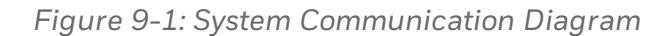

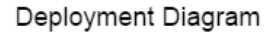

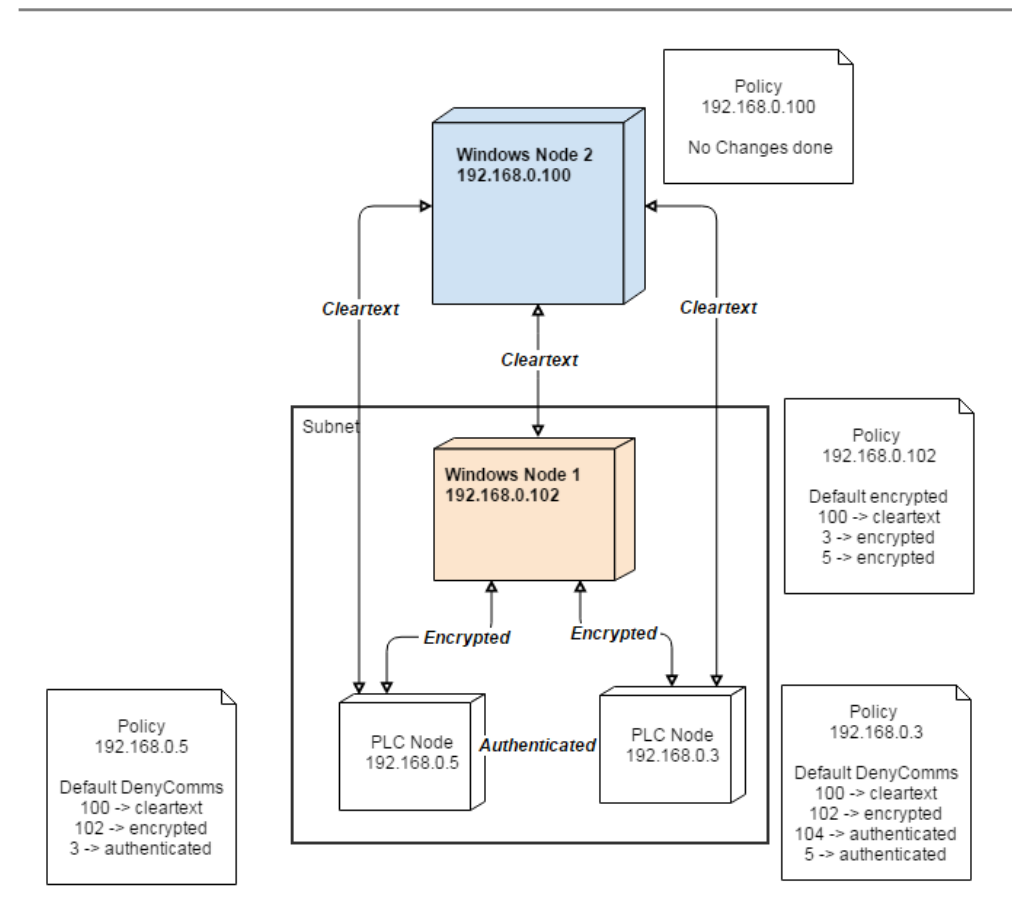

There are two windows nodes and two ControlEdge PLCs deployed at this site. Windows node 1 is participating with the ControlEdge PLCs

(at 192.168.0.3 and 192.168.0.5) in Secure Communications. Windows node 2 is excluded due to its network placement or interoperability reasons from this setup. In Addition, the diagram depicts the level of secure communication expected (annotated as Cleartext, Authenticated and Encrypted). See the follwing chaters for further technical information on implementation of Honeywell Secure Communications solution.

#### **Configure and Setup Steps**

After completion of a systems communication diagram, the next step is to complete installation of Secure Communications components.

To configure and enable the Secure Communications :

- 1. Install and Configure a Certificate Authority (one time operation for an install) – See "Creating the [Certificate](#page-47-0) Authority" on page 48 for more [information.](#page-47-0)
- 2. Install IPSEC configuration application and prepare it for use with PLC/RTU - See "Installing Certificate Manager [Configuration](#page-61-0) Console" on page 62 for more [information.](#page-61-0)
- 3. Prepare the Windows node and PLC/RTU for IPsec configuration – See "Setup [certificates](#page-71-0) and IPsec policy in PLC/RTU" on page 72 for more [information.](#page-71-0)
- 4. Configure IPsec policies (access control based on IP addresses) See "Setup [certificates](#page-71-0) and IPsec policy in PLC/RTU" on page 72 for more [information.](#page-71-0)
- 5. Configure Windows IPSEC (access control based on IP addresses) – See "Enable IPsec policy on PCs" on [page 84](#page-83-0) for more [information.](#page-83-0)
- 6. Enable IPsec on PLC/RTU and Windows nodes See ["Enable](#page-90-0) IPsec policy rules in the [PLC/RTU"](#page-90-0) on page 91 for more [information.](#page-90-0)

#### **Advanced Technical Information**

This section will provide advanced technical information about the underlying technology to ensure Secure Communications for Honeywell ControlEdge PLC/RTU.

Secure communication protocols provide a way to authenticate clients and servers and protect the integrity and confidentiality of communication between clients and servers. The table below lists the scope of communication security.

*Table 9-1: Securing Protocol Communication between nodes*

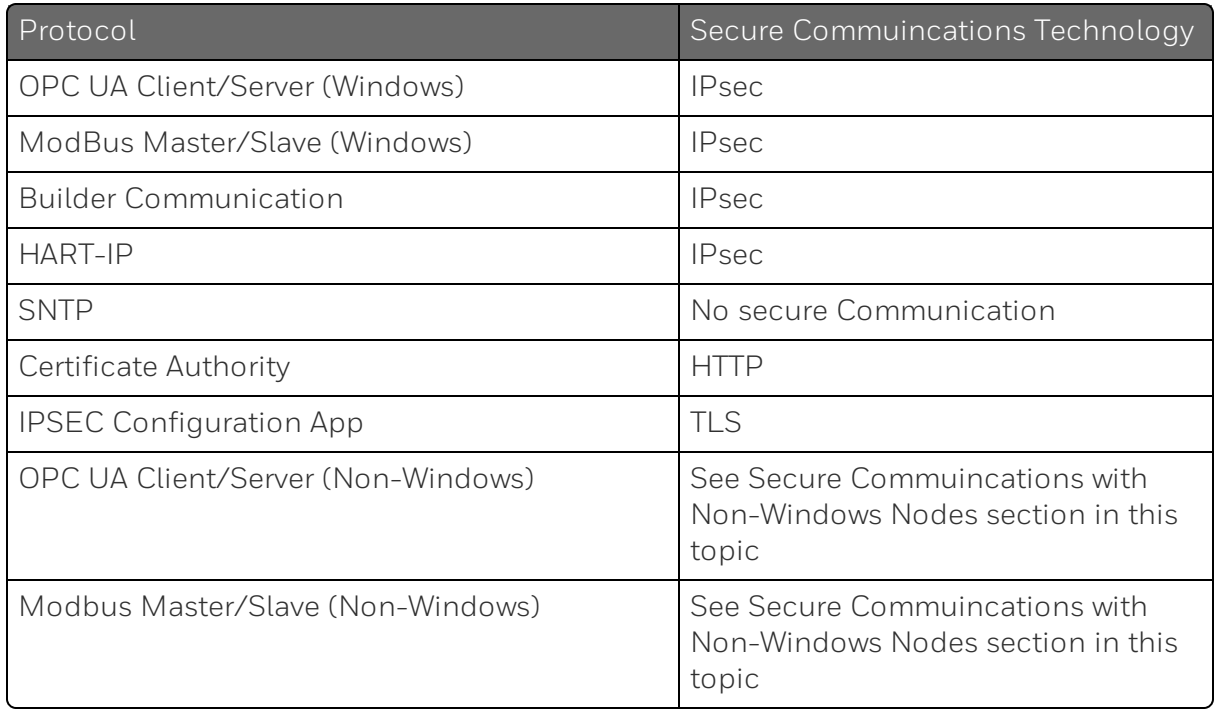

#### **Certificate Management**

Trust is established between nodes by presenting and verifying X.509 (v3) certificates. Below are the characteristics of these certificates as they are distributed:

- ECDSA P-256 signatures
- Use of standard protocol SCEP (Simple Certificate Enrollment Protocol) for distribution, renewal and CRL retrieval capabilities

#### **Secure Communications using IPsec**

IPsec is the selected method for communication between nodes within the same subnet. And IKE protocol defined under IPsec, is used during initial negotiation to authenticate a partner endpoint and agree upon algorithms for subsequent attempts to secure communication. Below are the default security constructs and algorithms for all nodes using IPsec:

- Use of main mode IKEv1 and IKEv2 when supported by peer
- SHA-256 message authentication
- AES-CBC 128-bit encryption
- $\blacksquare$  ECDH P-256 Key algorithm

Subsequent to establishing trust, IPsec security constructs selected for securing communication are :

- Deny all communication unless explicitly granted
- ESP mode only, no AH AES-GCM 128 bit message authentication, NULL encryption
- AES-GCM 128 bit message authentication and encryption

The above security constructs apply to a "security area", a structural grouping of nodes to establish Secure Communications. The policies below are options for all nodes that form a security area:

- No Communication: to prevent explicit communication
- Cleartext Communication: no security measures intended for interoperability scenarios
- Authentication (Message Integrity) only: for intra-zone node communication where confidentiality is not a concern
- Authentication and Encryption (Message Integrity and Data Confidentiality): Full encryption that helps preserve confidentiality

#### **Secure Commuincations Using TLS**

TLS is to secure communications for the IPsec configuration tool. In this scenario, version 1.2 or higher is primarily selected with the security constructs and characteristics below:

- $\blacksquare$  SHA256/SHA384 hashing
- ECDHE (Forward secrecy, Ephemeral DH keys)
- AES-GCM 128 bit encryption

#### **Secure Communications with Non-Windows Nodes**

Currently, if the Non-Windows node (Modbus master/slave or OPC UA client/server) supports the security algorithm described in above Section Secure Communications using IPsec, the node can apply to Honeywell defined Secure Communications. For nodes that do not support the above security algorithms, a cleartext interoperability compliant policy needs to be defined.

## **About this chapter**

You need a single CA Server for your system (this CA Server can be shared by multiple systems), so you need to install and configure your CA Server only once for each system (or only once for multiple systems). After that you need to use the Certificate Manager Configuration Console (CMCC) to configure your ControlEdge PLC/RTUs, and then configure IPsec on the Windows nodes, this will generate the required certificates. A rough workflow through this chapter then would be:

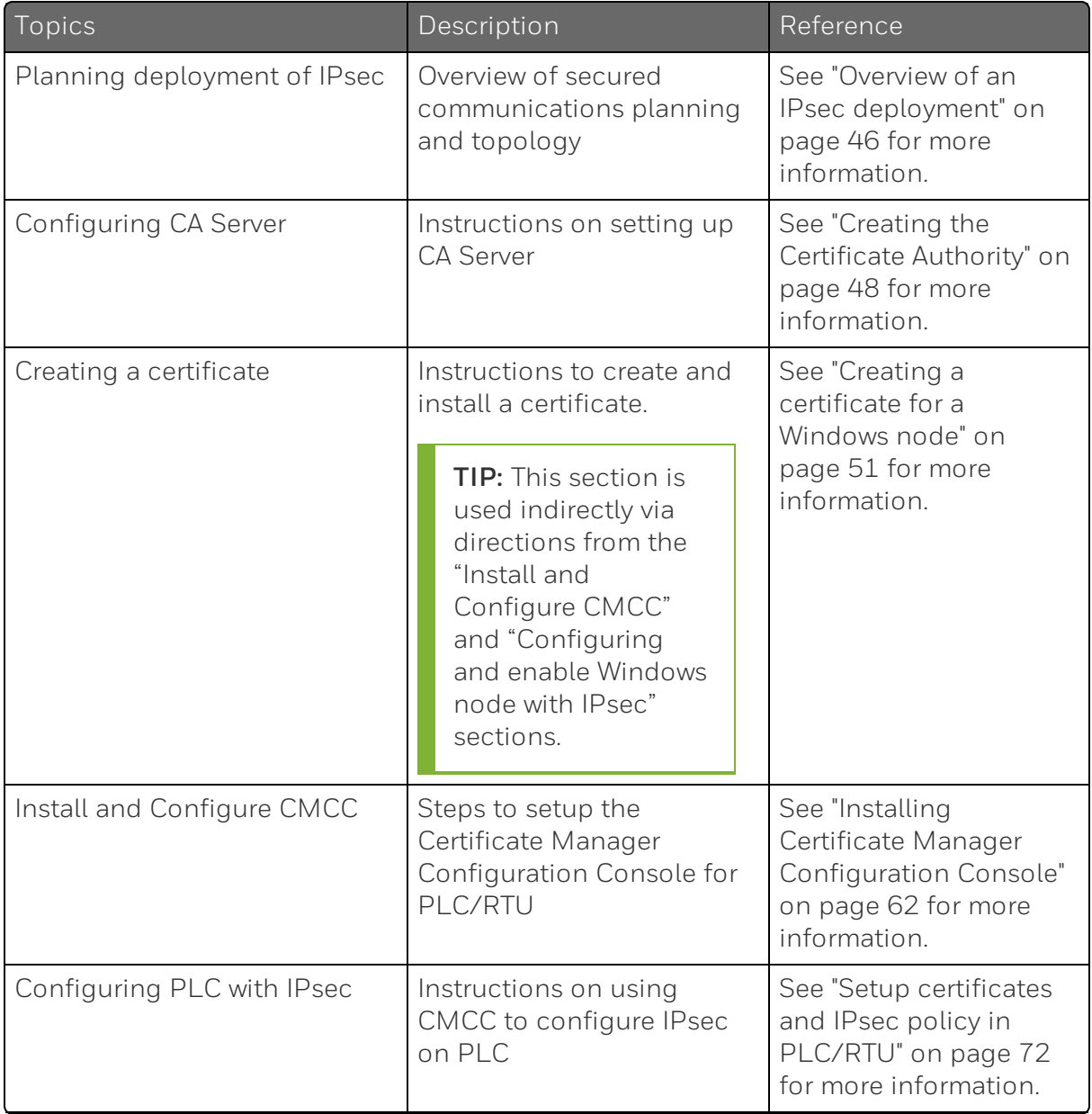

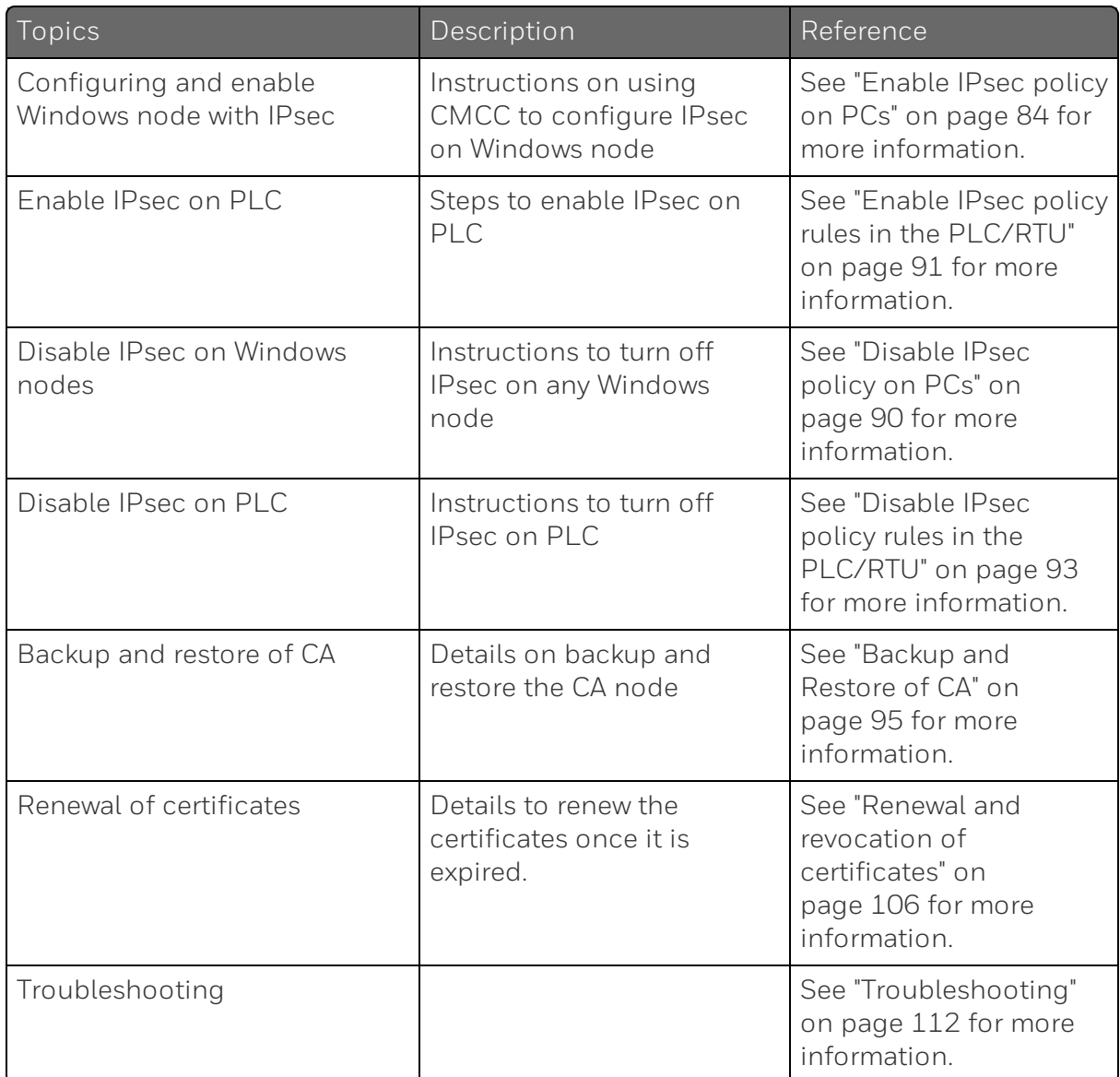

This chapter takes Mocrosoft Windows 10 OS as example, when configuring WIndows Server 2016 or previous Windows OS systems, the user interface may be different.

## **Obtaining and installing the software**

From the Honeywell Process Solutions website ([www.honeywellprocess.com\)](http://www.honeywellprocess.com/), download the Secured Communications for ControlEdge PLC and Experionpackage. Then extract the package and run the file "Secured Communications for

ControlEdge PLC and Experion HS.msi" with default settings to install the necessary files.

The files are installed toSoftware Files\Honeywell\Experion PKS\CertAuth, where Software Files which is potentially a custom install path (CIP) for Experion programs. Default location is C:\Program Files (x86)\Honeywell\Experion PKS\CertAuth\. For the rest of this document, C:\Program Files (x86) location should be substituted with the correct CIP path location, if a CIP install was performed.

## <span id="page-45-0"></span>**Overview of an IPsec deployment**

Before starting to configure IPsec, you should identify the IP address4e of all NICs in PCs (especially those to communicate to ControlEdge 900/2020 controllers and other devices) as well as the IP addresses of all Ethernet ports on the ControlEdge 900/2020 controllers and other devices used to communicate with PCs. keep a list of all these IP addresses for reference.

As some nodes will require different IPsec policies, sort your IP addresses and nodes list into four sections:

- PCs not to use IPsec (e.g. the CA server, RDP Clients)
- PCs to use IPsec to communicate with the ControlEdge PLC/RTU and other PCs using IPsec
- Devices to use IPsec (e.g. ControlEdge PLCs/RTUs)
- Devices not to use IPsec (e.g. third party PLCs)

Assume a sample system below:

*Figure 9-2: A sample system*

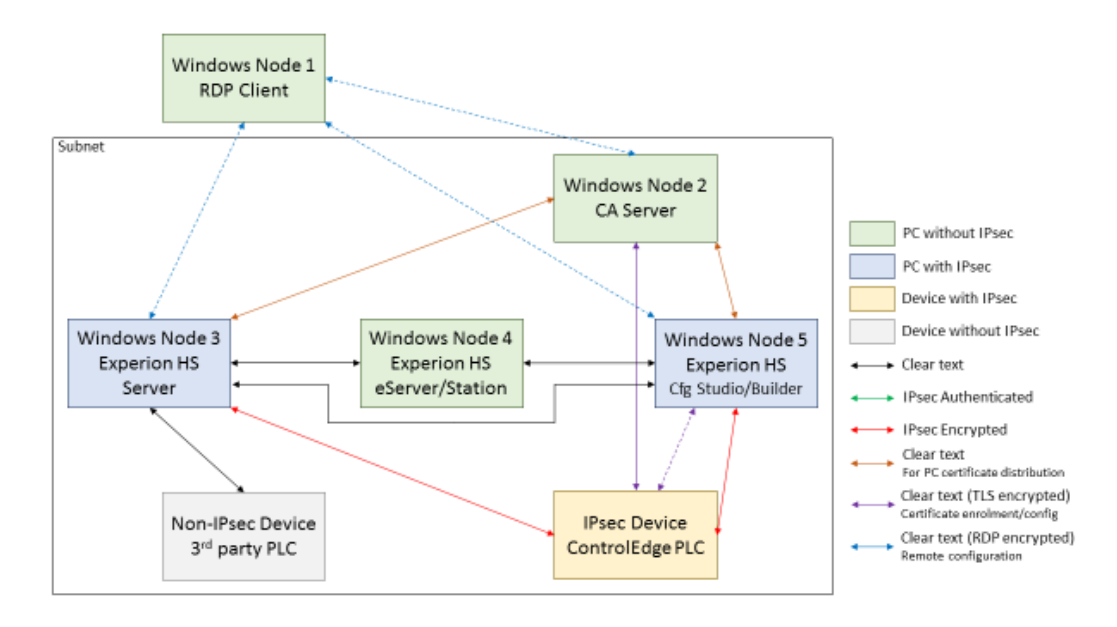

From this diagram, IPsec encryption is only used between Windows nodes and ControlEdge 900/2020 controllers.

ATTENTION: If a controller uses a DNP3 master as a time source, only the cleartext communication is allowed between the controller and the DNP3 master.

Cleartext communications should be permitted:

- 1. Between RDP Client and all Windows nodes in the control system subnet for RDP connections only, as RDP traffic is already encrypted.
- 2. Between the Experion and the 3<sup>rd</sup> party PLC as this device does not support any other forms of communications.
- 3. Between the CA Server and the ControlEdge 900/2020 controller, as this communication is via an HTTPS connection.
- 4. Between the ControlEdge Builder node with the CMCC tool to ControlEdge 900/2020 controller, as this connection utilises a TLS encrypted socket for the bulk of the communication.
- 5. Between the CA Server and the Windows nodes in the control system, as the PFX certificate files are password protected.
- 6. Between all Windows nodes in the control system subnet.

IPsec encrypted communications are:

- 1. Between the Windows node running the Experion and ControlEdge 900/2020 controller.
- 2. Between the Windows node running the ControlEdge Builder and ControlEdge 900/2020 controller.

From this system the nodes can be split as below:

- PCs without IPsec
	- <sup>o</sup> RDP Client (Windows Node 1)
	- <sup>o</sup> CA Server (Windows Node 2)
	- <sup>o</sup> Experion eServer or Station (Windows Node 4)
- <sup>l</sup> PCs with IPsec
	- <sup>o</sup> Experion Server (Windows Node 3)
	- <sup>o</sup> Experion Configuration Studio and ControlEdge Builder (Windows Node 5)
- **Device with IPsec** 
	- <sup>o</sup> ControlEdge 900/2020 controller
- **Device without IPsec** 
	- ∘ 3<sup>rd</sup> party PLC

This chapter explains configuring a CA Server, issuing certificates for PCs, configuring IPsec on PCs and enrolling and configuring IPsec on ControlEdge 900/2020 controller.

### <span id="page-47-0"></span>**Creating the Certificate Authority**

The Certification Authority Server needs to be:

- Running Windows Server 2016 Standard
- Able to receive traffic on port 80/tcp and port 443/tcp from the PLC/RTU without going through any Network Address Translation (NAT) layers. Access to the CA Server may work through NAT but it is not a supported topology.

CAUTION: The Certificate Authority should be restricted from physical access within the network. Only authorized individuals should be allowed access for operations on this node.

This PC should not be used for any other purpose Windows Server node running Windows Server 2016, and the screenshots and

PowerShell scripts described in this chapter are taking Windows Server 2016 as an example.

These instructions create a standalone root Certificate Authority (CA) that can work in both a domain and workgroup environment. It will also configure the CA to support Network Device Enrolment Scheme (NDES) which is Microsoft's implementation of Simple Certificate Enrolment Protocol (SCEP) which allows network devices (such as the ControlEdge PLC/RTU to enrol for a certificate).

This CA needs to be on the same network with the PLC/RTU and PC, and the CA Server needs to be always available, or at least it should be available for initial enrolment with IPsec for all PCs and PLCs/RTUs. If the CA Server is not available on an ongoing basis, it impacts on the ability for the PCs and PLCs/RTUs to receive updated Certificate Revocation Lists and for the PLC/RTU to auto-renew its certificate.

Take ControlEdge PLC as an example:

<span id="page-48-0"></span>CAUTION: Perform all installation and configuration instructions on the CA Server under the local Administrator account.

- 1. From the Experion HS R500 media, install the MSI file Secured Communications for ControlEdge PLC/RTU and Experion HS.msi and do not change the default setting.
- 2. From the Start menu, start an Administrative PowerShell command and open the Windows PowerShell folder then right-

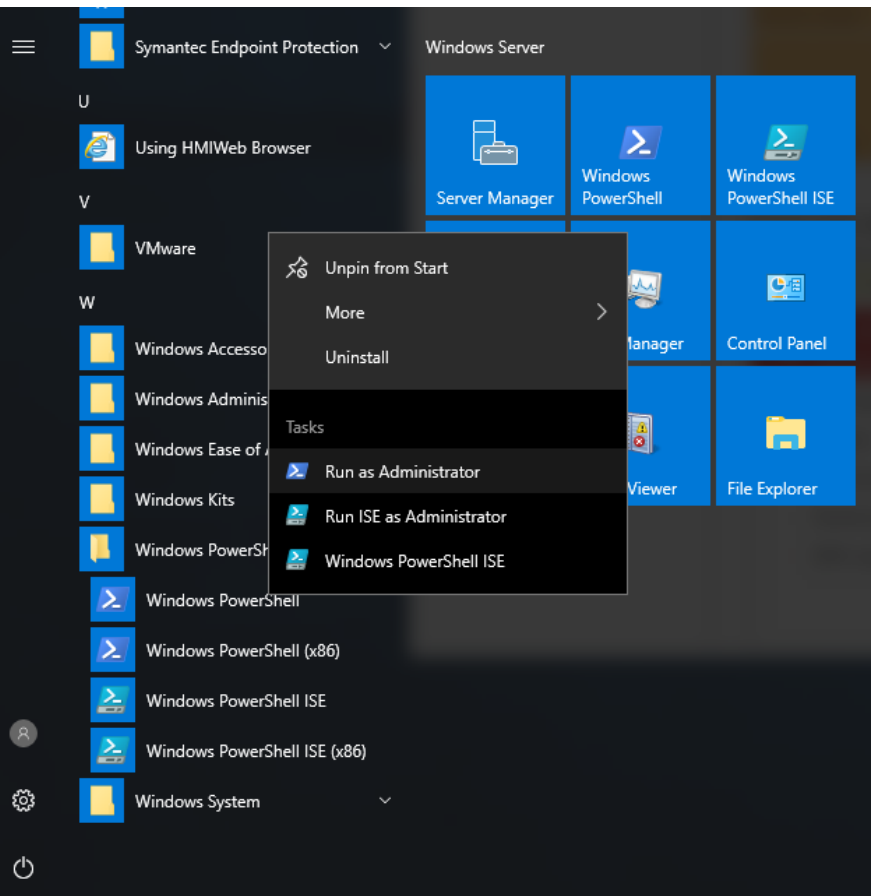

click Windows PowerShell and select Run as Administrator .

3. Navigate to C:\Program Files (x86)\Honeywell\Experion PKS\CertAuth folder with the following command: *cd 'C:\Program Files (x86)\Honeywell\Experion*

*PKS\CertAuth\'* 2 Administrator: Windows PowerShell  $\Box$  $\times$ indows PowerShell<br>opyright (C) 2016 Microsoft Corporation. All rights reserved. PS C:\Users\Administrator> cd 'C:\Program Files (x86)\Honeywell\Experion PKS\CertAuth\<br>PS C:\Program Files (x86)\Honeywell\Experion PKS\CertAuth> \_

- 4. Run the following commands to installing and configuring the CA: **.\Install-CA.ps1** When prompted:
	- a. Enter a password for the NDESop account, The NDESop is a service account used to support generation of one time passwords (OTP) for enrollment of the PLC/RTU into IPsec.
	- b. Enter a password to protect the TLS certificate generated by this script.

c. Enter the other IP addresses that the CA Server machine uses and not display, press Enter on a blank entry when complete, or Enter at first blank entry if no more to add.

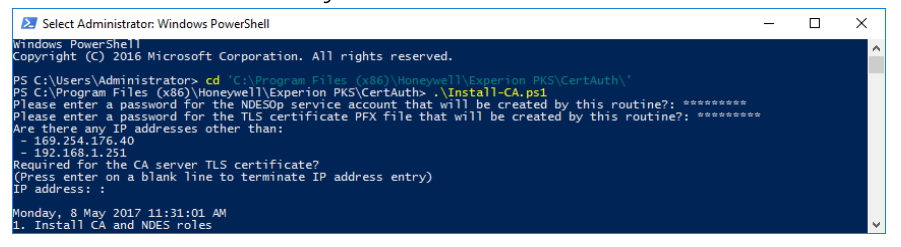

All the Windows components will then be installed and configured, and it takes five to ten minutes.

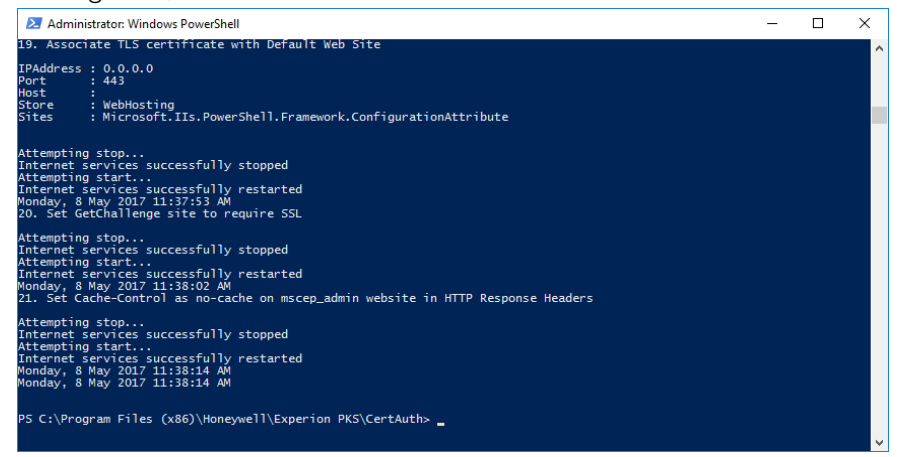

The installation and configuration of the CA Server is complete.

## <span id="page-50-0"></span>**Creating a certificate for a Windows node**

This section describes how to make the different types of certificate. See "Installing Certificate Manager [Configuration](#page-61-0) Console" on page 62 for more [information.](#page-61-0)See ["Enable](#page-83-0) IPsec policy on PCs" on page 84 for more [information.](#page-83-0) You should follow the instructions to generate appropriate certificate.

To create a certificate, you need to generate a key pair, create a certificate signing request (CSR) and then make the CA sign the CSR. The key pair and CSR can be created either on the target Windows node machine or on the CA. For creating on the target machine, you need to manually transfer the CSR to the CA server. in this way, you can create the key pair and CSR on the CA air gapped from the target machines or in a different location.

TIP: These instructions can be used to make the certificate for IPsec for Windows nodes that connect to the PLC/RTU, and to make the Certificate Manager Configuration Console (CMCC) and GetChallenge IIS web page TLS certificate. The TLS certificate for the CA GetChallenge web page is created automatically as part of the .\Install-CA.ps1 PowerShell script.See "Creating the [Certificate](#page-47-0) Authority" on page 48 for more [information.](#page-47-0) The procedure for creating three certificate types (IPsec, CMCC & TLS) are almost the same, where they differ the steps below will clearly state this.

#### **Creating a certificate**

- 1. Make sure the PowerShell script CACertificateRequest.ps1 is at C:\Program Files (x86)\Honeywell\Experion PKS\CertAuth (or the equivalent CIP location)
- 2. On the CA Server, start an Administrative PowerShell command prompt (See "From the [Experion](#page-48-0) HS R500 media, install the MSI file Secured [Communications](#page-48-0) for ControlEdge PLC/RTU and [Experion](#page-48-0) HS.msi and do not change the default setting." on page 49 for more [information.](#page-48-0) See steps 1 and 2 for details.) or continue to use previously open prompt.
- 3. Navigate to a directory that you wish to store your certificates, for example C:\Users\Administrator\Desktop\MyCerts

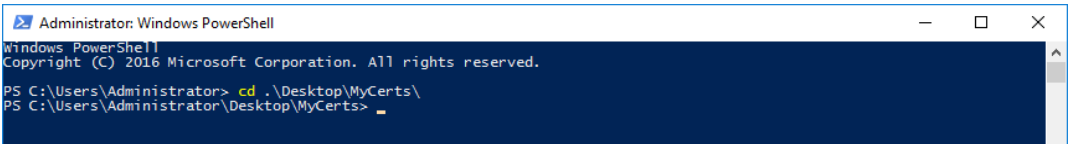

4. Run the PowerShell script as follows:

& 'C:\Program Files (x86)\Honeywell\Experion PKS\CertAuth\CACertificateRequest.ps1'

And answer the prompts as follows:

CertificateType: Is the type of certificate and should be one of CMCC, TLS or IPsec

Computer: This is the name of the computer the certificate will be installed on (for example the Experion HS Server…)

Organization: This is the name of the company that owns this system.

Country: Is the two letter country code where this system is installed.

IPaddrs[n]: Is the IP address of the computer. If the computer has multiple IP addresses, type each and press Enter. Up to 10 IP addresses can be entered. And once complete, press enter on a

#### blank line. PFXPassword: Is the password to be used to protect the private key in the output PFX file.

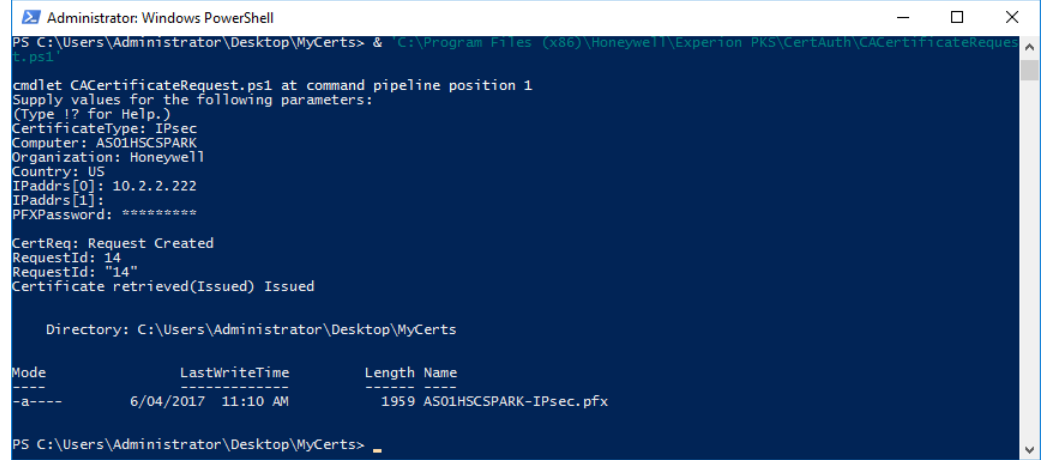

5. On the script is complete, it displays the name and location of where it stores the output PFX file which contains the certificate and private key.

This file is copied to the target machine. The following section explains how to install the certificate at the target machine.

#### <span id="page-52-0"></span>**Importing certificate and private key on target machine**

The process for importing certificates is almost the same for all three certificate types, however the store location and store do vary by certificate type.

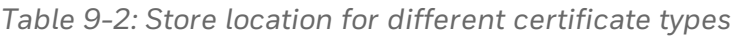

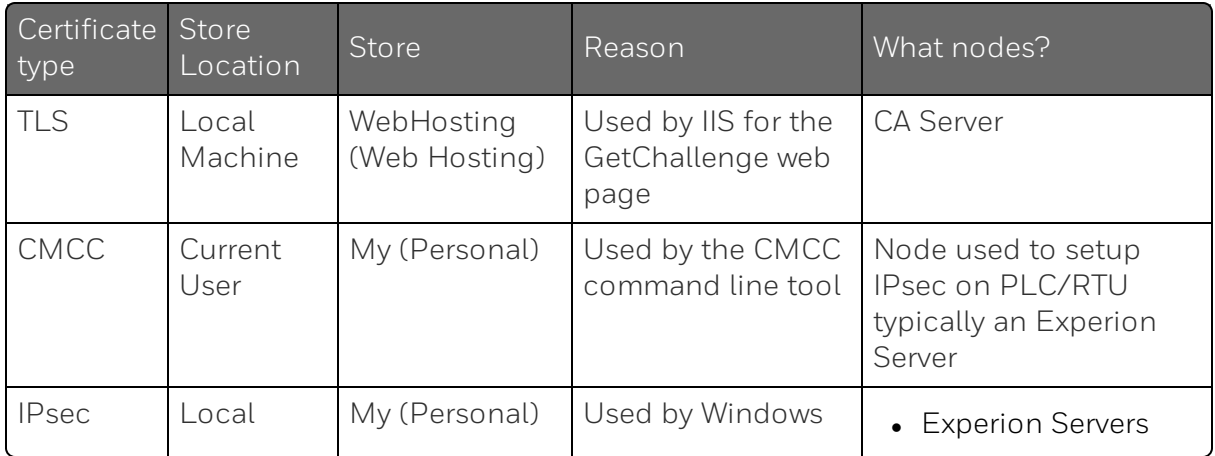

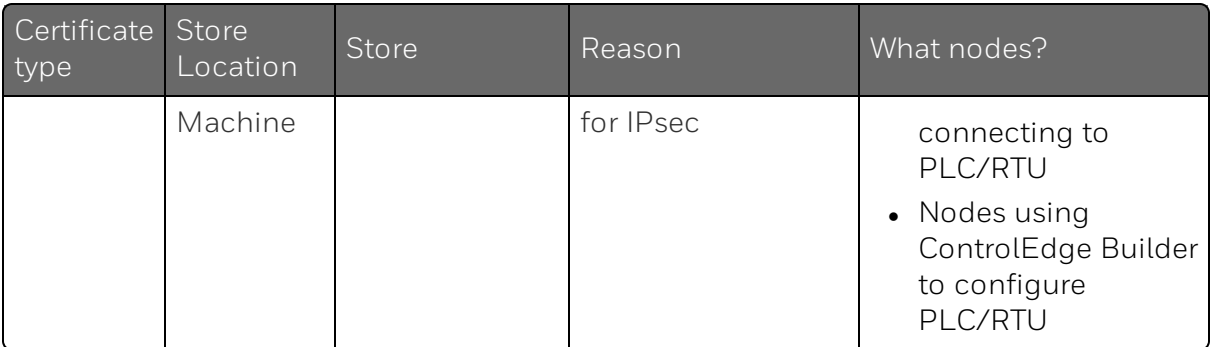

The instructions in this section explicitly explains what needs to be done for each certificate type as this information varies.

1. Locate the certificate PFX file in Windows Explorer (it should have been copied to this node at the end of last section) and doubleclick it.

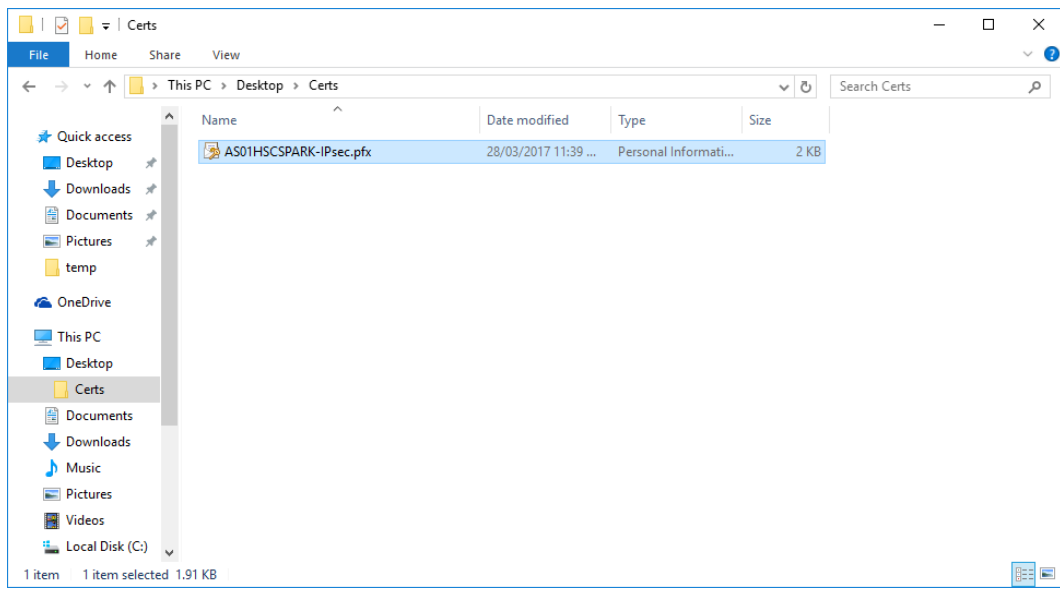

- 2. The certificate store location then needs to be selected, and this varies by certificate types.
	- For IPsec and TLS certificates only:

At the **Welcome to the Certificate Import Wizard**, under **Store Location** select **Local Machine** and click **Next**.

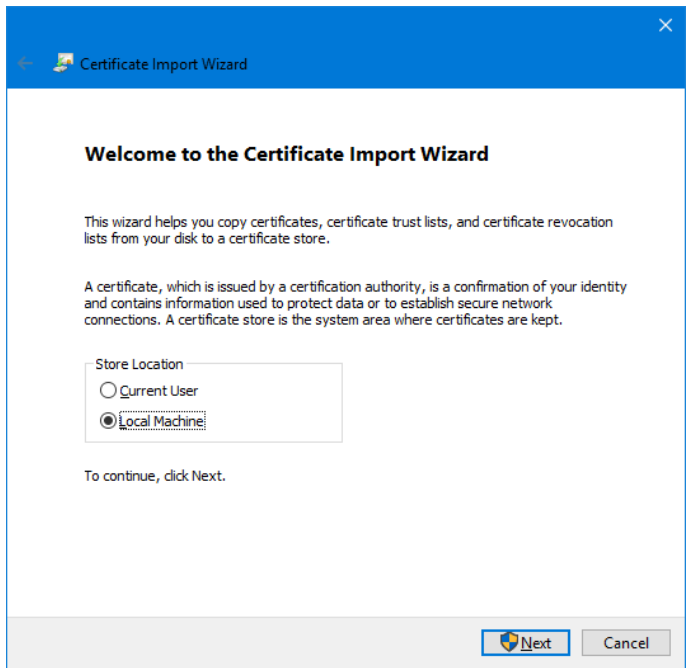

• For CMCC certificate types only:

At the **Welcome to the Certificate Import Wizard** , under **Store Location** select **Current User** and click **Next**.

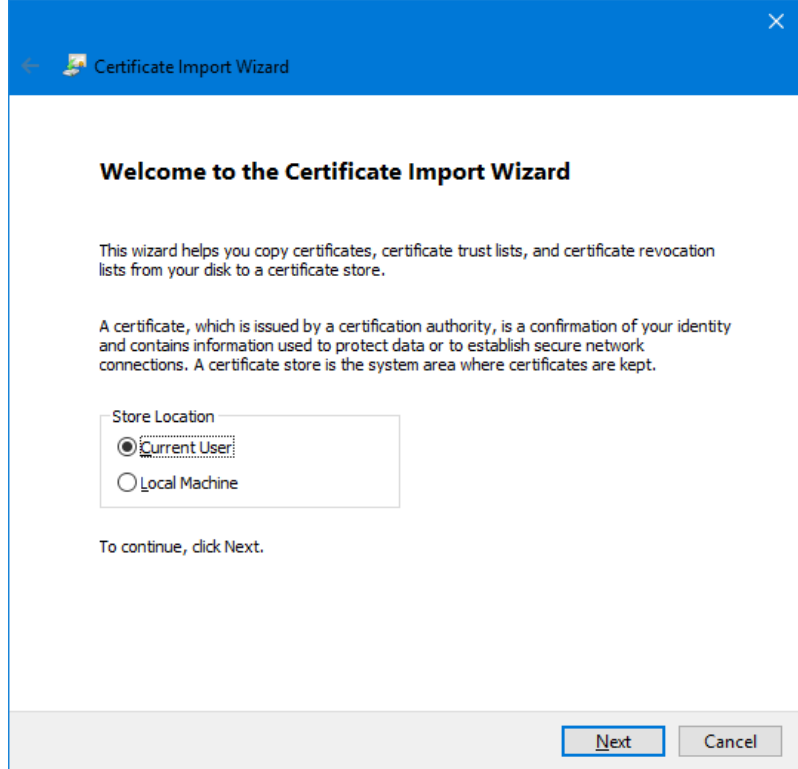

3. If the User Account Control dialoge displays, click Yes or provide the credentials.

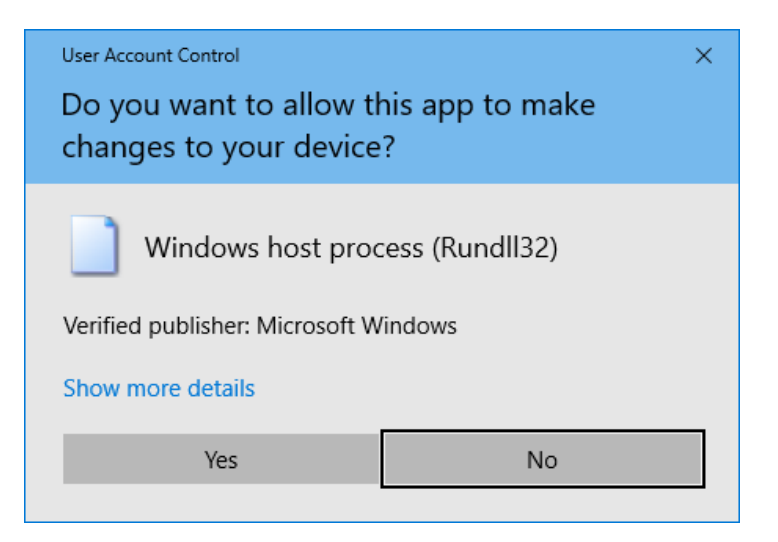

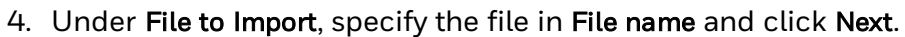

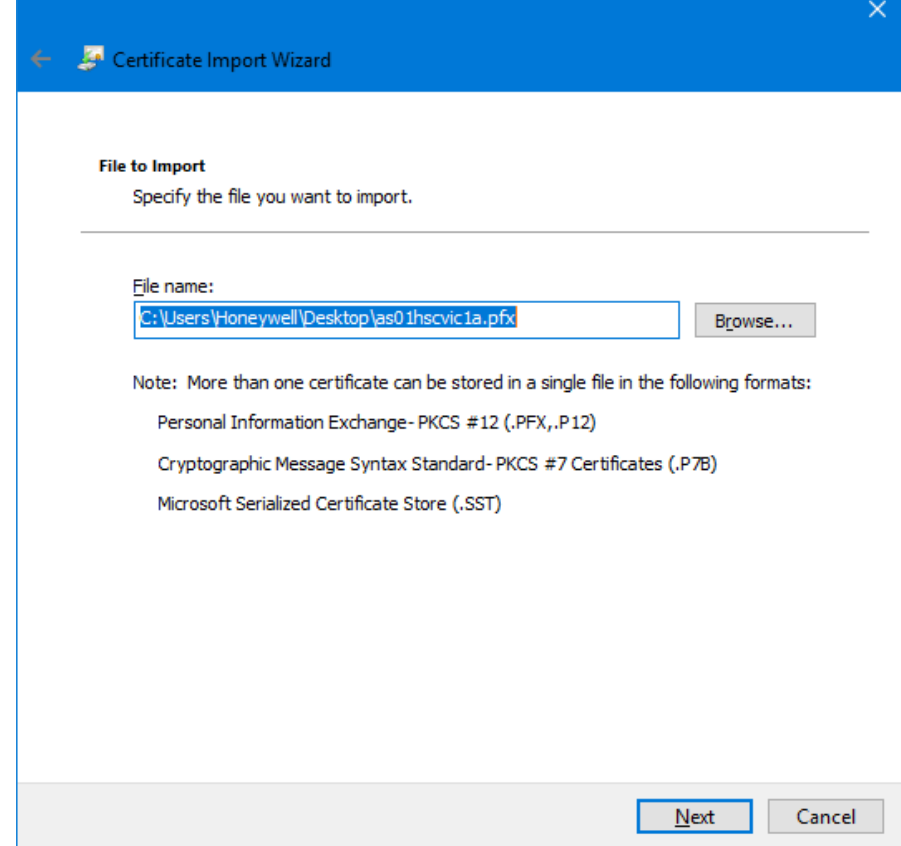

5. Under Private key protection, enter the password you set when exporting the certificate, ensure Mark the key as exportable option is de-selected and Include all extended properties is selected and click

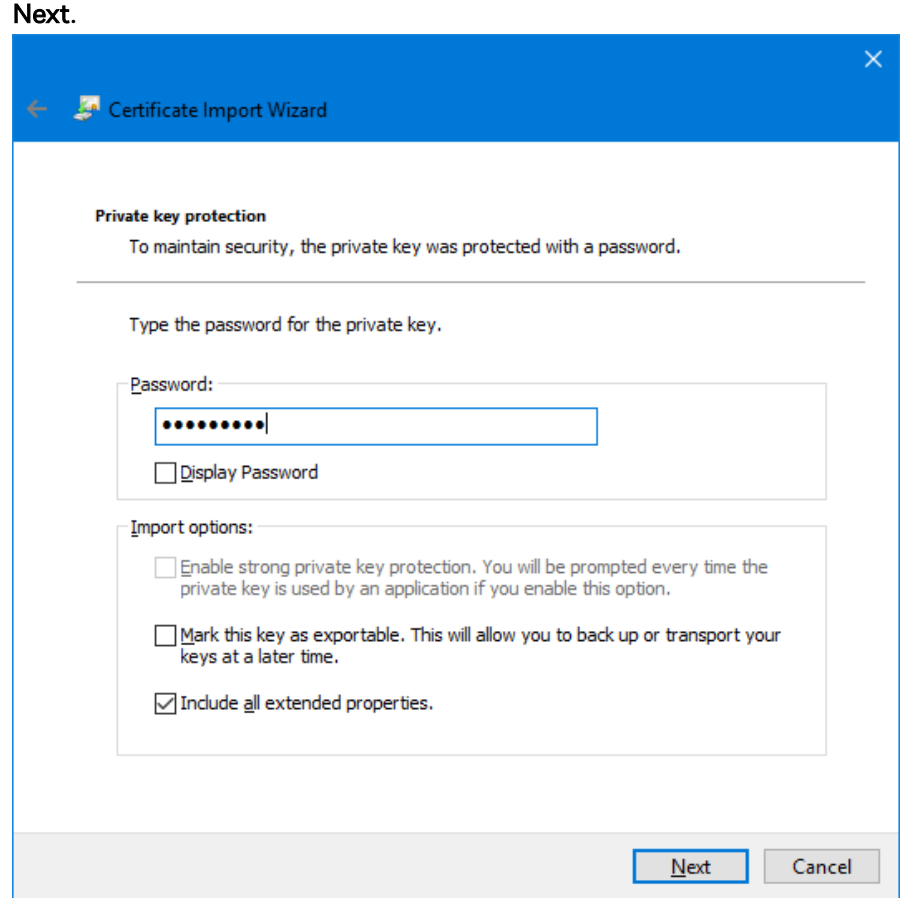

- 6. The correct Certificate Store needs to be chosen for the certificate type, this varies based on Certificate Type:
	- For IPsec or CMCC certificate types only:

Under **Certificate Store**, select **Automatically select the certificate**

#### **store based on the type of certificate** and click **Next**.

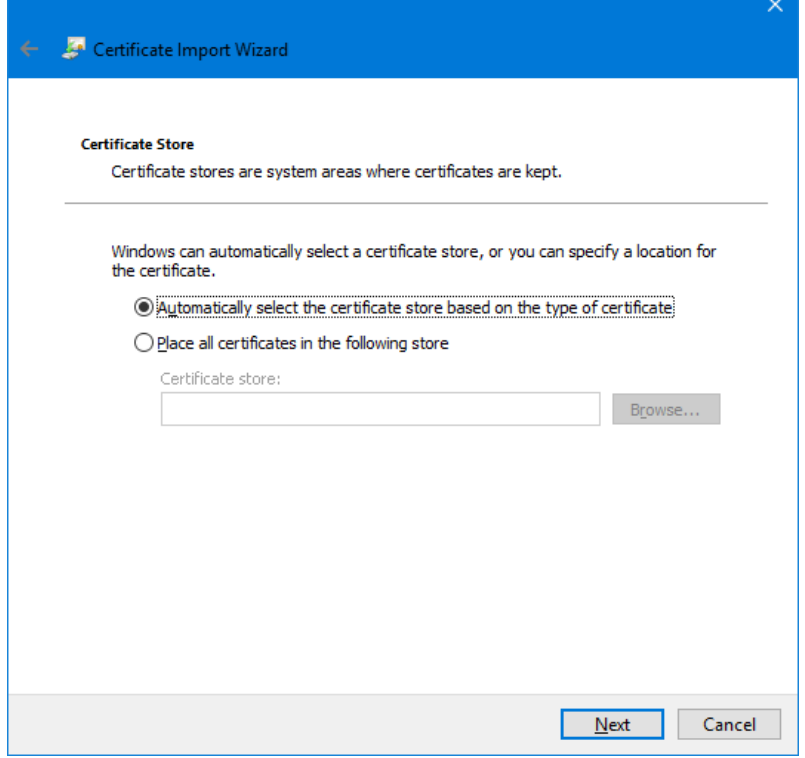

• For the TLS certificate type only:

At **Certificate Store** dialog, select **Place all certificates in the following store**. And click **Browse…** to specify **Web Hosting** in **Select Certificat Store** window and click **OK**. And then click **Next** back at **Certificate Store** dialog.

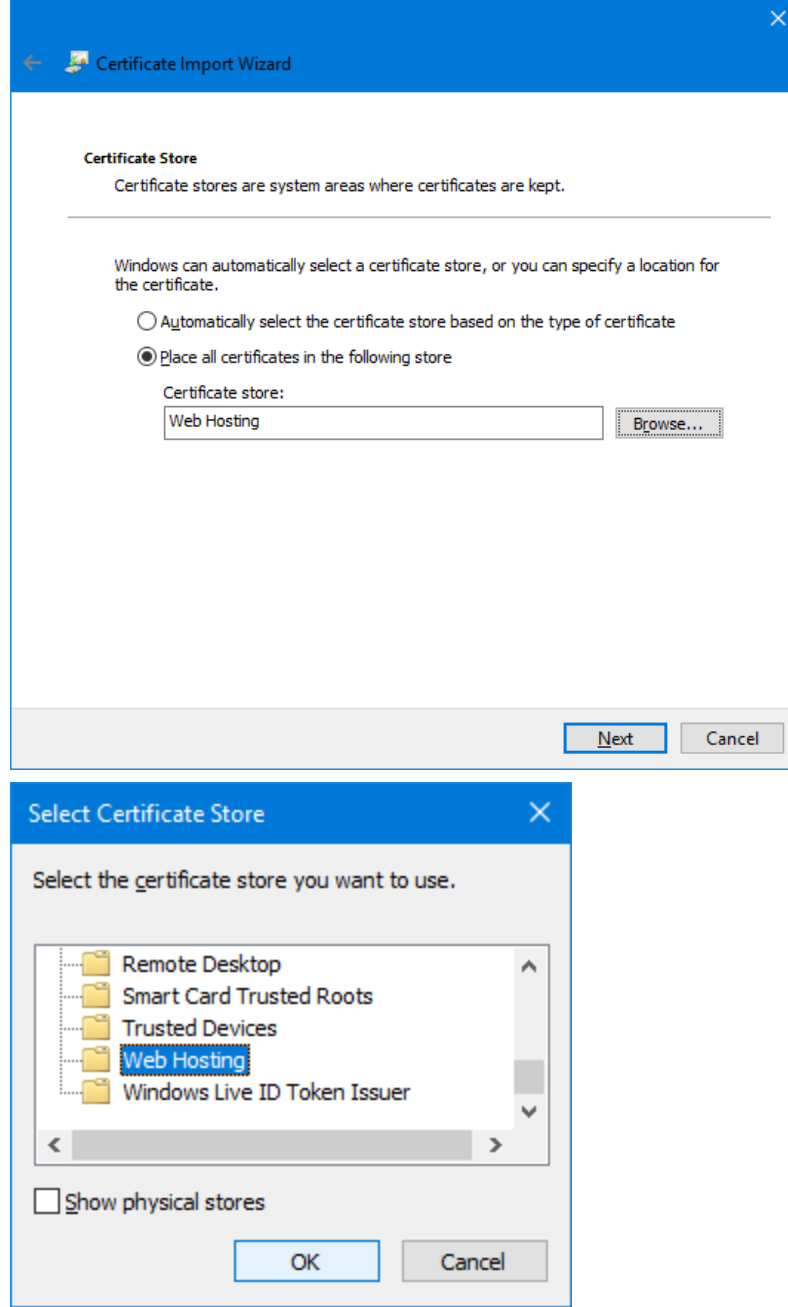

7. At the Completing the Certificate Import Wizard dialog, click Finish .

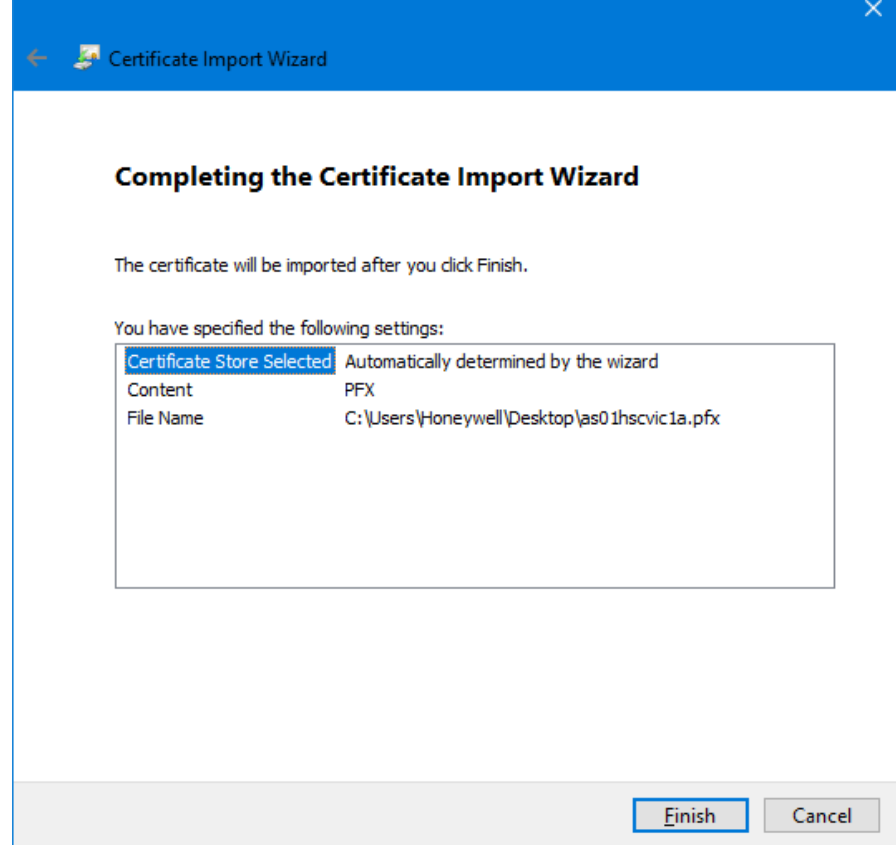

8. After the certificate import completes, a dialog displys to confirm that The import was successful and click OK.

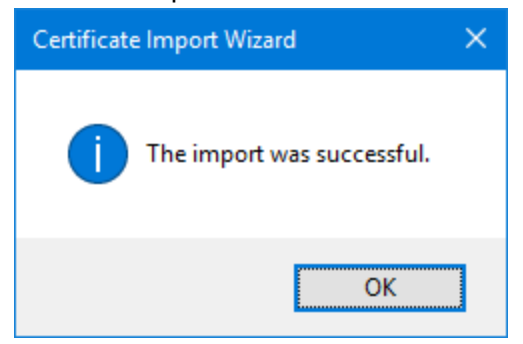

With the certificate installed, the CA is installed as a Trusted Root CA. This certificate and others issued by the CA are accepted by this machine without that the CA to be online.

## **Configure ControlEdge PLC/RTU for use with IPsec**

This section explains how to configure IPsec onto the PLC/RTU, but not enable it. instructions to enable it should be undertaken when all PCs, devices and PLCs/RTUs have been configured for IPsec, and are all ready to be enabled. See ["Enable](#page-90-0) IPsec policy rules in the PLC/RTU" on page 91 for more [information.](#page-90-0)

#### <span id="page-61-0"></span>**Installing Certificate Manager Configuration Console**

Take ControlEdge PLC as example:

- 1. From the Experion HS R500 media, install the MSI file Secured Communications for ControlEdge PLC/RTU and Experion HS.msi and do not change the default setting.
- 2. Go to the machine to use for configuring certificates to the PLC/RTU, note this machine should not be the CA Server. Then open Windows Explorer on this machine and in the root directory of  $C: \setminus$  make a new folder named CertMgmt and then navigate into this folder.

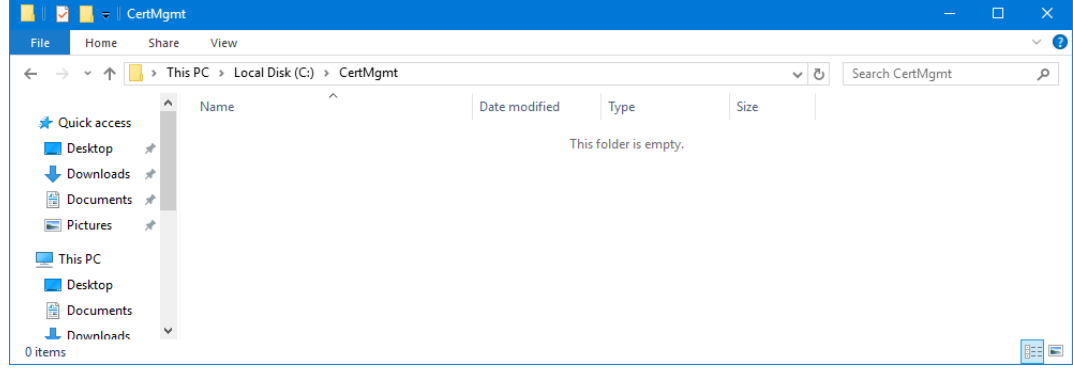

3. Copy the contents of CertManagerConfigConsole.zip stored in C:\Program Files (x86)\Honeywell\Experion PKS\CertAuth into this folder so that there is a CertManagerConfigConsole folder (or similar) in C:\CertMgmt

#### folder.

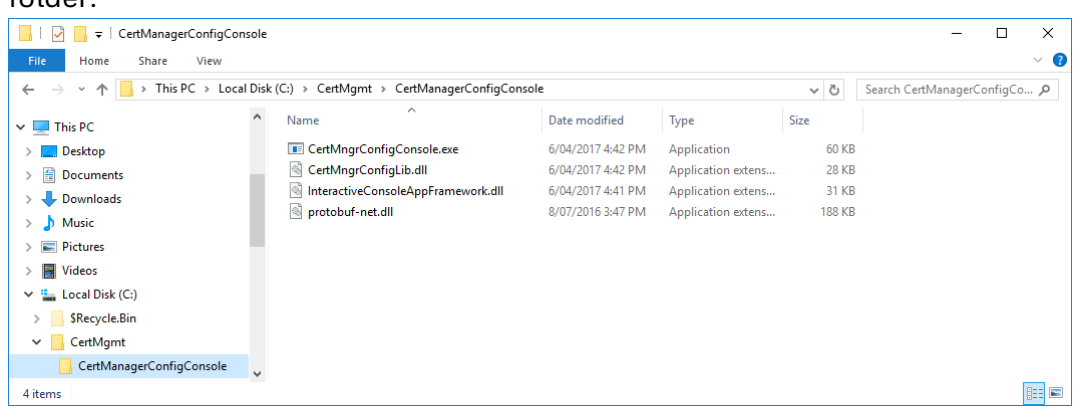

- 4. See "Creating a [certificate](#page-50-0) for a Windows node" on page 51 for more [information.](#page-50-0) To create a certificate of type CMCC for the Windows computer just installed the CMCC software, and make sure that you install it to the Current User storeSee ["Importing](#page-52-0) [certificate](#page-52-0) and private key on target machine" on page 53 for more [information.](#page-52-0)
- 5. Start up a management console (mmc.exe) accepting a User account control prompt or providing appropriate credentials if shown:

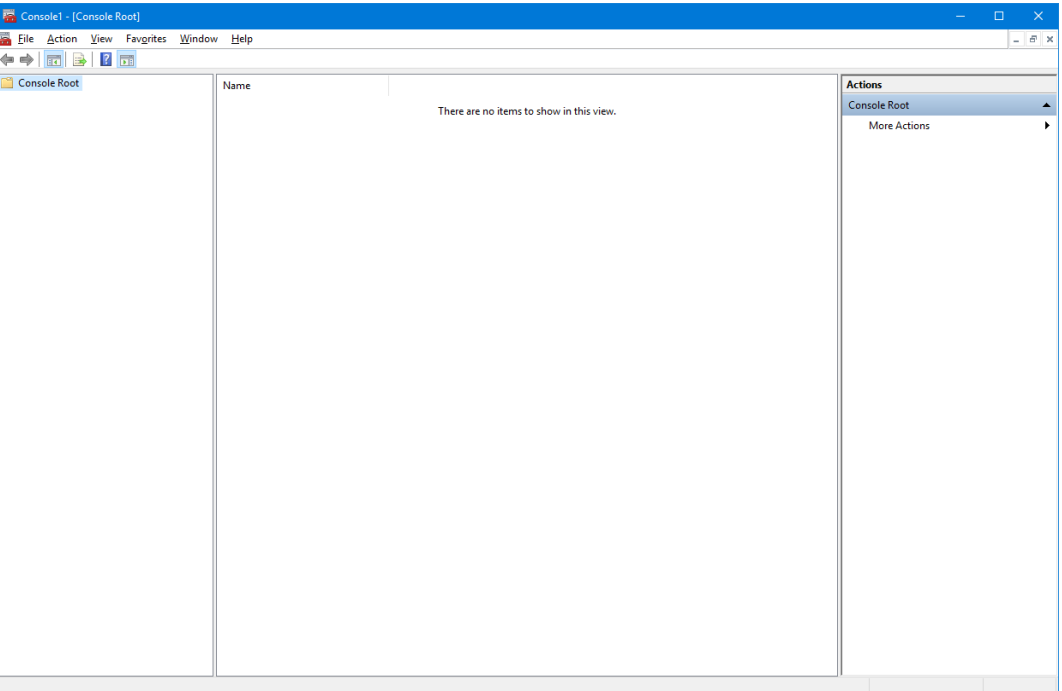

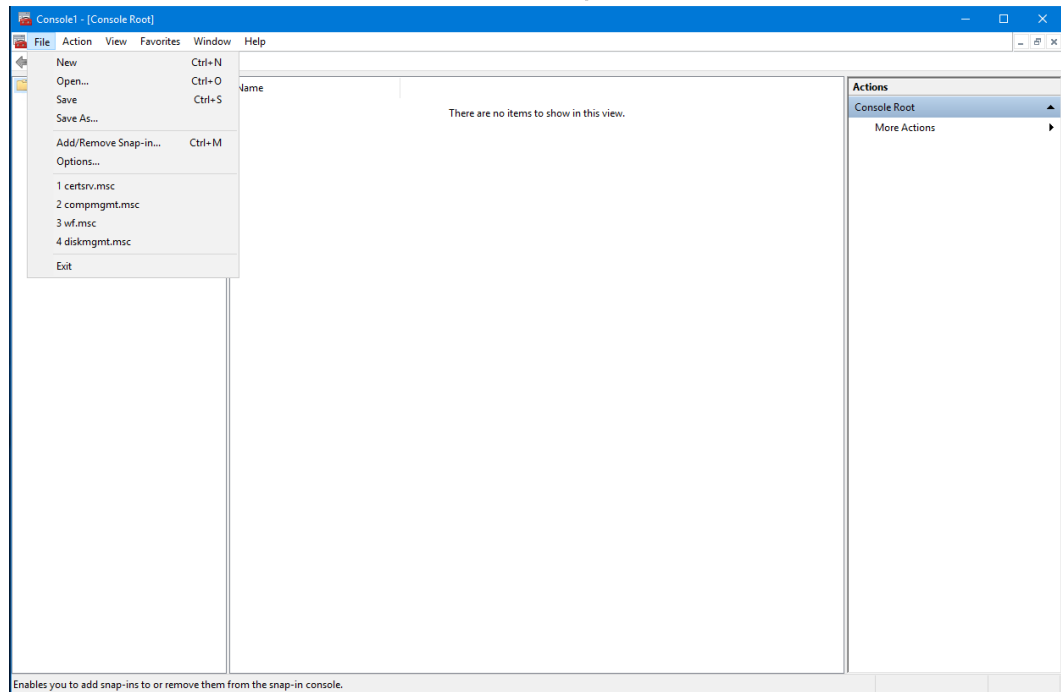

6. From the File menu, click Add/Remove Snap-in.

#### 7. In Add or Remove Snap-Ins dialog, select Certificates and click Add .

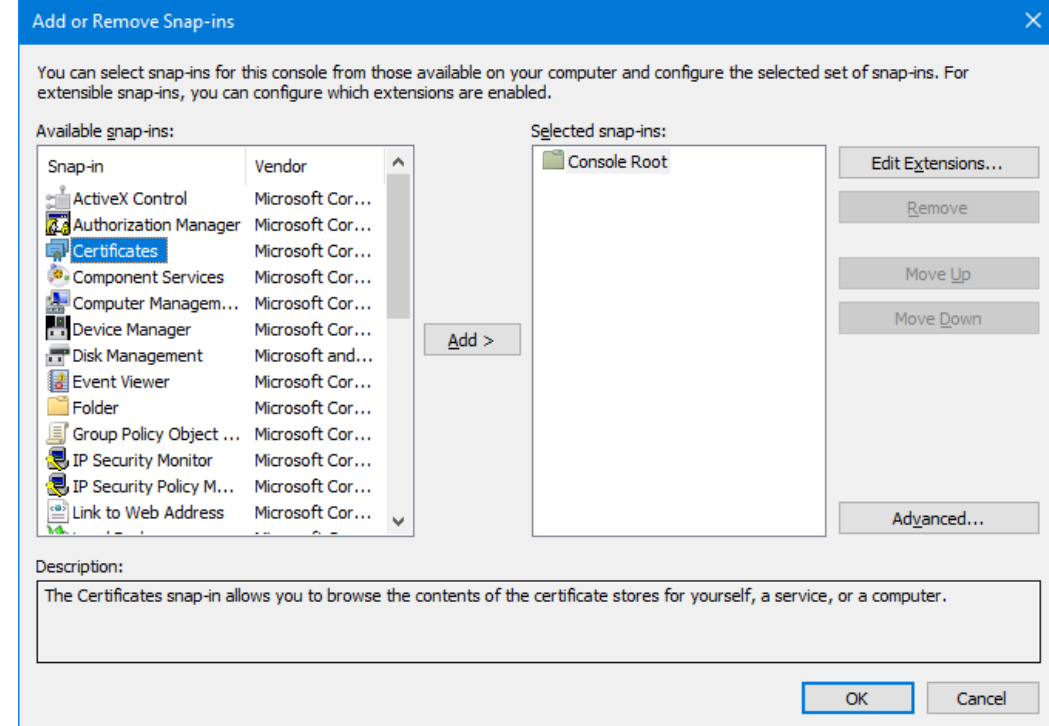

8. In Certificates snap-in , select My user account and click Finish.

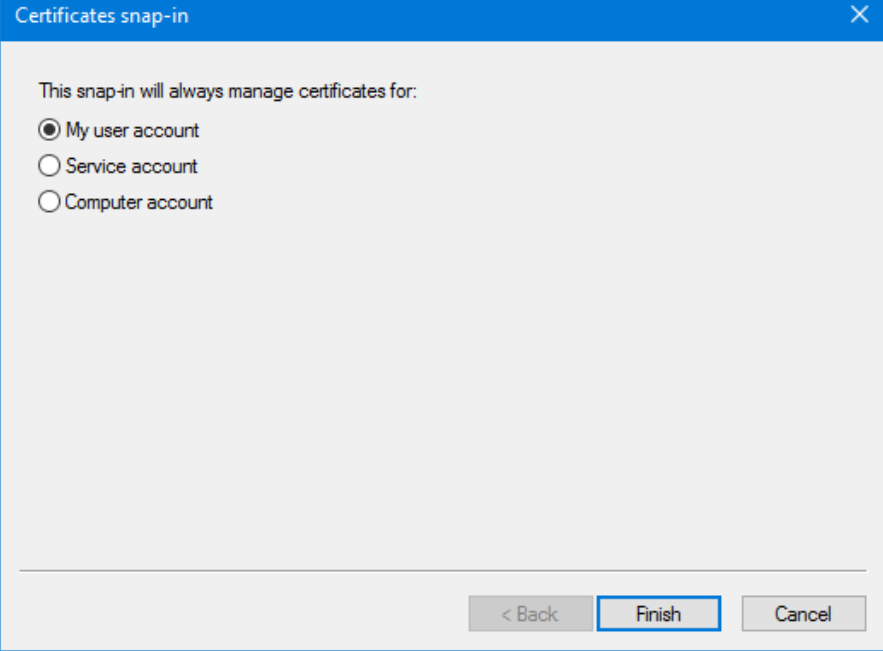

9. Back to Add or Remove Snap-ins dialog, make sure that Certificates – Current User is under Selected snap-ins and then click OK.

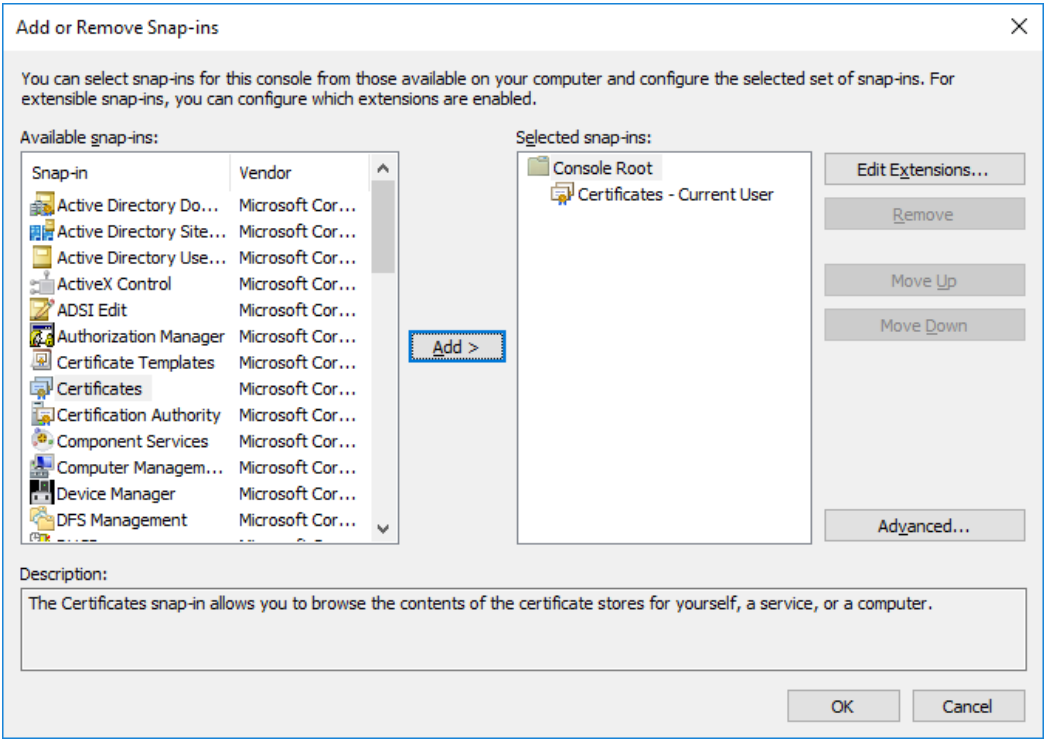

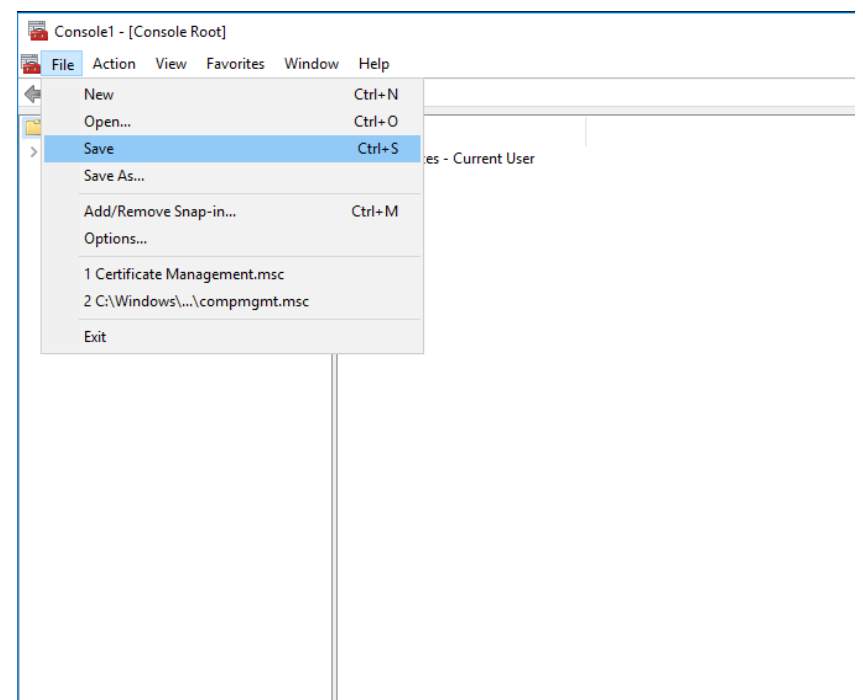

10. Go to File menu and click Save.

11. Save this console named "Certificate Management" and to the target location, and in this example it is saved to the desktop.

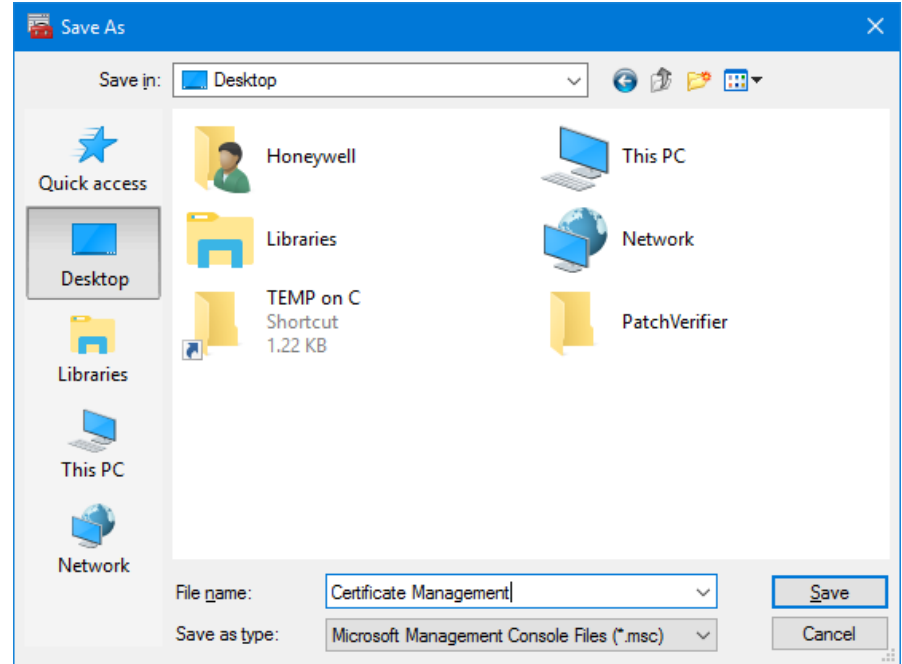

12. In the left hand navigation pane, navigate to Certificates – Current User, click Trusted Root Certification Authorities-> Certificates, on the

| Certificate Management - [Console Root\Certificates - Current User\Trusted Root Certification Authorities\Certificates]                                                                                    |                                                                     |                                                                           |                        |                                            |                                      |                     | $\Box$<br>× |
|----------------------------------------------------------------------------------------------------|---------------------------------------------------------------------|---------------------------------------------------------------------------|------------------------|--------------------------------------------|--------------------------------------|---------------------|-------------|
| File Action View Favorites Window Help                                                                                                    |                                                                     |                                                                           |                        |                                            |                                      |                     | - 8 x       |
| $\mathbb{R}$<br>脂<br>$\times$ $\blacksquare$<br>ल                                                                                                    | <b>Fil</b>                                                          |                                                                           |                        |                                            |                                      |                     |             |
| <b>Console Root</b><br>Certificates - Current User<br>Personal<br>m<br>$\mathcal{L}$<br><b>Trusted Root Certification Authoritie</b><br>$\sim$ $\sim$<br>Certificates<br><b>Enterprise Trust</b><br>$>$ 11 | <b>Issued To</b>                                                    | <b>Issued By</b>                                                          | <b>Expiration Date</b> | <b>Intended Purposes</b>                   | <b>Friendly Name</b>                 | <b>Actions</b>      |             |
|                                                                                                    | AddTrust External CA Root                                           | <b>AddTrust External CA Root</b>                                          | 5/30/2020              | Server Authenticati                        | The USERTrust Ne                     | <b>Certificates</b> |             |
|                                                                                                    | AS01HSCCASRV-CA                                                     | AS01HSCCASRV-CA                                                           | 3/14/2047              | $<$ All>                                   | <none></none>                        | <b>More Actions</b> |             |
|                                                                                                    |                                                                     | Class 3 Public Primary Certificat Class 3 Public Primary Certificatio     | 8/2/2028               | Secure Email, Client                       | VeriSign Class 3 P                   |                     |             |
|                                                                                                    | Copyright (c) 1997 Microsoft C                                      | Copyright (c) 1997 Microsoft Corp.                                        | 12/31/1999             | <b>Time Stamping</b>                       | <b>Microsoft Timest</b>              | AS01HSCCASRV-CA     |             |
| Intermediate Certification Authoritis                                                                                                    | Microsoft Authenticode(tm) Ro Microsoft Authenticode(tm) Root       |                                                                           | 1/1/2000               | Secure Email, Code                         | <b>Microsoft Auther</b>              | <b>More Actions</b> |             |
| <b>Active Directory User Object</b>                                                                                                    | Microsoft Root Authority                                            | <b>Microsoft Root Authority</b>                                           | 12/31/2020             | <all></all>                                | Microsoft Root A                     |                     |             |
| <b>Trusted Publishers</b>                                                                                                    | Microsoft Root Certificate Auth                                     | Microsoft Root Certificate Authori                                        | 5/10/2021              | <all></all>                                | Microsoft Root C                     |                     |             |
| <b>Untrusted Certificates</b>                                                                                                    | Microsoft Root Certificate Auth                                     | Microsoft Root Certificate Authori                                        | 6/24/2035              | <all></all>                                | Microsoft Root C                     |                     |             |
| <b>Third-Party Root Certification Autho</b>                                                                                                    | Microsoft Root Certificate Auth                                     | Microsoft Root Certificate Authori                                        | 3/23/2036              | <all></all>                                | Microsoft Root C                     |                     |             |
| <b>Trusted People</b>                                                                                                    |                                                                     | NO LIABILITY ACCEPTED, (c)97  NO LIABILITY ACCEPTED, (c)97 Ve             | 1/8/2004               | <b>Time Stamping</b>                       | VeriSign Time Sta                    |                     |             |
| <b>Client Authentication Issuers</b>                                                                                                    | Symantec Enterprise Mobile Ro                                       | Symantec Enterprise Mobile Root                                           | 3/15/2032              | <b>Code Signing</b>                        | <none></none>                        |                     |             |
| <b>Other People</b><br><b>Certificate Enrollment Requests</b>                                                                                                    | Thawte Timestamping CA                                              | <b>Thawte Timestamping CA</b>                                             | 1/1/2021<br>7/10/2019  | <b>Time Stamping</b>                       | <b>Thawte Timestan</b>               |                     |             |
| <b>Smart Card Trusted Roots</b><br>$>$ $\Gamma$                                                                                                    | UTN-USERFirst-Object                                                | <b>UTN-USERFirst-Obiect</b>                                               |                        | <b>Encrypting File Syst</b>                | <b>USERTrust (Code</b>               |                     |             |
|                                                                                                    | VeriSign Class 3 Public Primary<br>VeriSign Universal Root Certific | VeriSign Class 3 Public Primary Ce<br>VeriSign Universal Root Certificati | 7/17/2036<br>12/2/2037 | Server Authenticati<br>Server Authenticati | VeriSign<br><b>VeriSign Universa</b> |                     |             |
|                                                                                                    |                                                                     |                                                                           |                        |                                            |                                      |                     |             |
| $\left\langle \right\rangle$<br>Trusted Root Certification Authorities store contains 15 certificates.                                                                                                    | $\hat{}$                                                            |                                                                           |                        |                                            | $\rightarrow$                        |                     |             |

right hand pane, it displays the CA's certificate imported.

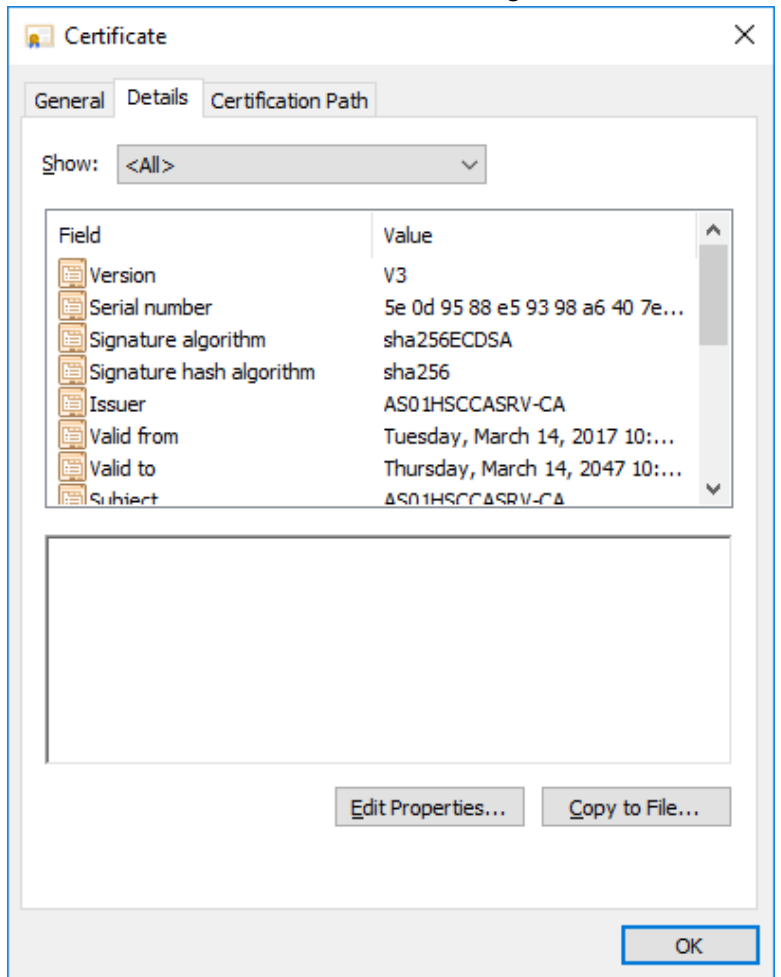

13. Double-click the certificate and navigate to the Details tab.

14. On Certificate dialog Details tab, click Copy to File… to save the certificate.

#### 15. Under Certificate Export Wizard, click Next.

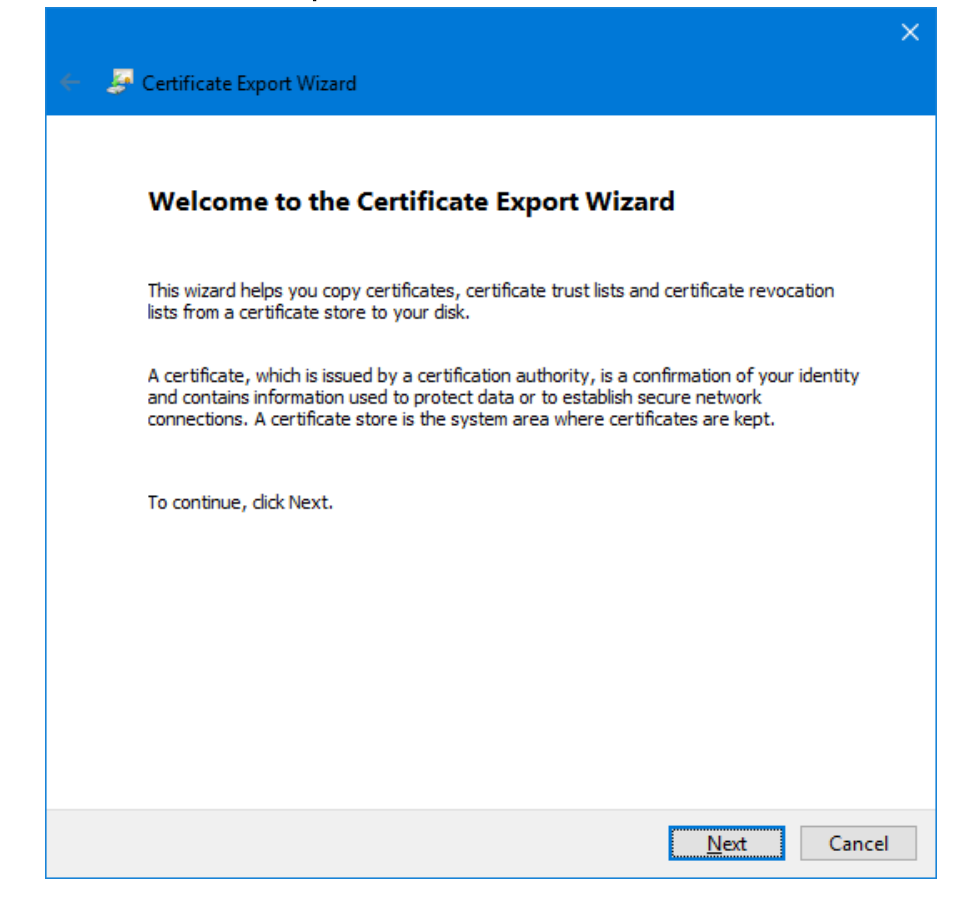

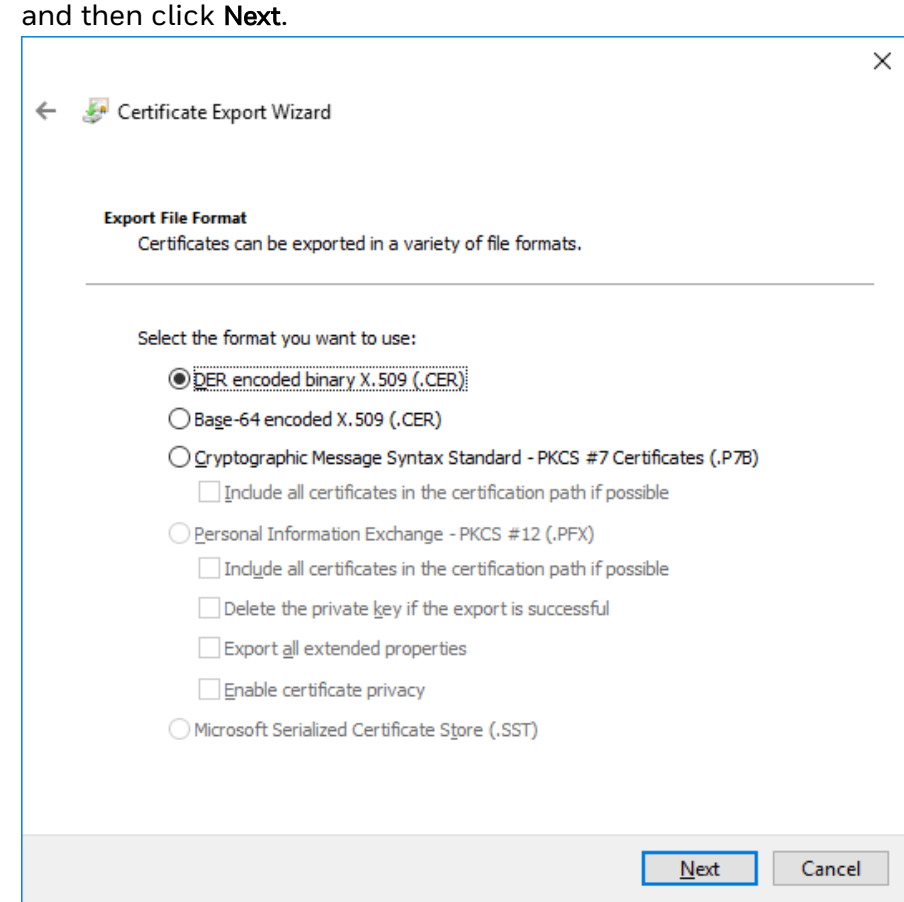

# 16. Under Export File Format , select DER encoded binary X.509 (.CER)

17. Under File to Export , specify a file to store the certificate with .CER extension and then click Next.

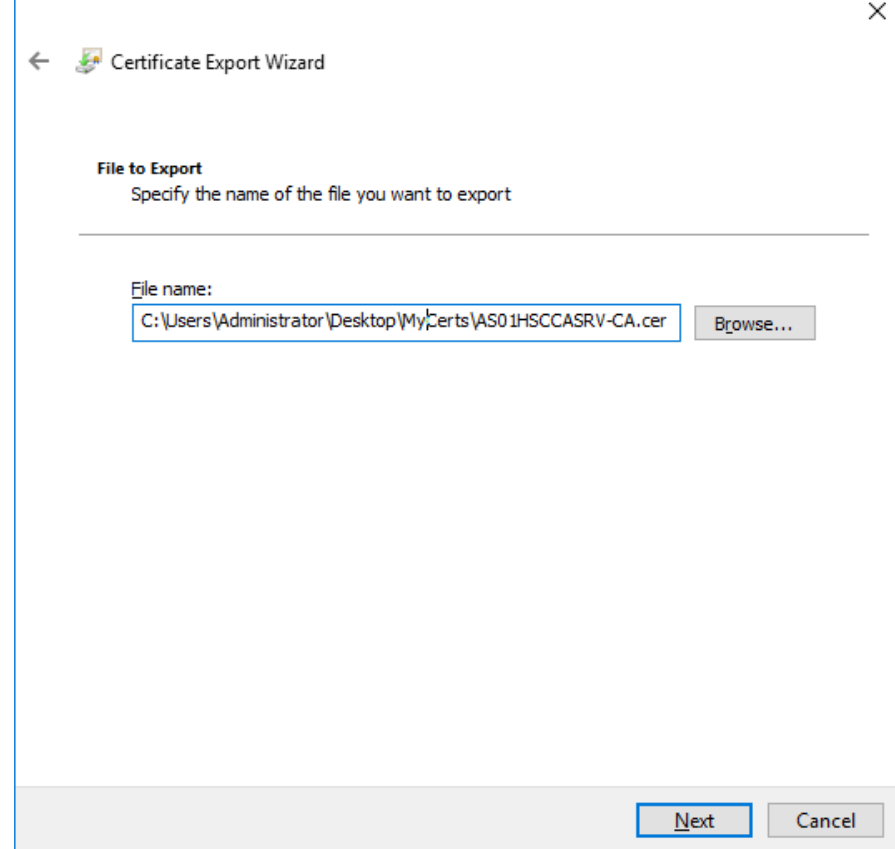

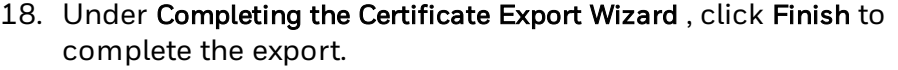

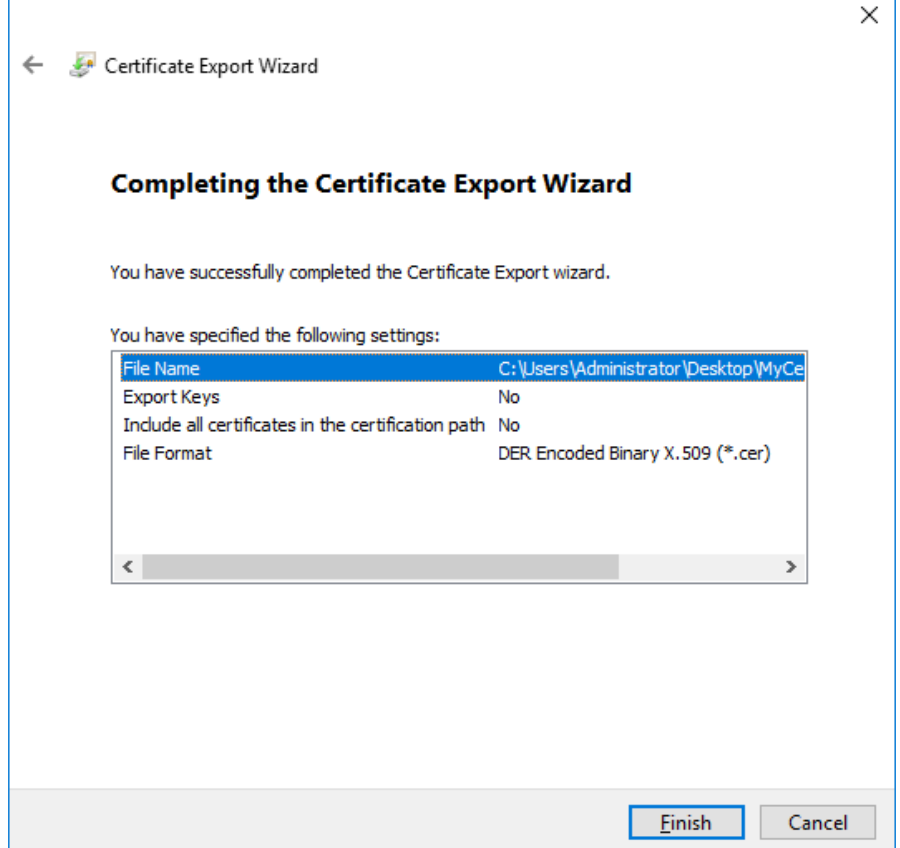

19. A dialog is displayed to indicate that The export was successful, then click OK .

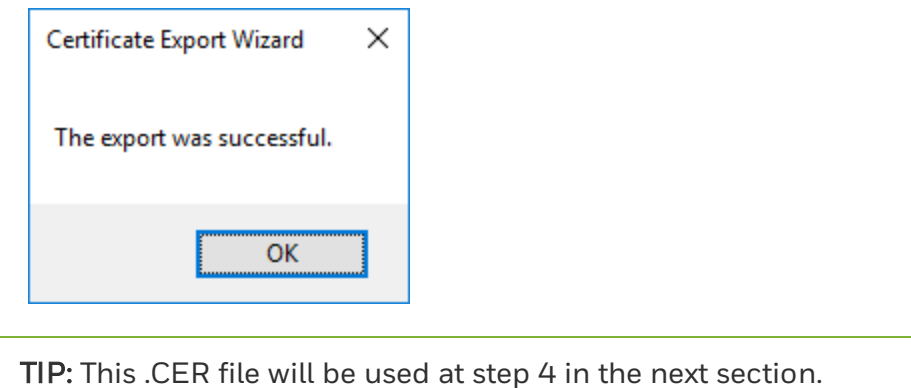

#### <span id="page-71-0"></span>**Setup certificates and IPsec policy in PLC/RTU**

Take PLC as example:
1. Start a Command Prompt and change to the Certificate Manager Configuration Console (CMCC) folder with the following command (or similar):

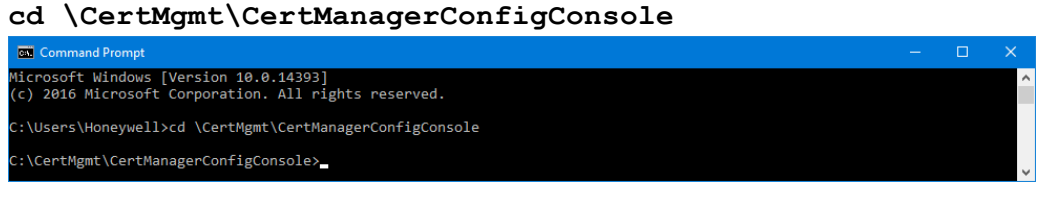

2. Run the following command:

**CertMngrConfigConsole.exe ip:<PLC IP Address>** Where <PLC IP Address> is the IP of the PLC, or the Primary PLC if using redundant PLCs.

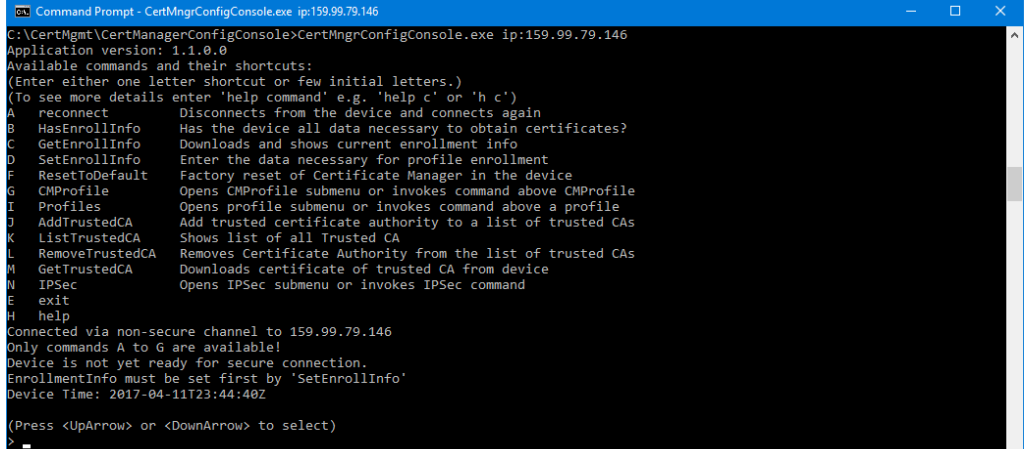

3. To set the enrolment information, type in the CMCC prompt :

#### **SetEnrollInfo**

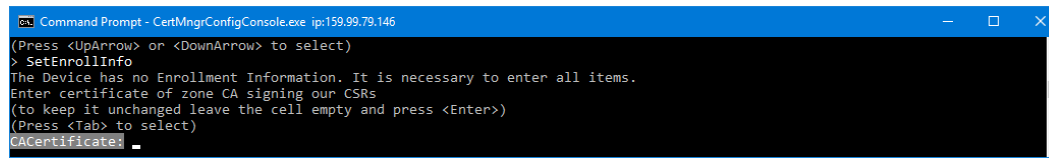

4. At the prompts, enter the following information: CACertificate – Enter the full path to a copy of the CA certificate (this is the .CER file saved. See "Installing [Certificate](#page-61-0) Manager [Configuration](#page-61-0) Console" on page 62 for more information.) CAHostname – Enter the IP address of the CA CAPort - Leave this at default of 80 SntpHostname – Leave this as default if there is no SNTP server; enter the host name of the SNTP Server if there is. DeviceIPAddressN – Enter the IP addresses of the PLC (first two should be for the primary PLC and the last two for the secondary PLC if using redundant PLCs). Press Enter after each and if less

than 4 then press Enter at a blank prompt. This will indicateto stop further DeviceIPAddress prompts. The first IP address should be pre-populated with the IP address you used to start the CMCC.

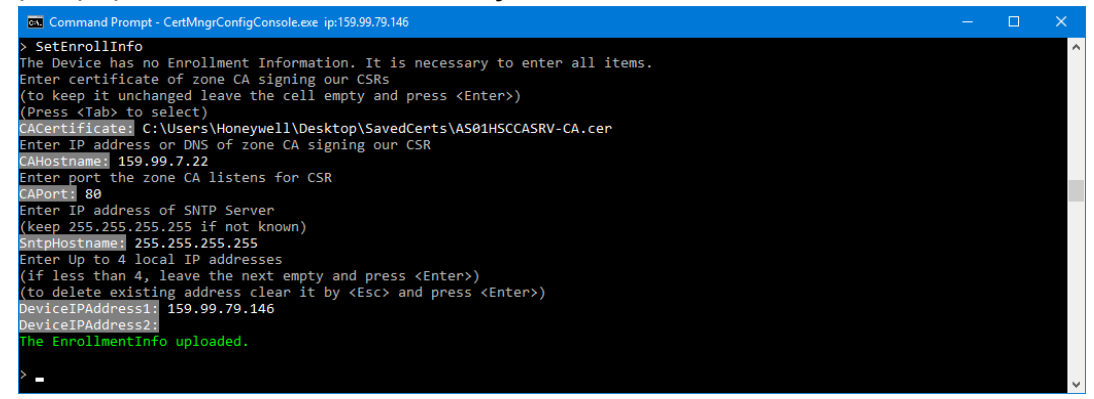

5. To verify that the enrolment information has been set in the PLC at the CMCC prompt type:

#### **GetEnrollInfo <Enter>**

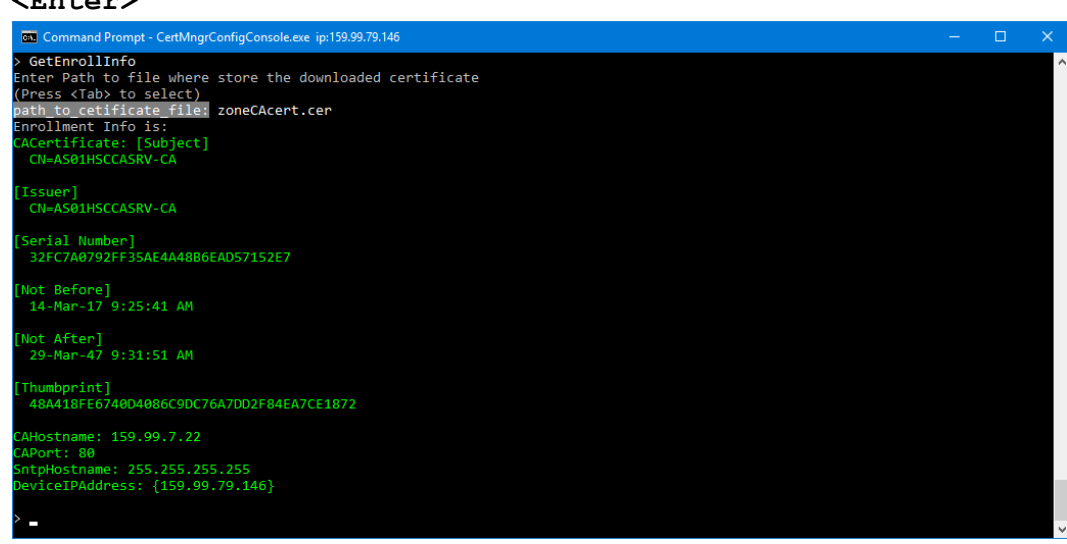

6. To enrol the Certificate Manager, type in CMCC prompt :

#### **CMProfile**

This makes the CMProfile menu to enroll the Certificate Manager

#### in the PLC with the CA.

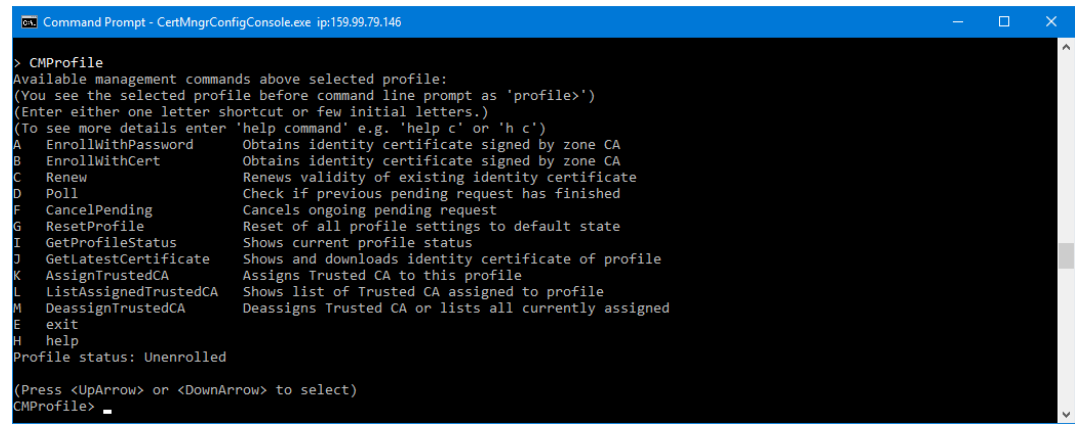

7. Open a web browser to the CA Server:

*https://<CA Server IP Address>/GetChallenge*

NOTE: If you are using Internet Explorer on a Windows Server OS, first add the CA site to your "Trusted Sites". When prompted login with the local Administrator account credentials for the CA Server, ensure "Remember my credentials" remains un-checked.

NOTE: If your web browser is running on a machine in a domain ensure you use ".\Administrator" as the user name.

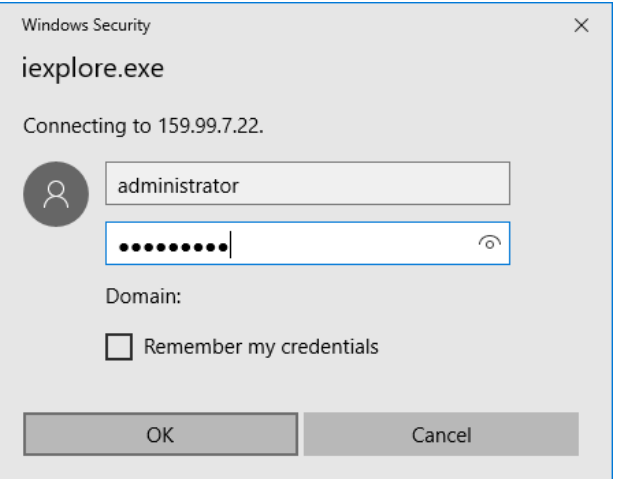

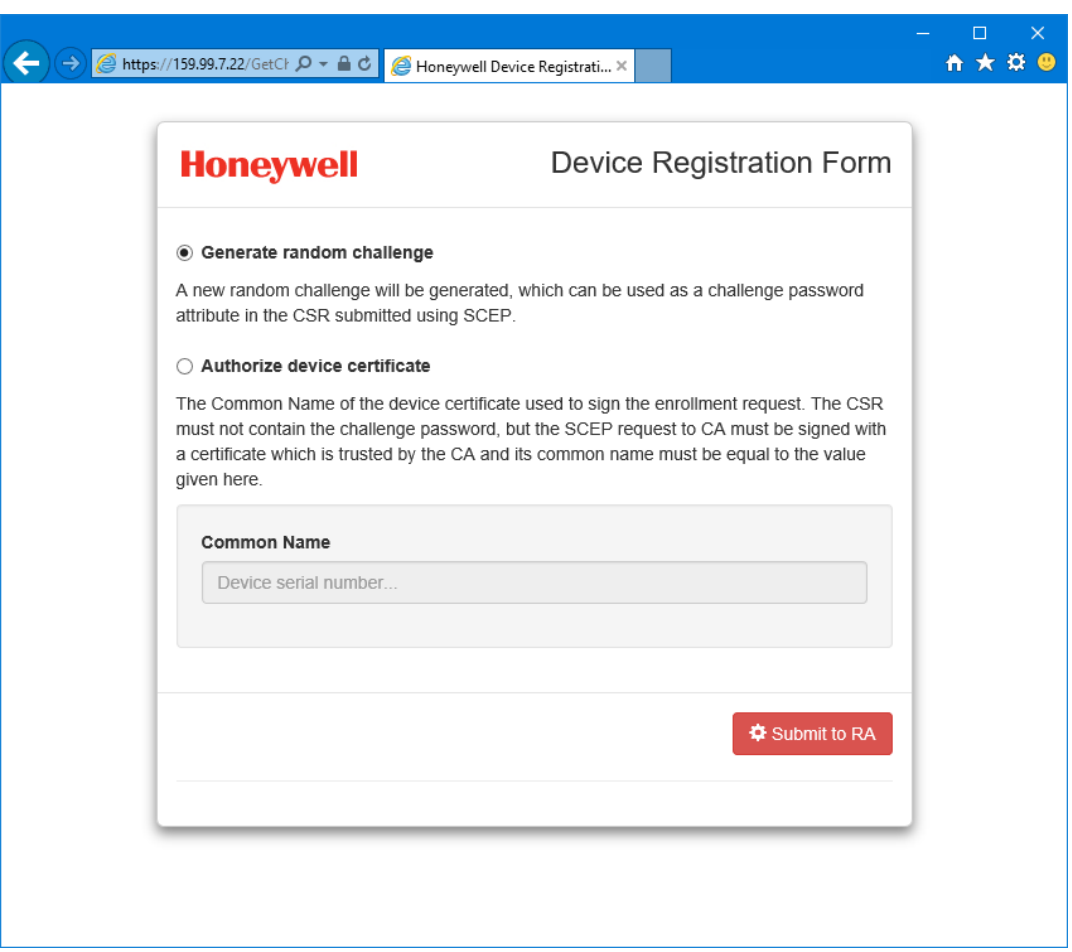

8. Select Generate random challenge and click Submit to RA, the page then displays Generated Challenge (also known as a one time password, OTP).

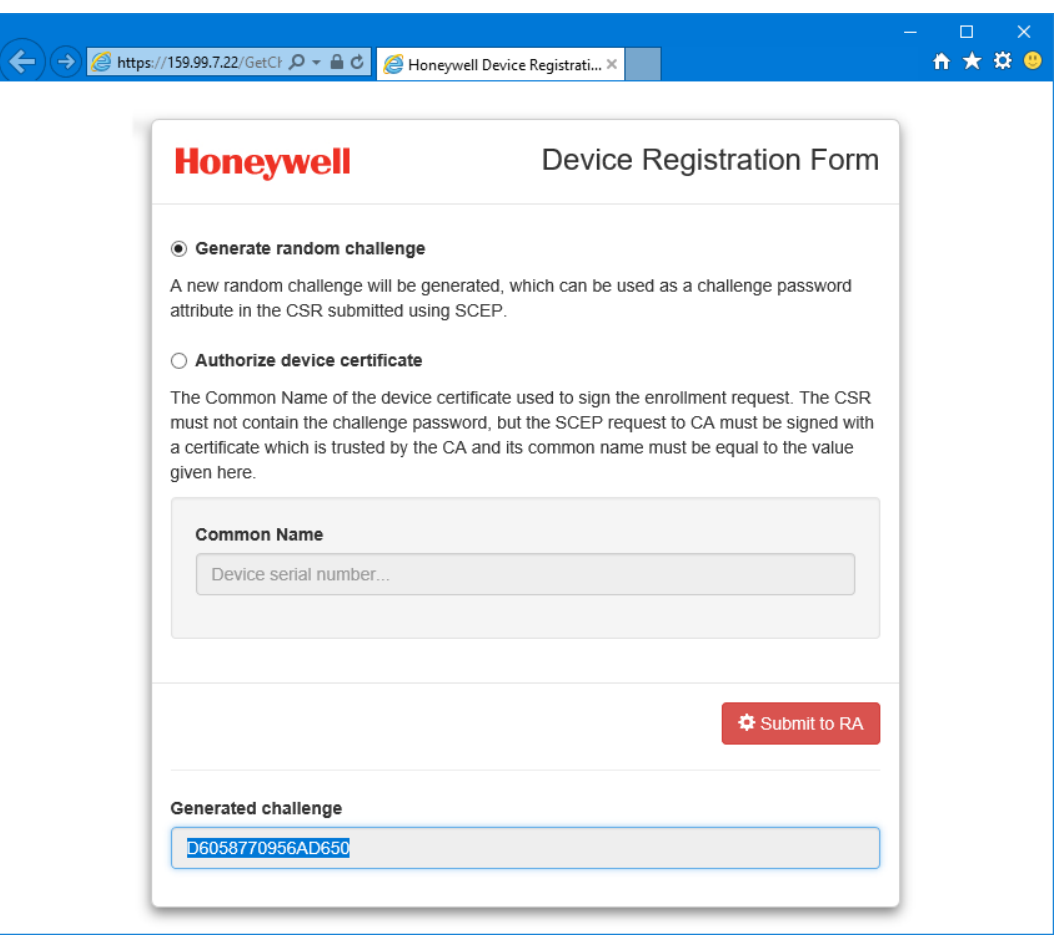

ATTENTION: The OTP should be handled with extreme care and ensure the value is communicated to the PLC in a controlled manner. Loss of the OTP may allow the introduction of a separate node as a trusted node within the system, if it is used elsewhere between generation and step 9 below you will receive an error from the CMCC tool indicating the OTP is invalid.

9. Back in the CMCC tool, to enrol the PLC's Certificate Manager module, type the following command at the CMCC prompt: *EnrollWithPassword*

Then type the OTP from the previous step, the enrolment then succeed.

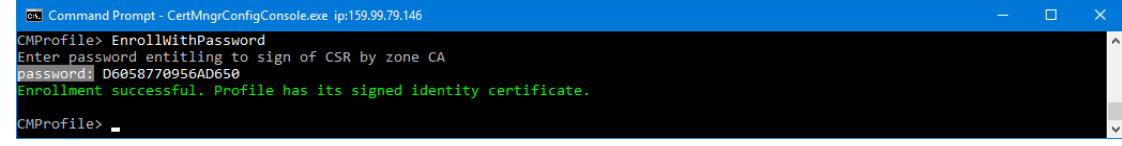

10. To exit the CMProfile menu, run the following commands: **exit**

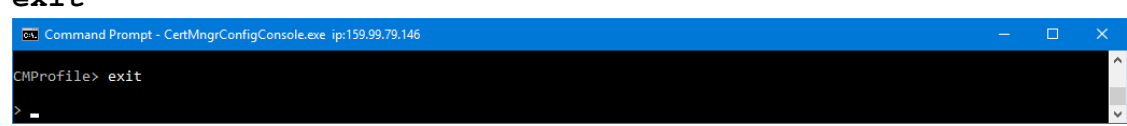

- 11. To re-connect CMCC to the PLC securely, type the following commands at the CMCC prompt: **Reconnect**
- 12. A pop-up window is displayed, select the CMCC client certificate created and installed at step 3 of last section. See ["Installing](#page-61-0) Certificate Manager [Configuration](#page-61-0) Console" on page 62 for more [information.](#page-61-0)

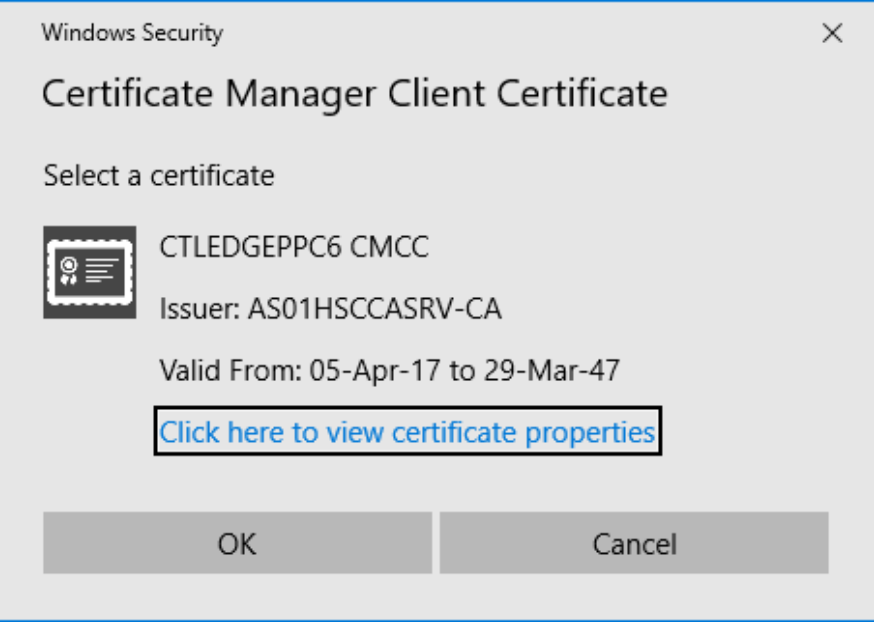

13. The CMCC will reconnect to the PLC but will use TLS security on the connection. To start the Enroll IPsec process on the PLC, type the following command at the CMCC prompt:

**Profiles**

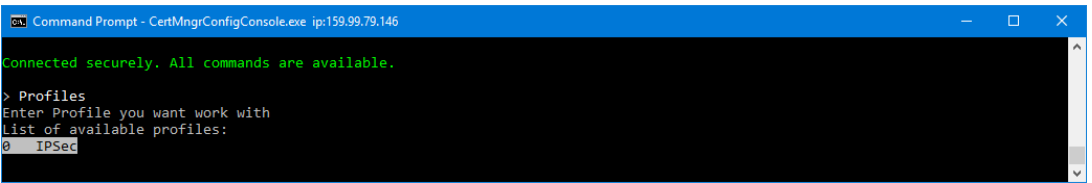

#### 14. Press **Enter** to choose IPSec.

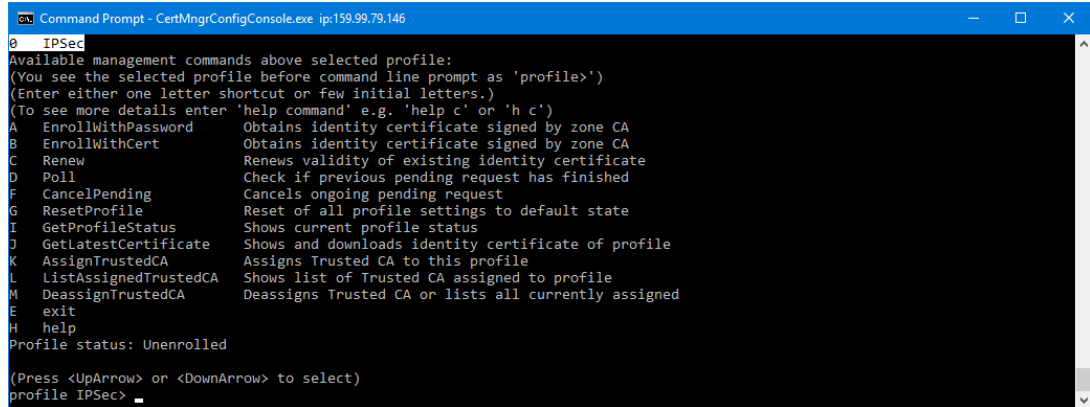

15. Start a new web browser instance and connect to the CA Server:

https://<CA Server IP Address>/GetChallenge

NOTE: If you are using Internet Explorer on a Windows Server OS, at first ensure the CA site has been added to your "Trusted Sites".

When prompted login with the local Administrator account credentials for the CA Server, make sure "Remember my credentials" is not selected.

NOTE: If your web browser is running on a machine in a domain, make sure you use ".\Administrator" as the user name.

- 16. Select Generate random challenge and click on Submit to RA, then it displays the Generated Challenge (also known as a one time password, OTP).
- 17. Back in the CMCC tool, to enrol the PLC's IPSec, type the following command at the CMCC prompt: **EnrollWithPassword**

Then type the OTP from the previous step, the enrolment succeeds.

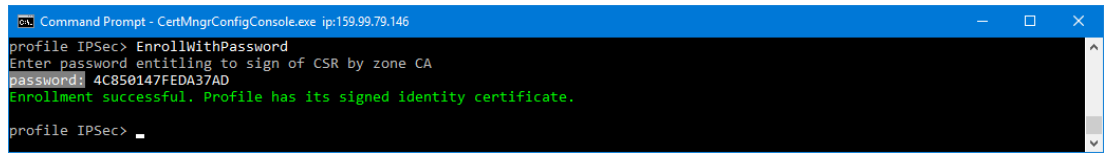

18. In the CMCC tool, to revert back to the top level menu, type the following command at the CMCC prompt:

**Exit**

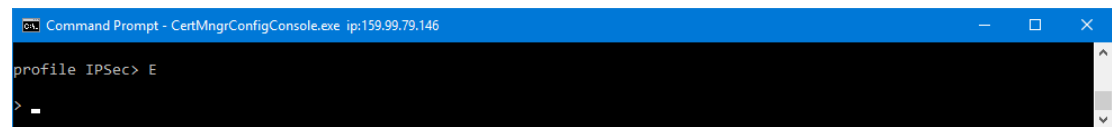

Skip to step 34 for non-redundant PLCs.

TIP: Screenshots have been omitted for most steps for Backup PLC as they are identical to those previously seen for Primary PLC.

19. Redundant PLCs only:

to exit out of the CMCC , run the following command: **Exit**

**Command Prompt** :\CertMgmt\CertMngrConfigConsole>

20. Redundant PLCs only:

Run the following command:

CertMngrConfigConsole.exe ip:<PLC IP Address> Where <PLC IP Address> is the IP of the secondary PLC.

21. Redundant PLCs only:

Open a web browser to the CA Server:

https://<CA Server IP Address>/GetChallenge Note: If you are using Internet Explorer on a Windows Server OS, first ensure the CA site has been added to your "Trusted Sites". When prompted login with the local Administrator account credentials for the CA Server, ensure "Remember my credentials" remains un-checked.

Note: If your web browser is running on a machine in a domain ensure you use ".\Administrator" as the user name.

22. Redundant PLCs only:

To enrol the Certificate Manager, type at the CMCC prompt : **CMProfile**

This makes the CMProfile menu to enroll the Certificate Manager in the PLC with the CA.

23. Redundant PLCs only:

Select Generate random challenge and click **Submit to RA**, and it displays the Generated Challenge (also known as a one time password, OTP).

24. Redundant PLCs only:

Back in the CMCC tool, to enrol the PLC's Certificate Manager module, type the following command at the CMCC prompt type: **EnrollWithPassword**

Then type the OTP from the previous step, the enrolment succeeds.

25. Redundant PLCs only:

A pop-up window is displayed, and select the CMCC client certificate created and installed at step 3 of last section. [See](#page-61-0) "Installing Certificate Manager [Configuration](#page-61-0) Console" on page 62 for more [information.](#page-61-0)

26. Redundant PLCs only:

To continue to re-connect CMCC to the PLC securely, type the following commands at the CMCC prompt to exit from the current menu and then re-connect:

**Exit**

**Reconnect**

27. Redundant PLCs only:

The CMCC will reconnect to the PLC but using TLS security on the connection , and to start the Enroll IPsec process on the PLC, type the following command at the CMCC prompt type: **Profiles**

- 28. Redundant PLCs only: Press **Enter** to choose IPSec.
- 29. Redundant PLCs only:

Start a new web browser instance and connect to the CA Server: https://<CA Server IP Address>/GetChallenge

NOTE: If you are using Internet Explorer on a Windows Server OS, at first make sure the CA site has been added to your "Trusted Sites".

When prompted login with the local Administrator account credentials for the CA Server, keep "Remember my credentials" not selected.

NOTE: If your web browser is running on a machine in a domain ensure you use ".\Administrator" as the user name.

30. Redundant PLCs only:

Select Generate random challenge and click Submit to RA, then it

displays the Generated Challenge (also known as a one time password, OTP).

31. Redundant PLCs only:

Back in the CMCC tool, enrol the PLC's IPSec enrol, type the following command at the CMCC prompt type: **EnrollWithPassword** Then type the OTP from the previous step, the enrolment

succeeds.

- 32. Redundant PLCs only: To exit the CMCC tool, run the following commands: **Exit Exit**
- 33. Redundant PLCs only:

Run the following command: CertMngrConfigConsole.exe ip:<PLC IP Address> Where <PLC IP Address> is the IP of the Primary PLC.

Re-join steps here for single PLC, and continue on for Redundant PLCs:

34. Enter the following command to enter the IPsec menu at the CMCC prompt:

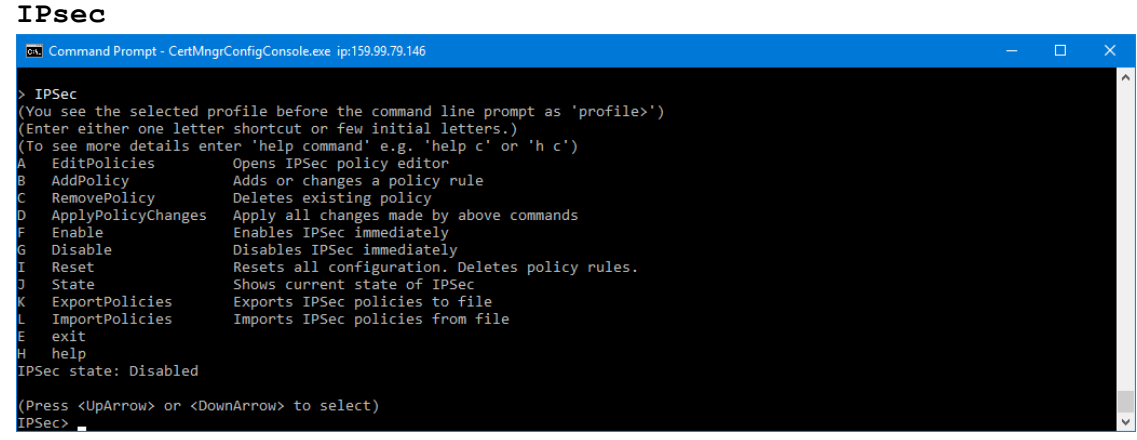

35. Enter the following command to Edit Policies at the CMCC prompt:

#### **EditPolicies**

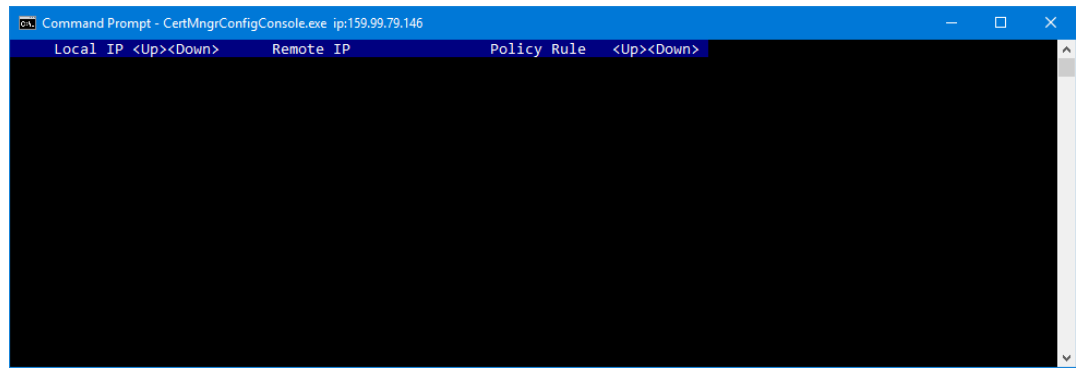

36. Press Ctrl+Insert to insert a new line into the policies list and press Enter to edit the first column (Local IP).

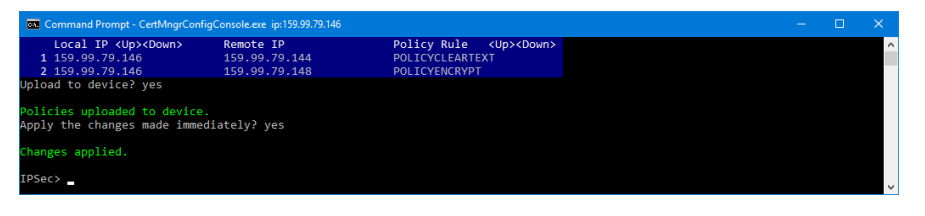

- a. Type the PLC's IP address (159.99.79.146 in this example) in the Local IP column and press Enter.
- b. Move to the right (press right arrow key) and press Enter, and type the PC accessing the PLC's IP address (159.99.79.148 in this example), then press Enter.
- c. Move to the right (press right arrow key) and press Enter, and select the required policy rule using up and down arrows (encrypt/plain-text/authenticate) in this example POLICYENCRYPT, then press Enter.
- d. Use Ctrl+Insert plus steps a to c to add more rules for all IP addresses for primary and secondary controllers (in Local IP column), and for each Windows PC (Remote IP column) requiring access (eg Primary and Secondary Server as well as ControlEdge Builder).
- e. Use Crtrl+Insert plus steps a to c to add more rules for all IP addresses for primary and secondary controllers (in Local IP column) to any EPM (Remote IP column) connected to the PLC, however create these with a cleartext policy.
- f. Then press Esc, Enter and Enter again to apply the policies.

**NOTE:** The POLICYCLEARTEXT rule above is for an EPM. To delete the selected rule, use Ctrl+Delete.

#### 37. To exit the tool, type the following commands at the CMCC prompt: **Exit**

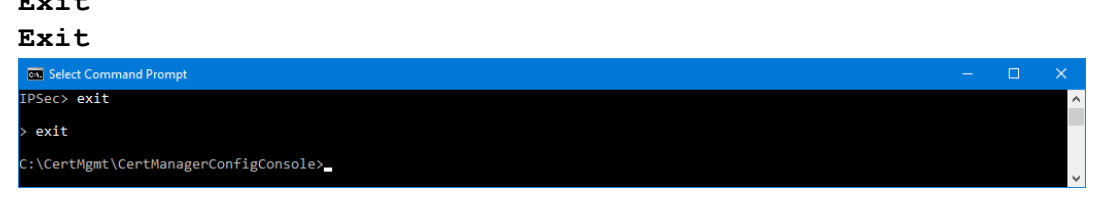

TIP: If using redundant controllers, the policies will be saved and applied automatically at the secondary controller.

# **Configuring IPsec to secure traffic to the PLC/RTU**

### **Enable IPsec policy on PCs**

This section explains rules based on the setup outlined in section [See](#page-44-0) ["Obtaining](#page-44-0) and installing the software" on page 45 for more [information.,](#page-44-0) using the device IP addresses below for a non-FTE dual network:

- $RDP$  Client 192.168.1.1
- $C_A$  Server 192.168.2.2
- Experion HS Server (Windows Node 3) 192.168.10.3, 192.168.11.3
- Experion HS eServer or Station (Windows Node 4) 192.168.10.4, 192.168.11.4
- Experion HS Configuration Studio and ControlEdge Builder (Windows Node 5) – 192.168.10.5, 192.168.11.5
- $\blacksquare$  ControlEdge PLC/RTU 192.168.10.6, 192.168.11.6
- 3<sup>rd</sup> party PLC 192.168.10.7, 129.168.11.7
- $\blacksquare$  SNTP Server (Windows Node 6)-192.168.10.8

Before applying IPsec, make sure: All machines that need to communicate with the PLC/RTU and the PLC/RTU have installed their certificates and have the CA in their Trusted Root CA list.

Application of IPsec policy involves setting a number of exceptions to this rule to control how the various nodes and devices communicate with and without IPsec.

Use the examples below to create your own policies.

CAUTION: The configuration performed in this section should not be performed in an on-process/live system, as you will lose communications to one or all of the nodes in the system when you are deploying this policy, until all nodes have been configured.

To enable IPsec, a series of commands must be executed to setup the various policies. These policies take effect immediately, so once the "Default Closed" policy is applied, non-IPsec (clear text) communications to the nodes will be lost. So it is important that an exception for RDP is made if the configuration of the nodes is being performed via RDP, otherwise this connection will be lost.

The following set of steps should be run on all nodes connecting to the PLC/RTU, and in the example, these steps need to be performed on Node 3 and Node 5. Note in all examples, below "endpoint2" represents the node the rule is being added on, and "endpoint1", where specified, is the node that is being remotely connected to/from.

- 1. Create and install an IPsec certificate for this Windows node[.See](#page-50-0) "Creating a [certificate](#page-50-0) for a Windows node" on page 51 for more [information.](#page-50-0)
- 2. Start an Administrative Command prompt.
- 3. Run the following commands to set the main mode parameters on Node 3 and Node 5 only (as those nodes alone communicate to the PLC/RTU).
	- netsh advfirewall set global mainmode mmsecmethods ecdhp256:aes128-sha256
	- netsh advfirewall set global mainmode mmforcedh yes
	- netsh advfirewall consec delete rule name=all
- 4. To setup the clear text communication exception rules for the control system subnet, using the example earlier, this system need to allow Node 4 and Node 5 to connect to Node 3, and Node 3 and Node 4 to connect to Node 5.
	- a. When configuring on Node 3, run the following commands , note each point is a single command:
		- <sup>l</sup> netsh advfirewall consec add rule name="*Node 4* Exception" description="*Node 4* to this node clear text comms" action=noauthentication endpoint1="*192.168.10.4,192.168.11.4*"

endpoint2="*192.168.10.3,192.168.11.3*"

- <sup>l</sup> netsh advfirewall consec add rule name="*Node 5* Exception" description="*Node 5* to this node clear text comms" action=noauthentication endpoint1="*192.168.10.5,192.168.11.5*" endpoint2="*192.168.10.3,192.168.11.3*"
- More commands similar to these would be run for any other non-IPsec nodes that connect to Node 3, modify the values in italic to make it for the system.
- b. When configuring on Node 5, run the following commands, note each point is a single command:
	- <sup>l</sup> netsh advfirewall consec add rule name="*Node 3* Exception" description="*Node 3* to this node clear text comms" action=noauthentication endpoint1="*192.168.10.3,192.168.11.3*" endpoint2="*192.168.10.5,192.168.11.5*"
	- <sup>l</sup> netsh advfirewall consec add rule name="*Node 4* Exception" description="*Node 4* to this node clear text comms" action=noauthentication" endpoint1="*192.168.10.4,192.168.11.4*" endpoint2="*192.168.10.5,192.168.11.5*"
	- More commands similar to these would be run for other non-IPsec nodes that connect to Node 5, modify the values in italic to make it for the system.
- 5. If you are using RDP to connect to the nodes that will communicate with the PLC/RTU, then you will need to create an RDP exception rule (RDP uses TCP port 3389 on the machine being connected to, for example Nodes 3 and 5 below).
	- a. When configuring on node 3, run the following commands :
		- <sup>l</sup> netsh advfirewall consec add rule name="*Node 1* RDP Exception" description="*Node 1* RDP clear text comms" action=noauthentication endpoint1="*192.168.1.1*" endpoint2="*192.168.10.3,192.168.11.3*" port2="3389" protocol="tcp"
		- If there are additional nodes that use RDP to this node, then just create additional exception rules by modifying the text in bold underline.
	- b. When configuring on node 5 the following command needs to be run:
- netsh advfirewall consec add rule name="Node 1 RDP Exception" description="Node 1 RDP clear text comms" action=noauthentication endpoint1="192.168.1.1" endpoint2="192.168.10.5,192.168.11.5" port2="3389" protocol="tcp"
- If there are additional nodes that use RDP to this node, create additional exception rules by modifying the text in italic.
- 6. For Windows PC nodes that use the CMCC tool to connect to the PLC/RTU , you need the following exceptions to allow CMCC to communicate in clear text to the PLC/RTU when IPsec is enabled. CMCC uses TLS to encrypt this traffic and the PLC/RTU has internal rules to not require IPsec on this connection, so this rule ensures Windows PC nodes do the same. For such nodes, you need to create an RDP exception rule, take PLC as example:
	- a. If node 3 uses CMCC, run the following command:
		- netsh advfirewall consec add rule name="PLC CM port Exception" description="PLC CertMngr to this node clear text comms" action=noauthentication endpoint1="*192.168.10.6,192.168.11.6"* endpoint2="192.168.10.3,192.168.11.3" port1="55601,55602" protocol=tcp
		- <sup>l</sup> If there are additional PLCs that this node uses CMCC to connect to, create additional exception rules by modifying the text in italic.
	- b. If node 5 uses CMCC, run the following commands:
		- netsh advfirewall consec add rule name="PLC CM port Exception" description="PLC CertMngr to this node clear text comms" action=noauthentication endpoint1="*192.168.10.6,192.168.11.6*" endpoint2="192.168.10.5,192.168.11.5" port1="55601,55602" protocol=tcp
		- <sup>l</sup> If there are additional PLCs that this node uses CMCC to connect to, create additional exception rules by modifying the text in italic.
- 7. For nodes that use the ControlEdge Builder, a clear text exception rule should be created for the ControlEdge Builder to receive multi-cast packets to detect the presence of a ControlEdge PLC/RTU, taking PLC as example:

- a. When configuring node 5, run the following command :
	- netsh advfirewall consec add rule name="ControlEdge PLC Discovery Exception" description="ControlEdge PLC discovery port exception" action=noauthentication endpoint1="192.168.10.5,192.168.11.5" endpoint2="192.168.10.6,192.168.11.6" port2="24558" protocol=udp

**NOTE:** The value of port2 specifies the multicast address port that the packets are received from, and this is fixed port for all ControlEdge PLCs.

- 8. To apply IPsec encryption to the nodes communicating with the PLC/RTU, apply the following IPsec rules, takeing PLC as example:
	- a. When configuring node 3, run the following commands:
		- <sup>l</sup> netsh advfirewall consec add rule name="*PLC* Encryption" description="PC to PLC encrypted comms" action=requireinrequireout auth1=computercertecdsap256 endpoint1="*192.168.10.6,192.168.11.6*" endpoint2="192.168.10.3,192.168.11.3" auth1ecdsap256ca="<*CA Cert SubjectName*>" qmsecmethods=ESP:aesgcm128-aesgcm128
		- For additional PLCs this PC needs to connect, update the items in italic and run for each PLC.
		- The <CA Cert SubjectName> is the string in the Subject field of the CA certificate, with items in reverse order eg "C=US, O=Honeywell, CN=AS01HSCCASRV" or based on CA created in section See "Creating the [Certificate](#page-47-0) Authority" on page 48 for more [information.](#page-47-0) simply "CN=AS01HSCCASRV-CA". [See](#page-47-0) "Creating the [Certificate](#page-47-0) Authority" on page 48 for more [information.](#page-47-0)
		- If you have redundant PLCs you need to either make a second version of this rule, or add the secondary PLC's IP addresses into the endpoint1 parameter, separating them by commas.
	- b. When configuring node 5, run the following command:
		- **-** netsh advfirewall consec add rule name="PLC Encryption" description="PC to PLC encrypted comms" action=requireinrequireout auth1=computercertecdsap256 endpoint1="*192.168.10.6,192.168.11.6*"

endpoint2="192.168.10.5,192.168.11.5" auth1ecdsap256ca="<CA Cert SubjectName>" qmsecmethods=ESP:aesgcm128-aesgcm128

- For additional PLCs this PC needs to connect, update the items in italic and run for each PLC.
- The <CA Cert SubjectName> is the string in the Subject field of the CA certificate, with items in reverse order eg "C=US, O=Honeywell, CN=AS01HSCCASRV" or based on CA created in sectionSee "Creating the [Certificate](#page-47-0) Authority" on page 48 for more [information.](#page-47-0) simply "CN=AS01HSCCASRV-CA". [See](#page-47-0) "Creating the [Certificate](#page-47-0) Authority" on page 48 for more [information.](#page-47-0)
- If you have redundant PLCs you need to either make a second version of this rule, or add the secondary PLC's IP addresses into the endpoint1 parameter, separating them by commas.
- 9. Finally apply the "default close" rule, and this will block all communications except where a rule has been previously created.
	- a. When configuring node 3, run the following command::
		- netsh advfirewall consec add rule name="Default Close" description=" Connection Rule to close all defaults" action=requireinrequireout auth1=computercertecdsap256 endpoint1="Any" endpoint2="192.168.10.3,192.168.11.3" endpoint1="Any" auth1ecdsap256ca="<CA Cert SubjectName>" qmsecmethods=ESP:aesgcm128-aesgcm128
		- The <CA Cert SubjectName> is the string in the Subject field of the CA certificate, with items in reverse order eg "C=US, O=Honeywell, CN=AS01HSCCASRV" or based on CA created in sectionSee "Creating the [Certificate](#page-47-0) Authority" on page 48 for more [information.](#page-47-0) simply "CN=AS01HSCCASRV-CA". [See](#page-47-0) "Creating the [Certificate](#page-47-0) Authority" on page 48 for more [information.](#page-47-0)
	- b. When configuring on node 5, the following command needs to be run:
		- netsh advfirewall consec add rule name="Default Close" description=" Connection Rule to close all defaults" action=requireinrequireout auth1=computercertecdsap256 endpoint1="Any" endpoint2="192.168.10.5,192.168.11.5" auth1ecdsap256ca="<*CA Cert SubjectName*>" qmsecmethods=ESP:aesgcm128-aesgcm128

- The <CA Cert SubjectName> is the string in the Subject field of the CA certificate, with items in reverse order eg "C=US, O=Honeywell, CN=AS01HSCCASRV" or based on CA created in section See "Creating the [Certificate](#page-47-0) Authority" on page 48 for more [information.](#page-47-0) simply "CN=AS01HSCCASRV-CA". [See](#page-47-0) "Creating the [Certificate](#page-47-0) Authority" on page 48 for more [information.](#page-47-0)
- c. Repeat these commands on other Windows nodes that have IPsec rules applied to by modifying the text in italic.
- 10. For nodes that use the SNTP server, a clear text exception rule needs to be created for the ControlEdge Builder to be able to receive multi-cast packets to synchronize with the SNTP server:

When configuring node 6, run the following command:

• netsh advfirewall consec add rule name="SNTP Server Exception" description="SNTP Server port exception" action=noauthentication endpoint1="192.168.10.8" endpoint2="192.168.10.6,192.168.11.6" port1="123" protocol=udp

ATTENTION: The value of port1 specifies the multicast address port that the packets are received from, this is fixed port for all devicess.

To make enabling of IPsec policy easy on Windows nodes, it is suggested to create a batch file per Windows node, enableIPsec.bat, and storr all the required netsh commands in this file. It makes it easier to add new rules when new nodes are introduced to the system. It also allows to backup your Windows node IPsec rules configuration by taking a copy of this file. And you need a separate instance of this batch file for each machine.

CAUTION: The rules above will appear in the Windows Advanced Firewall console under Connection Security, do not use that console to modify these rules because some of the settings in these rules are not supported by the console and may result in the rules being inadvertently modified to an unusable state.

### **Disable IPsec policy on PCs**

- 1. Start an Administrative Command prompt.
- 2. Run the following command to clear the IPsec rules:

*netsh advfirewall consec delete rule name=all*

To disable IPsec on a Windows node, it is suggested to create a batch file per Windows node, disableIPsec.bat, and store the command above in it, because remembering to type "disableIPsec" to disable IPsec is easier than the command above. Keeping no machine specific data in this batch file, a single disableIPsec.bat can be copied and used on multiple nodes.

### **Enable IPsec policy rules in the PLC/RTU**

Before enabling IPsec policy rules in the PLC/RTU ensure:

- The system is not on process.
- All PCs connected to the PLC/RTU and other devices using IPsec to the PLC/RTU are completely configured to use an IPsec Encrypted policy.

Perform the following steps to enable IPsec policy rules in the PLC/RTU:

1. Connect the CMCC tool to the PLC/RTU with the following command:

**CertMngrConfigConsole.exe ip:<PLC/RTU IP address>** <PLC/RTU IP address> is the IP address of the PLC/RTU (Primary PLC/RTU if using redundant PLCs/RTUs)

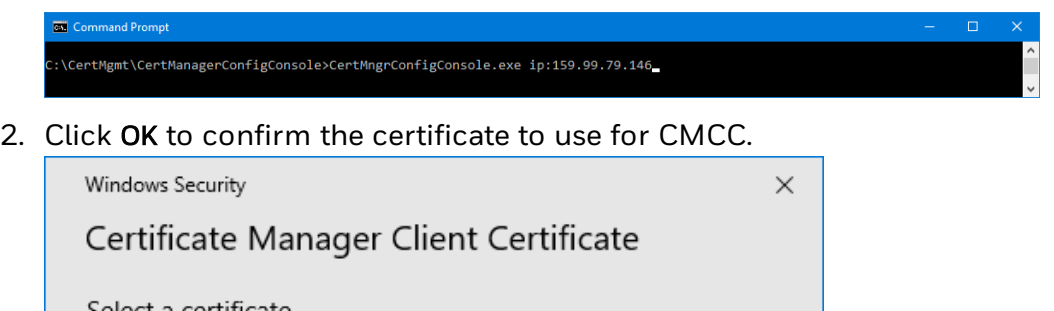

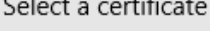

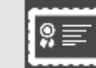

CTLEDGEPPC6 CMCC

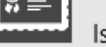

Issuer: AS01HSCCASRV-CA

Valid From: 05-Apr-17 to 29-Mar-47

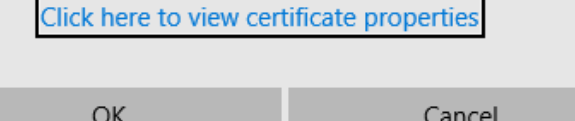

3. At the top menu, type the following command to enter the IPSec menu:

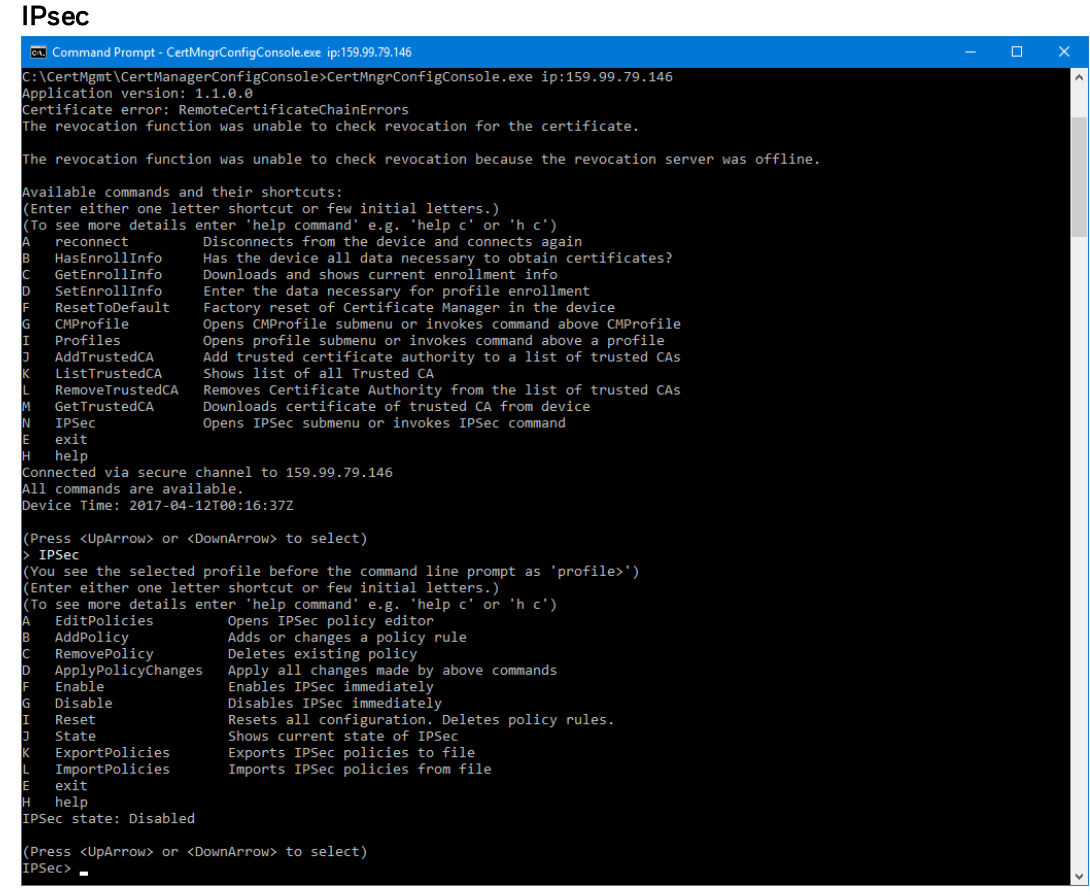

4. Make sure the current IPSec state is Disabled, and type the following command to enable IPsec at the CMCC prompt type: **Enable**

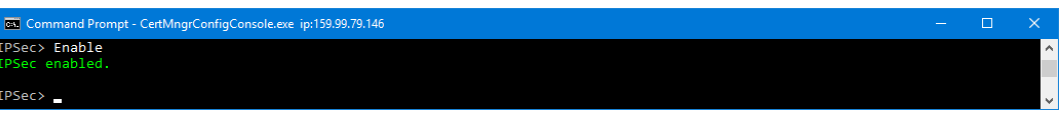

5. To exit the tool, type the following commands at the CMCC prompt:

**Exit Exit**

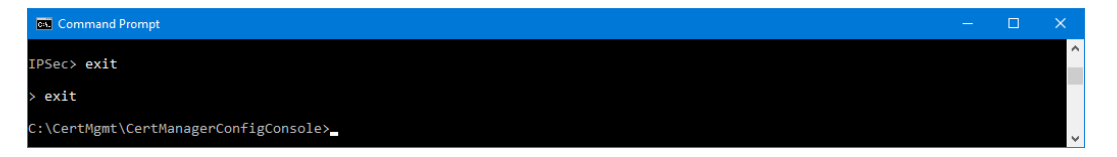

TIP: If using redundant PLCs/RTUs when IPsec is enabled on the primary PLC/RTU, this change will be replicated to and enabled on the secondary PLC/RTU.

## **Disable IPsec policy rules in the PLC/RTU**

Before disabling IPsec policy rules in the PLC/RTU, make sure:

- The system is not on process.
- TAll PCs connected to the PLC/RTU and other devices using IPsec to the PLC/RTU are configured to use IPsec policies to this device set to Cleartext.

Perform the following steps to disable IPsec policy rule in the PLC/RTU:

1. Connect the CMCC tool to the PLC/RTU with the following command:

**CertMngrConfigConsole.exe ip:<PLC/RTU IP address>** <PLC/RTU IP address> is the IP address of the PLC (Primary PLC/RTU if using redundant PLCs/RTUs).

**Command Prompt** C:\CertMgmt\CertManagerConfigConsole>CertMngrConfigConsole.exe ip:159.99.79.146\_

2. To confirm the certificate to use for CMMC, click OK.

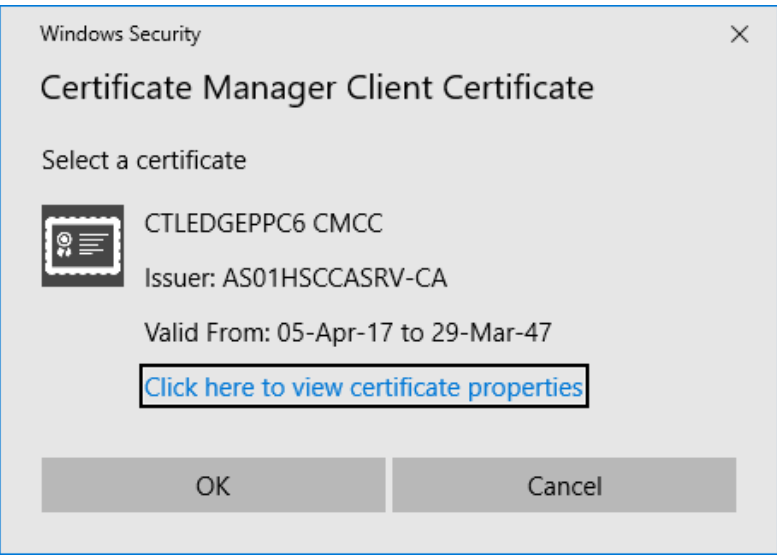

3. At the top menu, type the following commands to enter the IPSec menu:

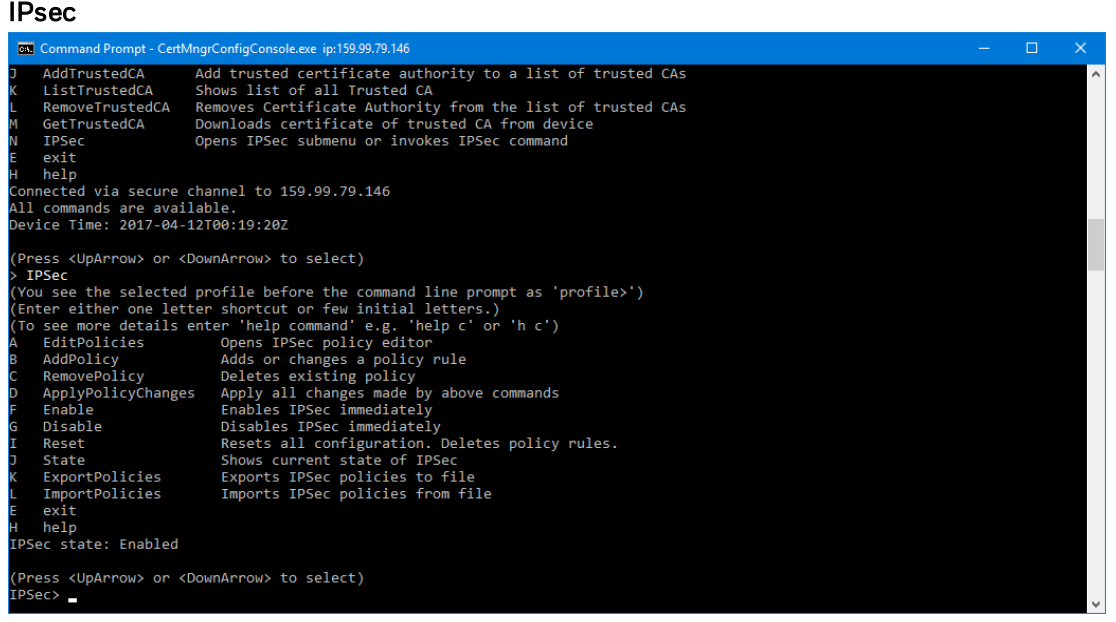

4. Make sure the current IPSec state is Enabled, and type the following command to enable IPsec at the CMCC prompt: **Disable**

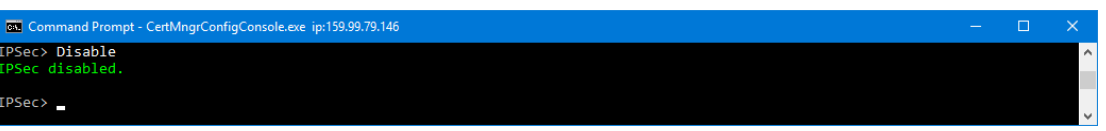

5. To exit the tool, type the following commands at the CMCC prompt:

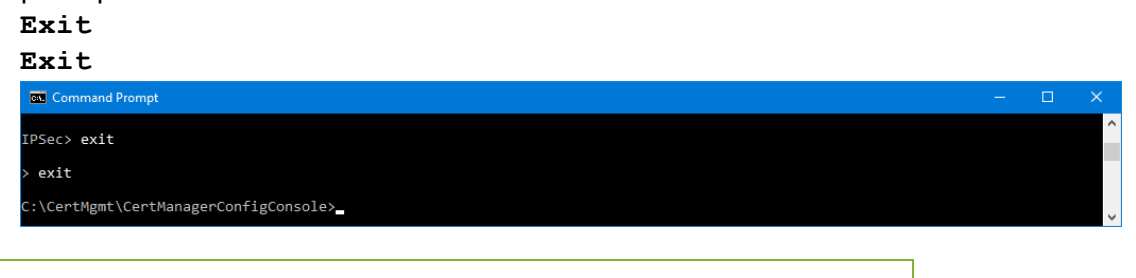

TIP: If using redundant PLCs/RTUs when IPsec is enabled on the primary PLC/RTU, this change will be replicated to and enabled on the secondary PLC/RTU.

# **Backup and Restore of CA**

### <span id="page-94-0"></span>**Backup**

1. On the CA Server, start up a management console (mmc.exe) accepting a User account control prompt or providing appropriate credentials if it displays.

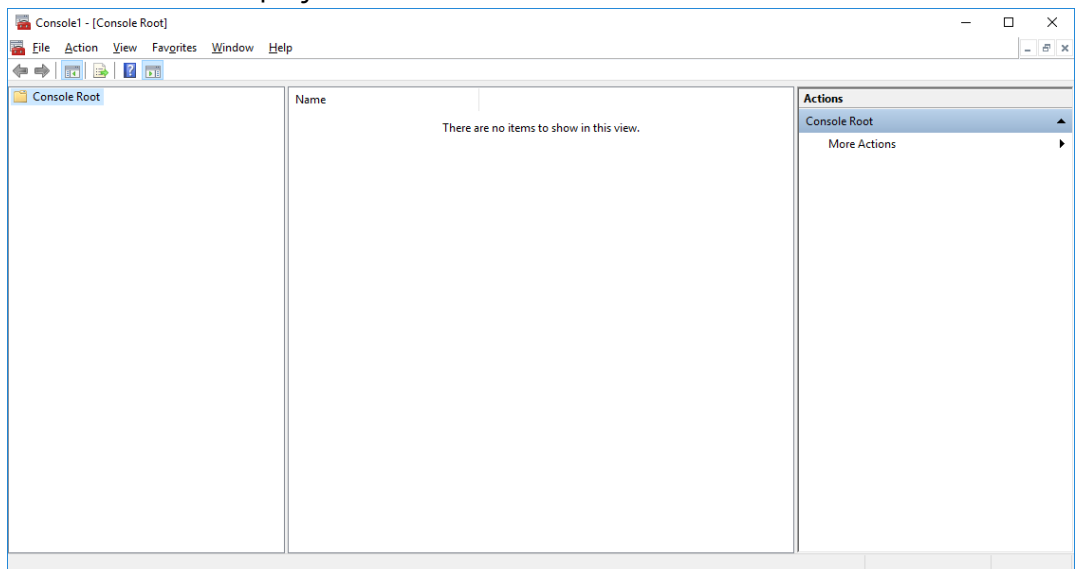

2. From the File menu, click Add/Remove Snap-in.

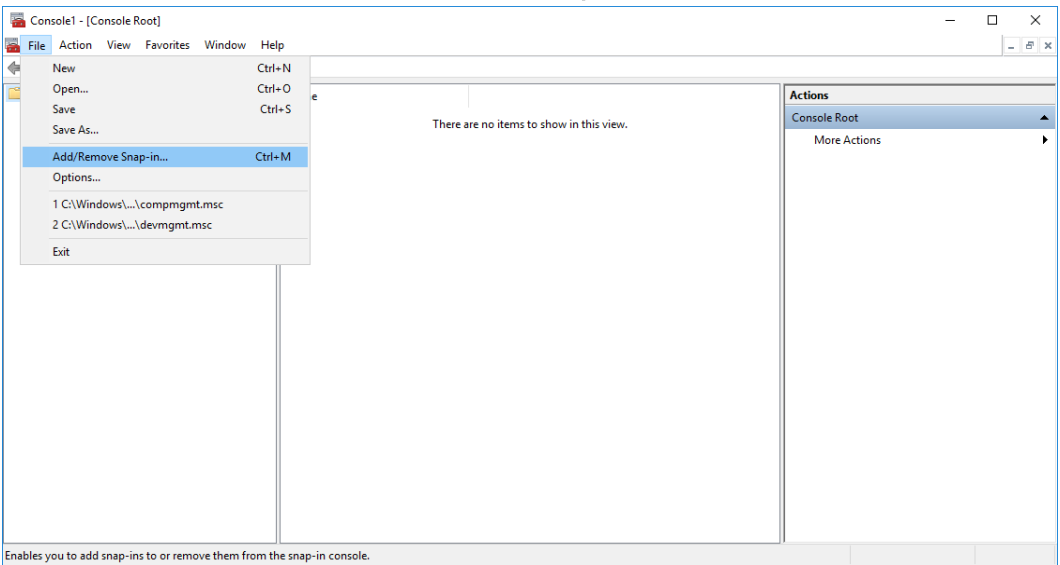

3. In the left column, select Certification Authority and click Add, and select Local Computer and click Finish and then OK.

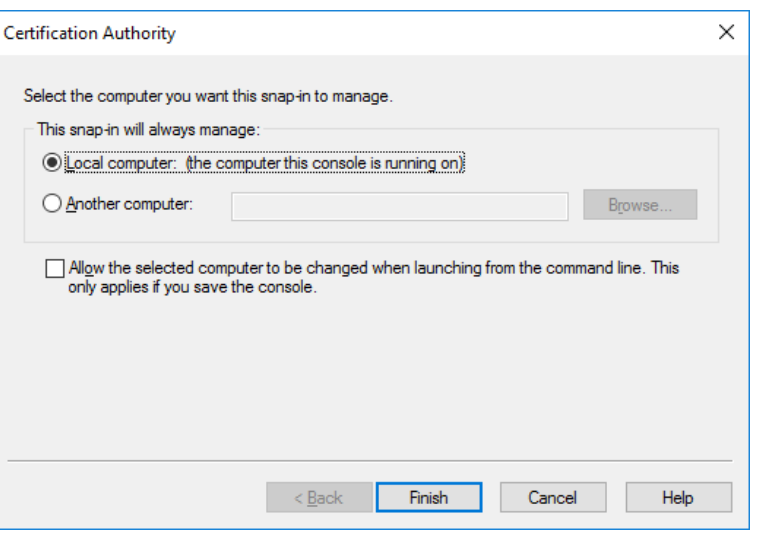

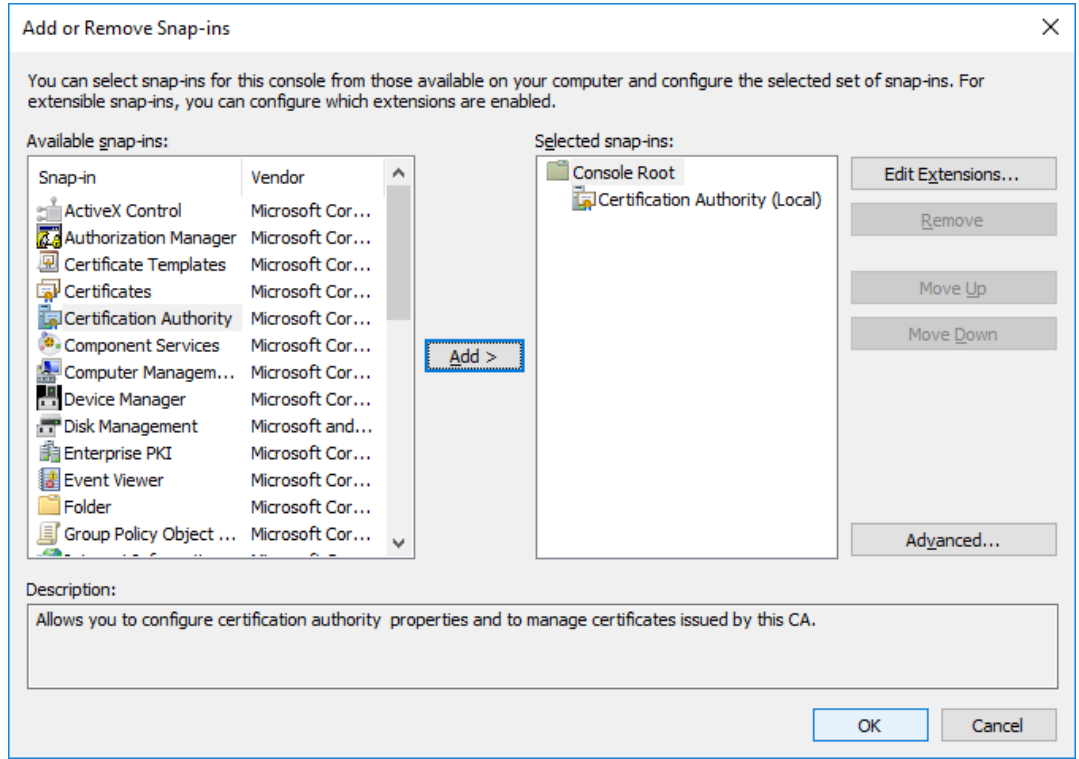

4. In the left hand pane, expand Certification Authority (Local) and then right-click your CA and select All Tasks ->Back up CA....

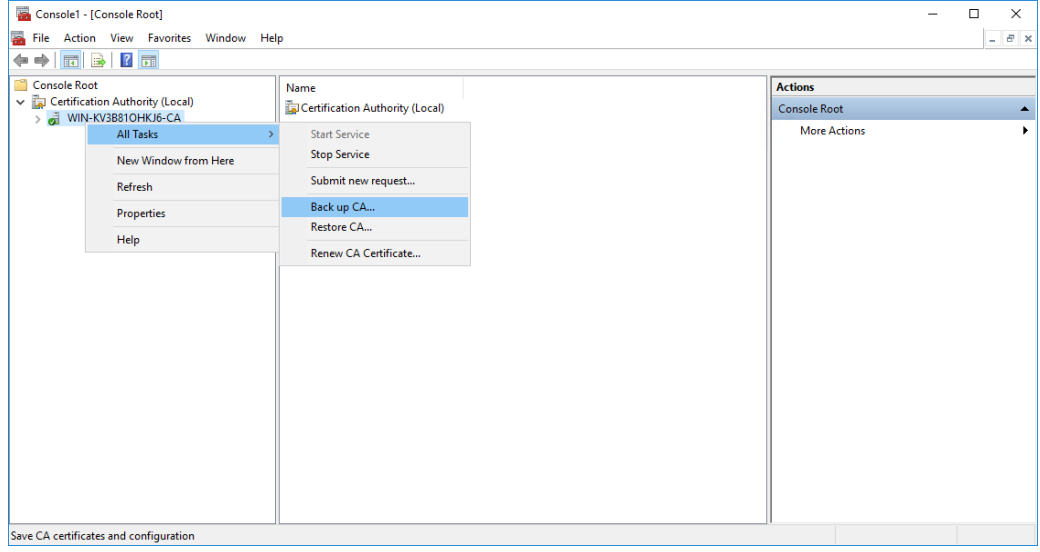

5. At the Welcome to the Certification Authority Backup Wizard dialog, click Next .

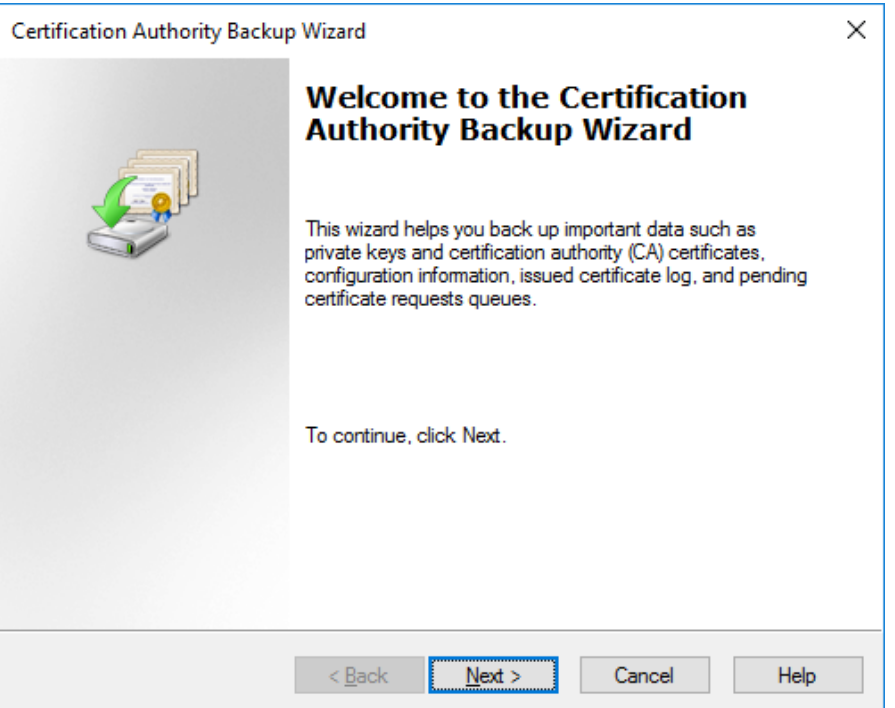

6. Select both Private key and CA certificate and Certificate database and certificate database log , and specify a directory to back up to (if it does not exist, you will be prompted to confirm the creation of it) and click Next .

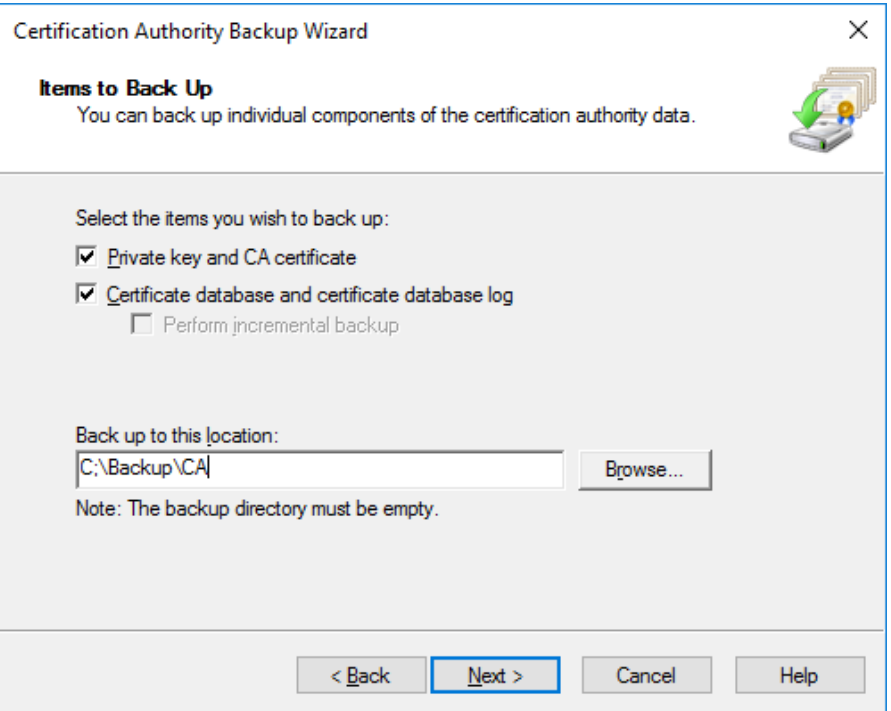

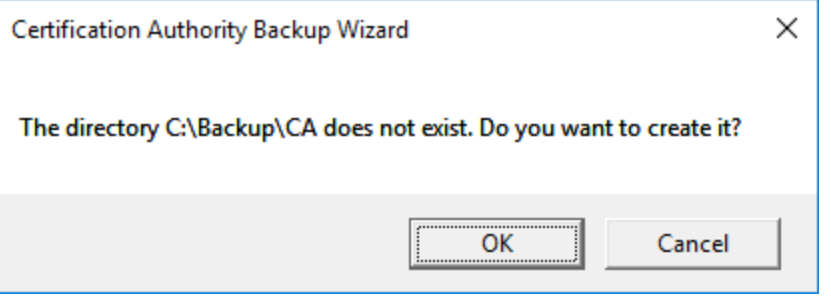

7. Type and confirm a password to protect the CA's private key and then click Next .

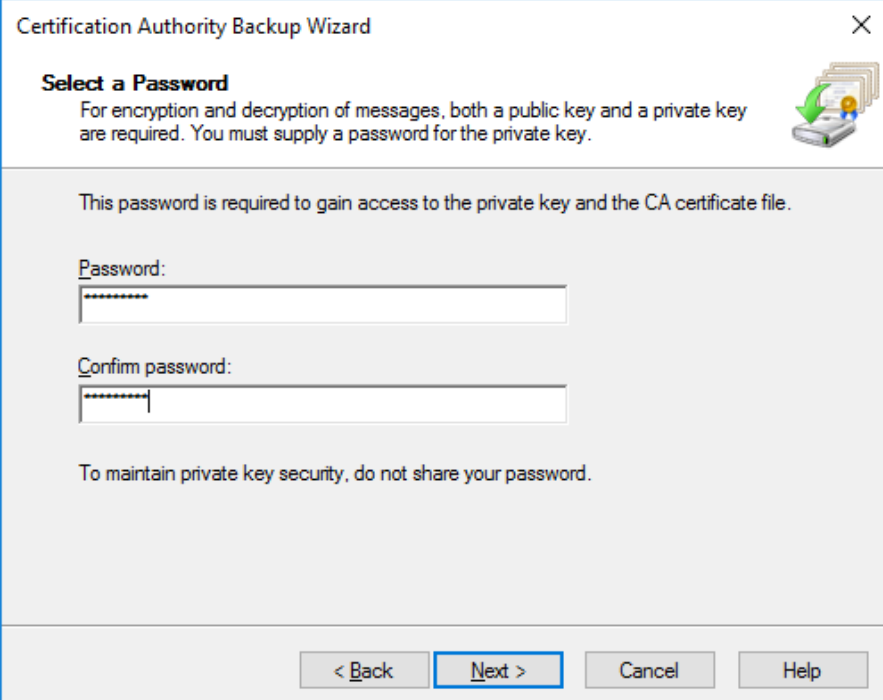

8. Confirm the settings and click Finish.

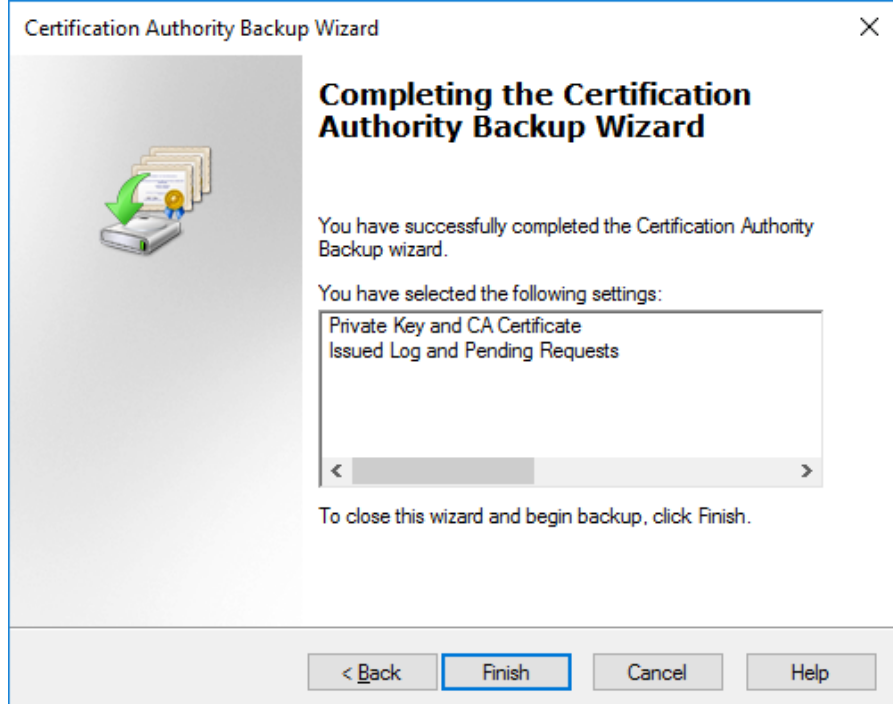

9. To confirm that the backup, use Windows Explorer to navigate to the folder you specified in step 6 and check that files have been output to that folder.

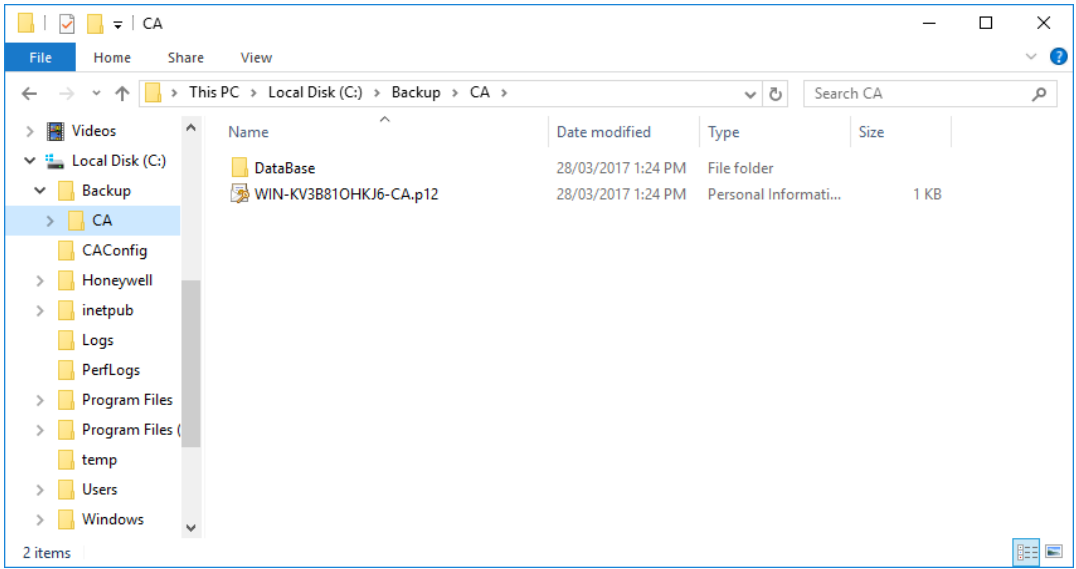

The CA has been backed up to the location specified, and make sure this location is included in any backup jobs, or copy the directory and all its contents to a backup location. You should also backup the folder you store certificates created for CMCC, TLS and IPsec. [See](#page-51-0) "Creating a certificate" on page 52 for more [information.](#page-51-0)

### **Restore**

1. On the CA Server, start up a management console (mmc.exe) accepting a User account control prompt or providing appropriate credentials if it displays.

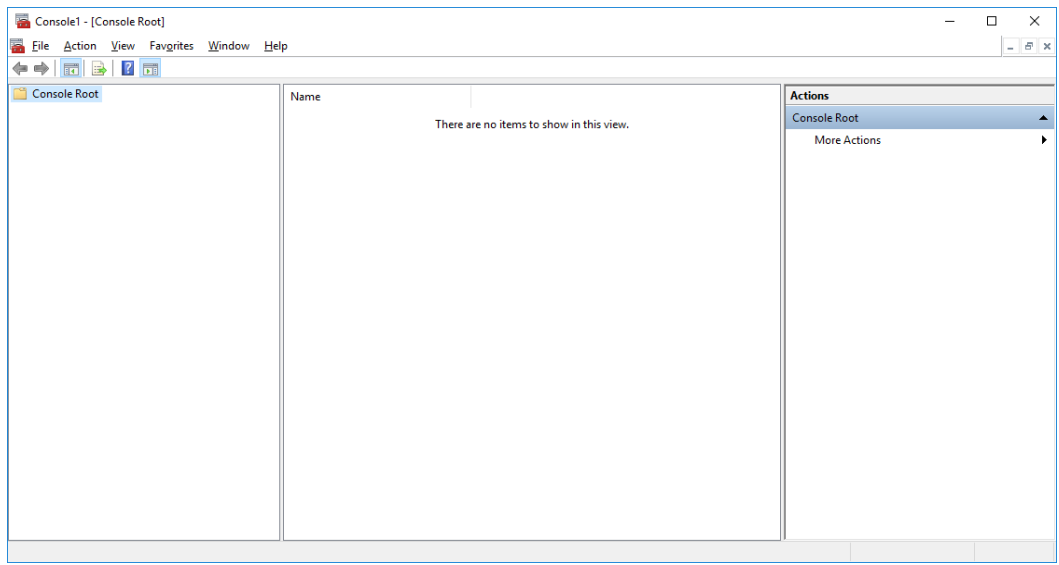

#### 2. From the File menu, select Add/Remove Snap-in .

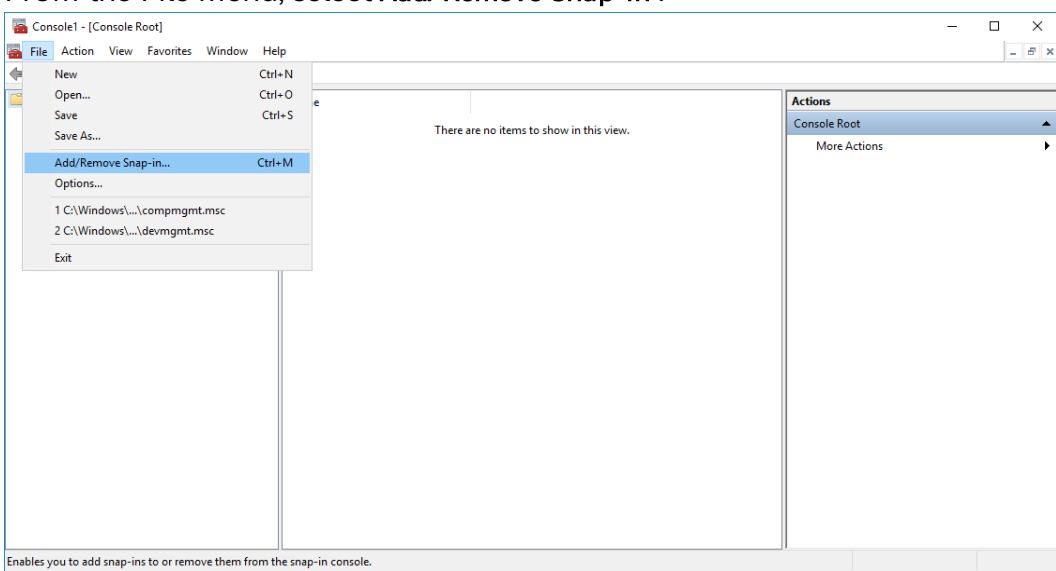

3. In the left column, select Certification Authority and click Add, and select Local Computer and click Finish and then OK.

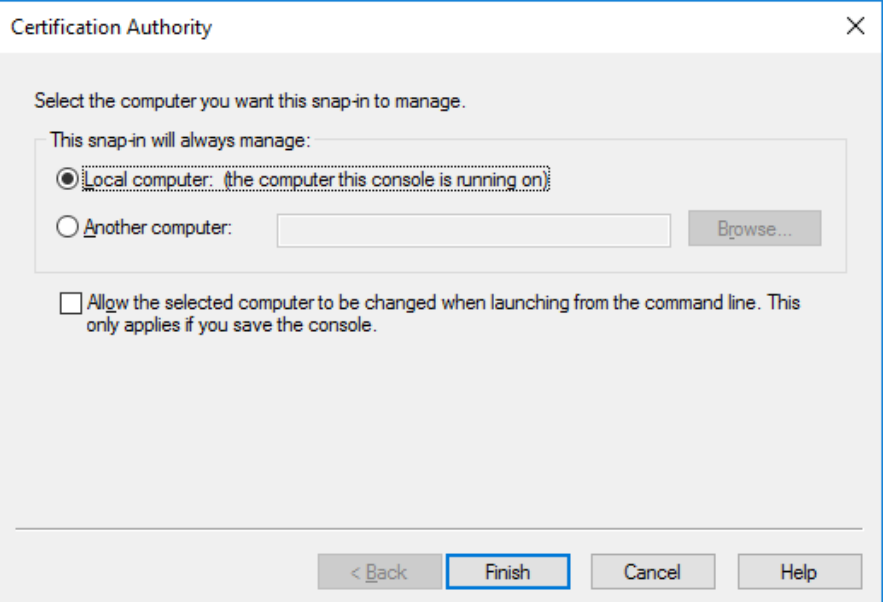

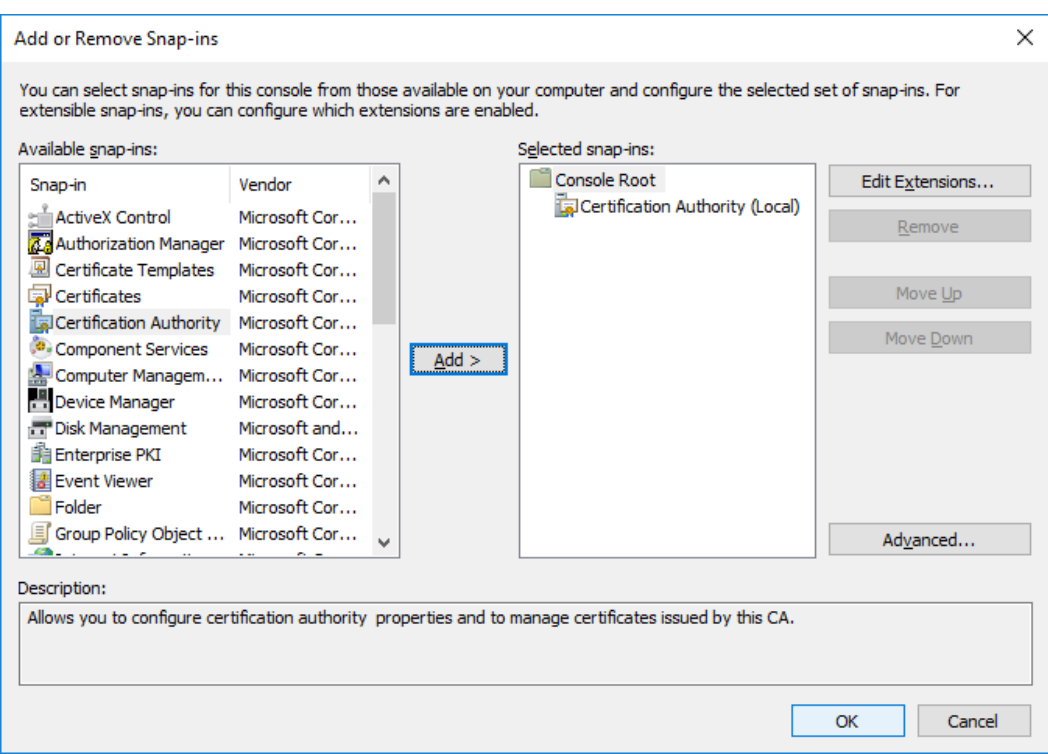

4. In the left hand pane, expand Certification Authority (Local) and then right- click your CA and select All Tasks -> Restore CA.

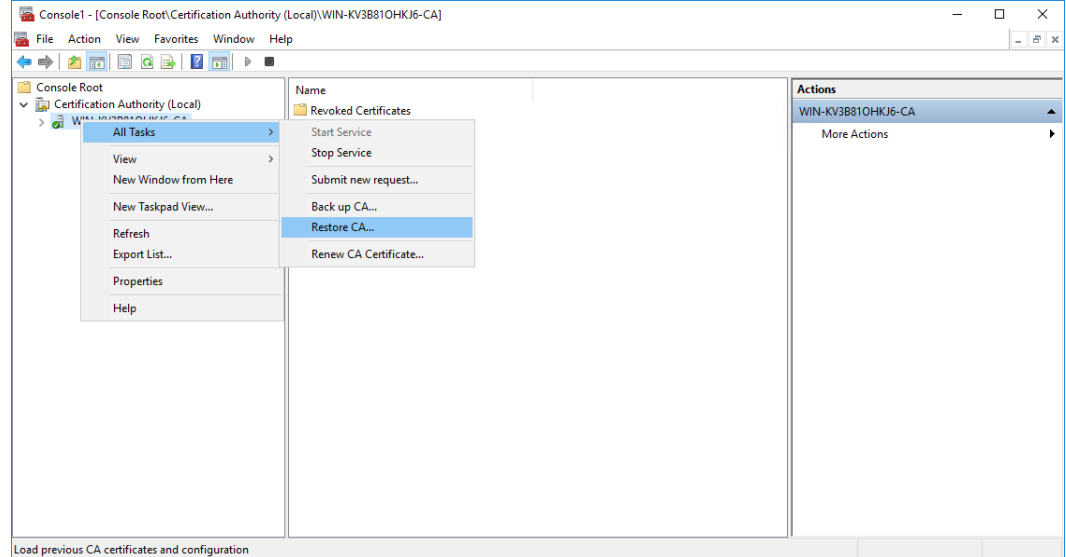

5. If the CA is running, a prompt will be displayed to confirm that it will be stopped, click OK .

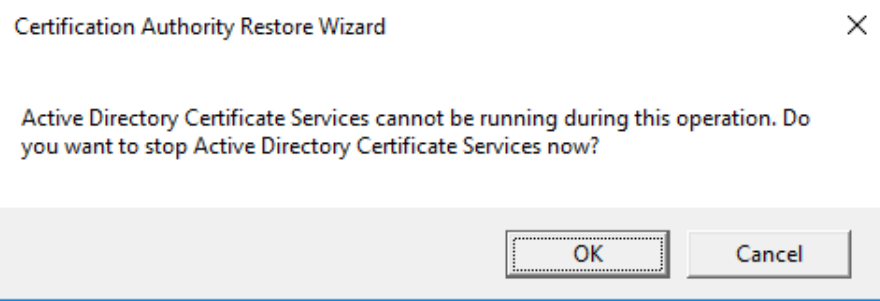

6. At the Welcome to the Certification Authority Restore Wizard, click Next.

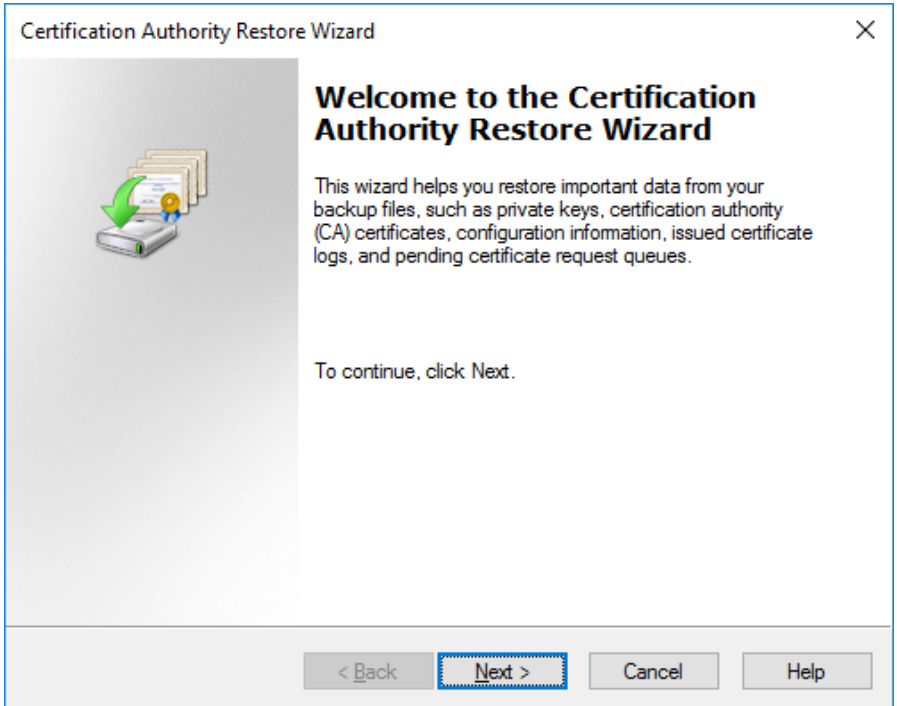

7. Select both Private key and CA certificate and Certificate database and certificate database log and specify a directory to restore the CA, and click Next.

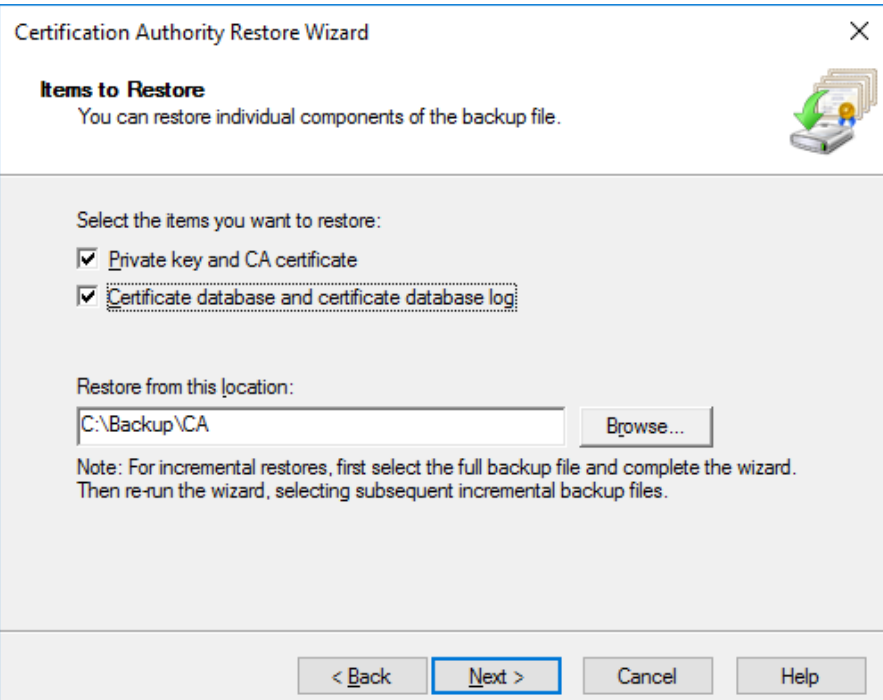

8. At the Provide Password dialog, type the password that was used at step 7 ofSee "Backup" on page 95 for more [information.](#page-94-0)and click Next.

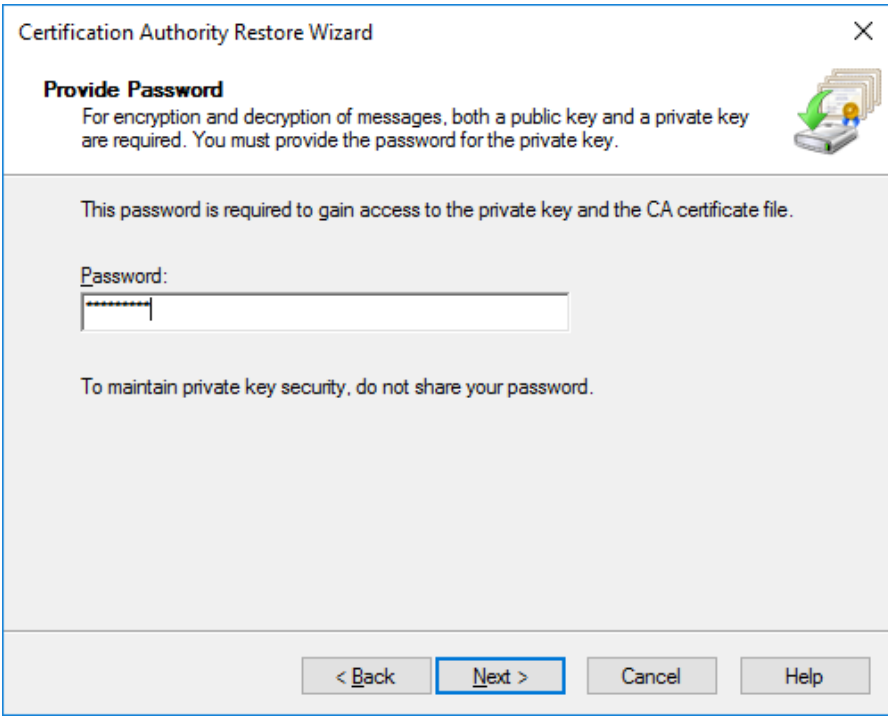

9. Confirm the settings and click Finish.

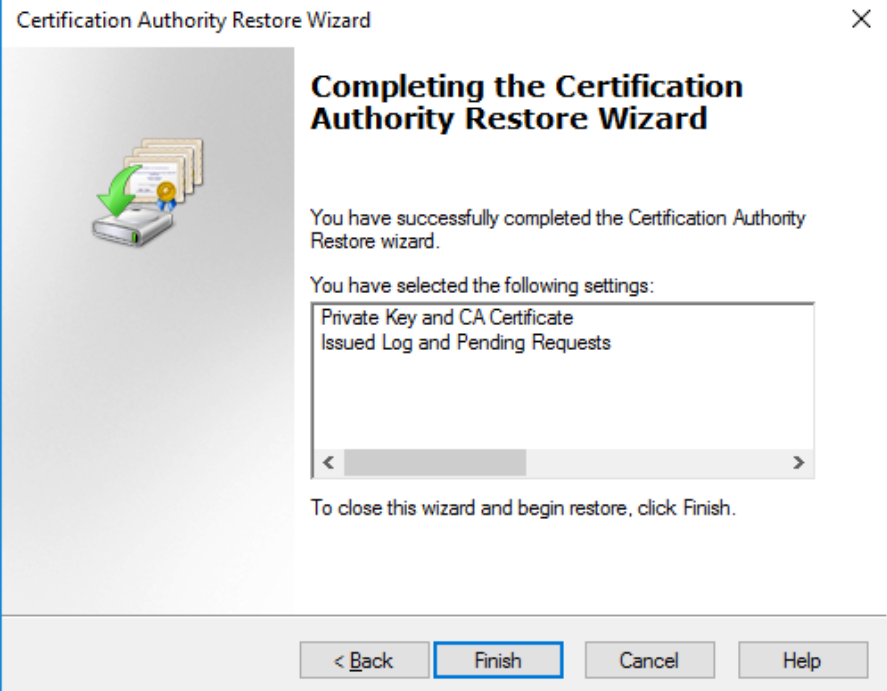

10. Once the restore is complete, click Yes to restart the CA.

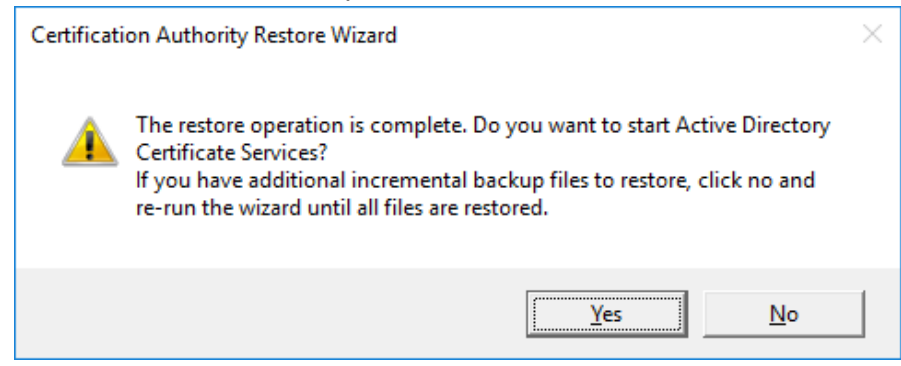

The CA Server has been restored to have the state, starting from the time of the backup is used.

# **Renewal and revocation of certificates**

If the CA Server is installed via the scripts explained in this chapter, the certificates generated for TLS, CMCC and IPsec will be valid for 20 years or the remaining life of the CA root certificate.

### **CA Root certificate**

Based on the install scripts in this chapter, the CA root certificate will be valid for 50 years.

### **Renewing the CA Root certificate**

1. Start the Certificate Management console on the CA Server and in the left pane navigate to your Certification Authority.

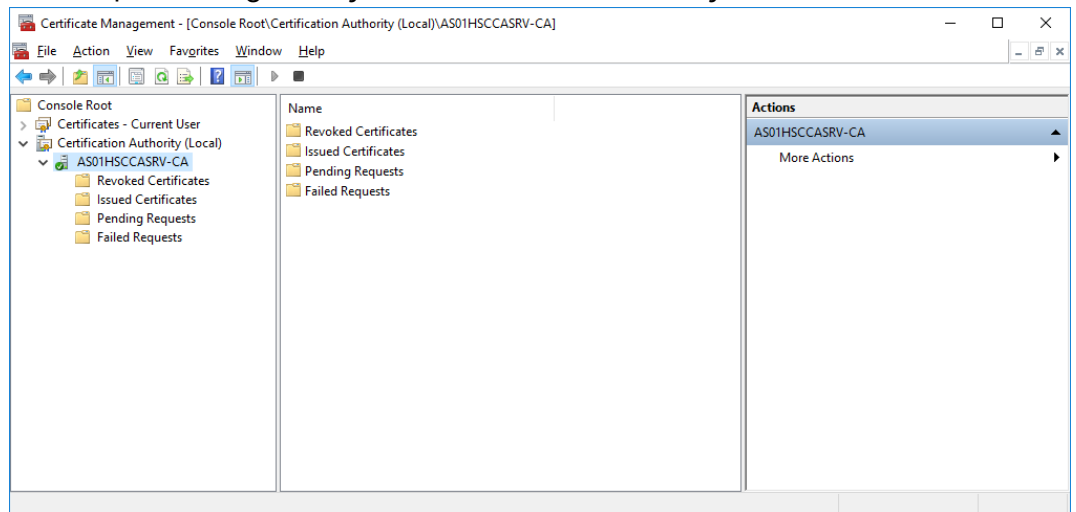

2. Right-click the CA and select All Tasks-> Renew CA Certificate.

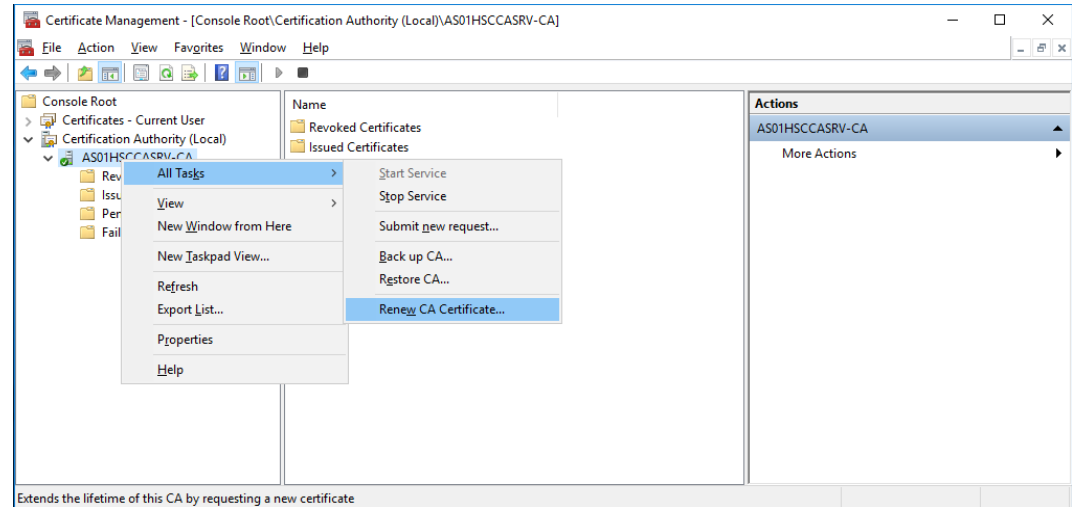

3. At the Install CA Certificate dialog, click Yes to stop the Active Directory Certificate Services

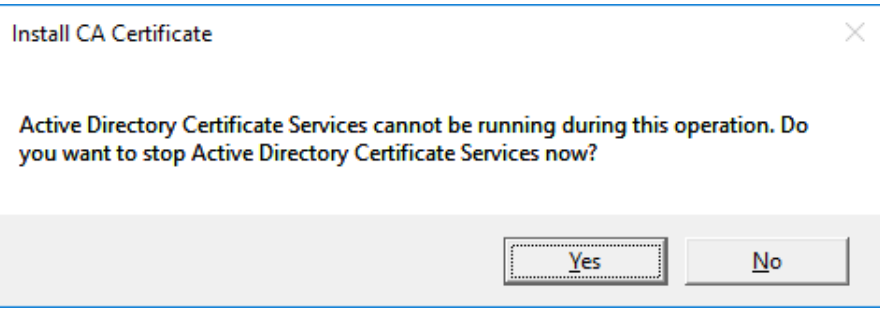

#### 4. At the Renew CA Certificate dialog box, select No to re-use the existing CA keys and click OK.

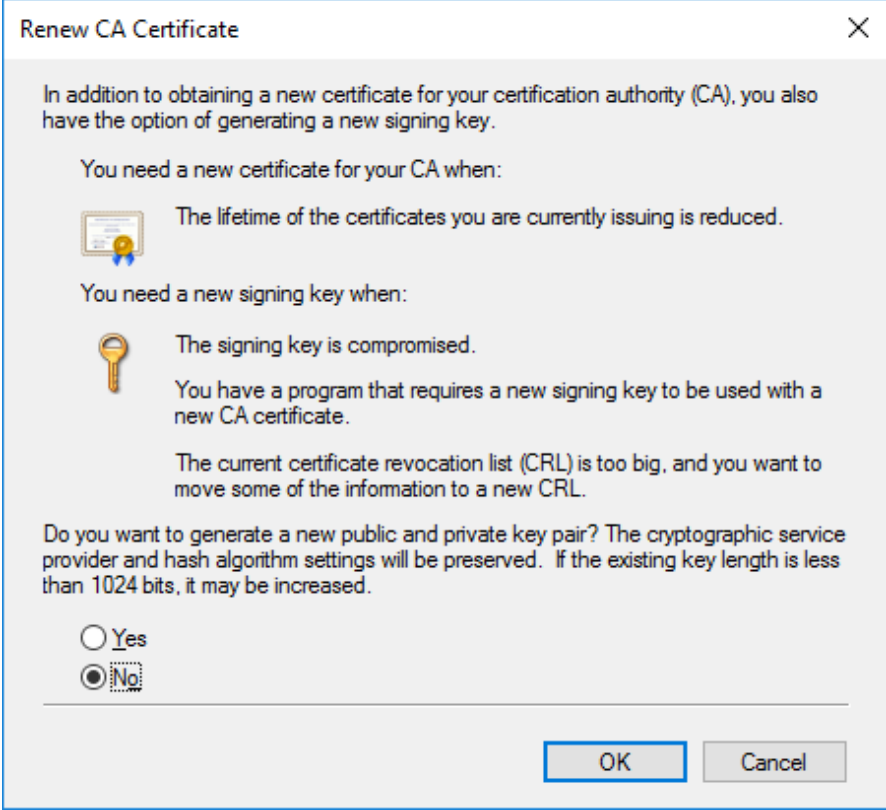

5. The Root certificate will then be renewed and the Active Directory Certificate Services restarted.

#### **PC certificates**

#### **Renewal**

To renew the CMCC and IPsec certificates, See "Creating a [certificate](#page-50-0) for a Windows node" on page 51 for more [information.](#page-50-0) to issue and install new certificates for each type for the PC. Once the new certificate has been installed, you can optionally delete the old certificate by right-clicking on it and then click Delete. If the old certificate was in use, deleting it will force the connection to renegotiate its encryption with the new certificate. Optionally, you could also revoke the certificate at the CA Server once you've deleted it from the PC using it.

#### **Revocation**

If you need to revoke a PC's CMCC or IPsec certificate then, perform the following steps:
1. Start the Certificate Management console on the CA Server and in the left pane navigate to your Certification Authority.

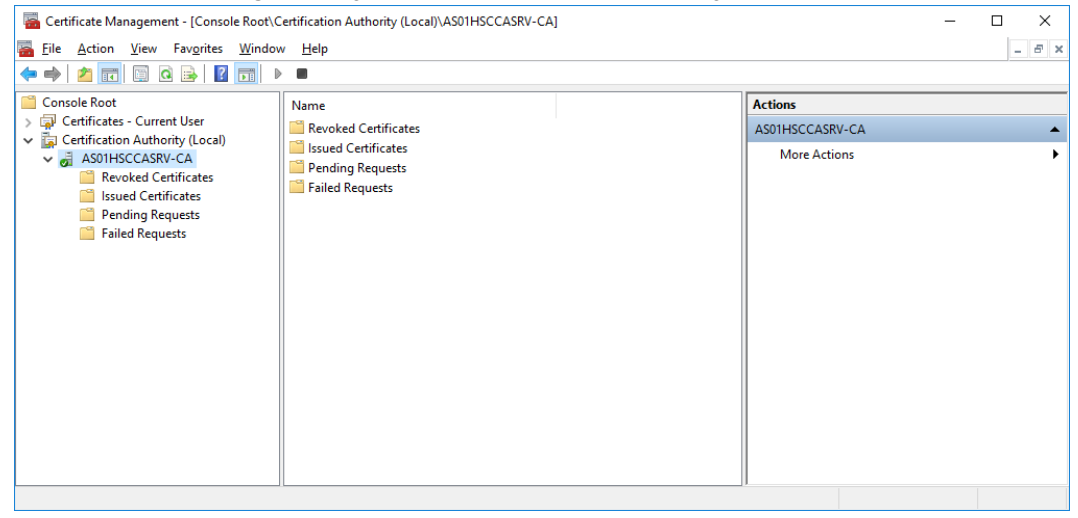

- 2. Then navigate to Issued Certificates and in the middle pane, and search for the certificate you wish to revoke. The following are tips to help to find the correct certificate:
	- a. The Issued Common Name column contains the name of the computer which the certificate was created for.
	- b. If you open a certificate and go to **Details** tab:
		- i. A CMCC certificate should:
			- Have the computer name as the CN value in the Subject field
			- Have an Enhanced Key Usage field with value Client Authentication,
			- Have a Key Usage field with value Digital Signature
		- ii. A TLS certificate should:
			- Have the computer name as the CN value in the Subject field
			- Have an Enhanced Key Usage field with value Server Authentication,
			- Have a Key Usage field with value Digital Signature
		- iii. An IPsec certificate should:
			- Have the computer name as the CN value in the Subject field
			- NOT have an Enhanced Key Usage field at all

## **Honeywell**

- Have a Key Usage field with values Digital Signature and Key Agreement.
- 3. Right-click the certificate and select All Tasks -> Revoke Certificate .

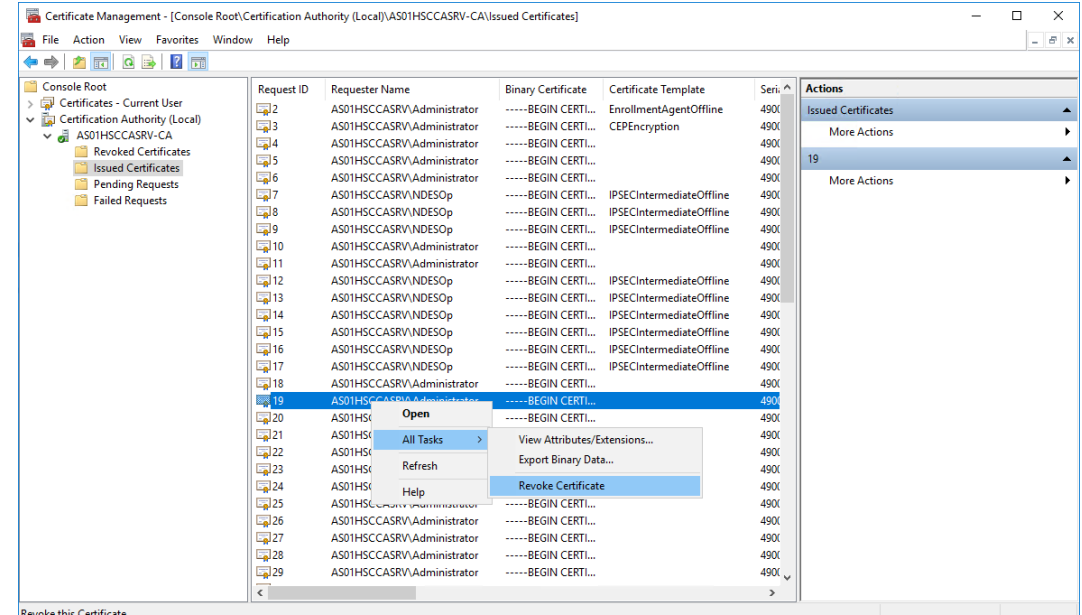

4. From the Certificate Revocation dialog, select an appropriate Reason code and specify the date and time to revoke the certificate from. Note the default setting is the current time.

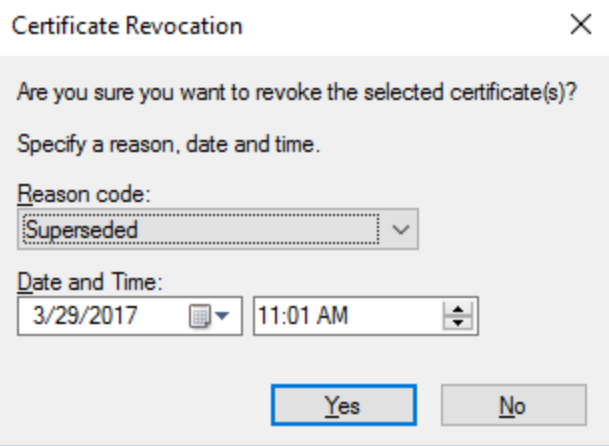

5. Click Yes to revoke the certificate, and it revokes the certificate. And the certificate is in the Revoked Certificates list for the CA.

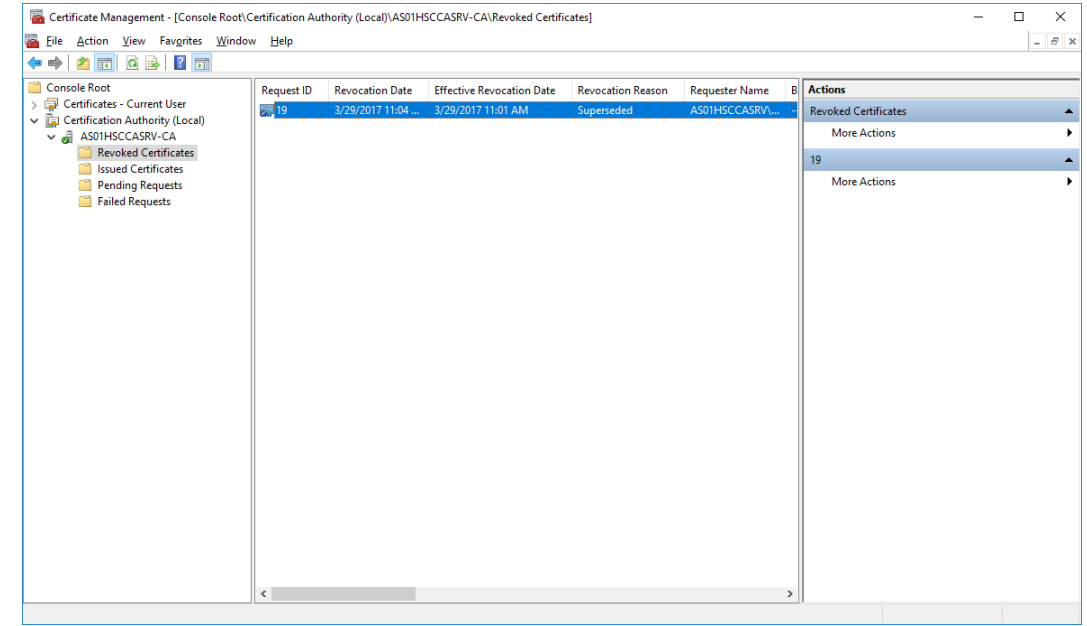

# **PLC/RTU certificates**

### **Renewal**

The built-in Certificate Manager to the PLC/RTU checks the lifetime of its certificate at least once every seven days, and if the CA is available to communicate with, it will automatically renew the certificate with its CA within 90 days of its expiry.

The CMCC tool also provides a manual method to renew the certificate if the CA is not always available, use the "Renew" button on the "CMProfiles" and "Profiles" menus.

### **Revocation**

If the PLC/RTU certificate is revoked in the CA, it continues to work until the nodes it is connecting to receive an updated CRL from the CA Server. And typically it takes 48 hours for the certificate to be revoke at the CA.

The Certificate Manager on the PLC/RTU retrieves the Certificate Revocation List (CRL) from the CA once every 24 hours if the CA is available. The CA will publish a full CRL once every 30 days and a delta CRL every day, the CRL is valid for up to 30 days past the CRL publish

period by the CA Server (30 days publish + 30 days overlap = 60 days CRL validity).

For example, if the CA Server publishes a CRL on September 1st, and then its next CRL on October 1, if the PLC/RTU retrieves the CRL during September, this CRL remains valid until October 31st (30 days after October CRL is published, or 60 days after September CRL was published).

# **Troubleshooting**

### **If PLC or RTU is not communicating to Experion Server**

Disable IPsec on PLC or RTU and Windows, and restart configuration.

See "Installing Certificate Manager [Configuration](#page-61-0) Console" on page 62 for more [information.](#page-61-0).

### **How to reset PLC or RTU for IPsec configuration?**

Perform the following steps to reset PLC or RTU for IPsec configuration:

- 1. Connect the CMCC tool to your PLC or RTU.
- 2. From the top level menu, type "ResetToDefault" to reset the Certificate Manager in the PLC or RTU. And it resets only the IPsec functionality in the PLC or RTU.
- 3. And then setup and enable IPsec in the PLC or RTU again[.See](#page-71-0) "Setup [certificates](#page-71-0) and IPsec policy in PLC/RTU" on page 72 for more [information.](#page-71-0)
	- See "Setup [certificates](#page-71-0) and IPsec policy in PLC/RTU" on page 72 for more [information.](#page-71-0)
	- See "Enable IPsec policy rules in the [PLC/RTU"](#page-90-0) on page 91 for more [information.](#page-90-0)

### **How to reset IPsec configuration on Windows?**

Perform the following Steps to reset IPsec Configuration on Windows:

1. See "Disable IPsec policy on PCs" on [page 90](#page-89-0) for more [information.](#page-89-0)

See "Disable IPsec policy on PCs" on page 90 for more [information.](#page-89-0)

### 2. Second, Configure IPsec on Windows.

See "Enable IPsec policy on PCs" on page 84 for more [information.](#page-83-0)

### **Diagnosing IPsec with Network Analysis Software**

Network traffic analysis software including WireShark, can be used to help check whether IPsec is being used for communication between the Windows nodes and PLC/RTU. If this software is running on the Experion Server, set a filter for the PLCs/RTUs , on aspect of IP address and viewing traffic to/from that node.

- If clear text is in use, you will see packets marked as "OPCUA" and "TCP" in several packet types between the PC and PLC/RTU.
- If an IPsec session is being established, you can see some packets marked with "ISAKMP" , because the IPsec connection is established.
- And once IPsec communications is established, all packets are marked as "ESP".

### **If CMCC upload a large number of policies, the read data from the transport connection can not be received**

The default time out value in CMCC are not sufficient for ControlEdge RTU/PLC to handle all of the policies.

### Workround:

1. Start a Command Prompt and change to the Certificate Manager Configuration Console (CMCC) folder with the following command (or similar):

**cd \CertMgmt\CertManagerConfigConsole**

2. Run the following command: **CertMngrConfigConsole.exe ip:<CMCCtimeout catimeout:CMCCtimeout> <PLC IP Address>** <PLC IP Address> is the IP of the PLC/RTU, or the Primary PLC/RTU if using redundant PLCs/RTUs you are connecting to and <CMCCtimeout> is the timeout for the policies.

### **Window Firewall can not automatic startup after Windows PC reboot**

To make the Windows Firewall automatically startup after Windows PC reboot, perform the following steps:

1. To display the Run window, press the Windows logo key + R. And type "SERVICES.MSC" in the Open box and click OK.

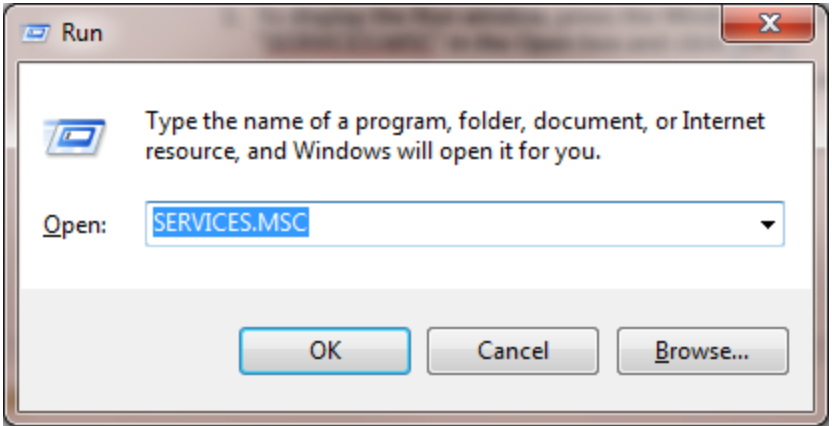

2. In the pop-up Service window, select Extended tab, and doubleclick Windows Firewall.

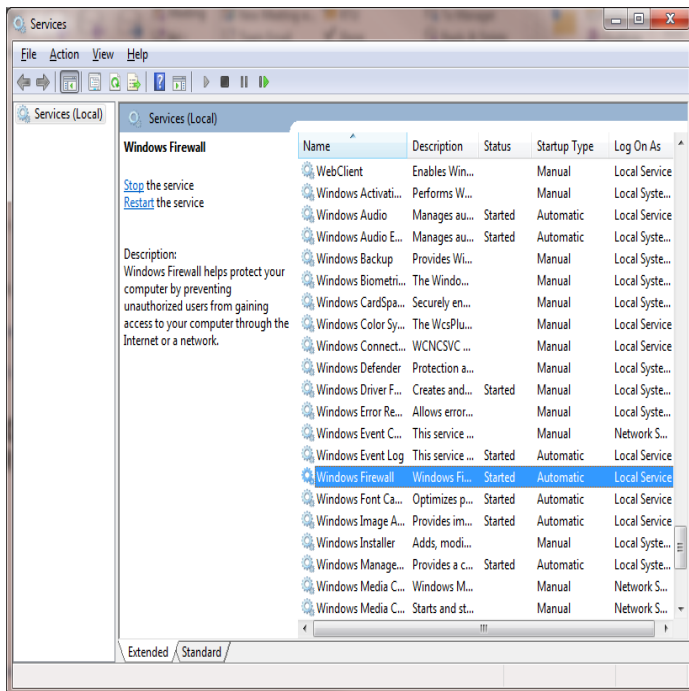

3. In the pop-up Windows Firewall Properties window, select the General tab, select Automatic in Statup type drop-down list and select OK.

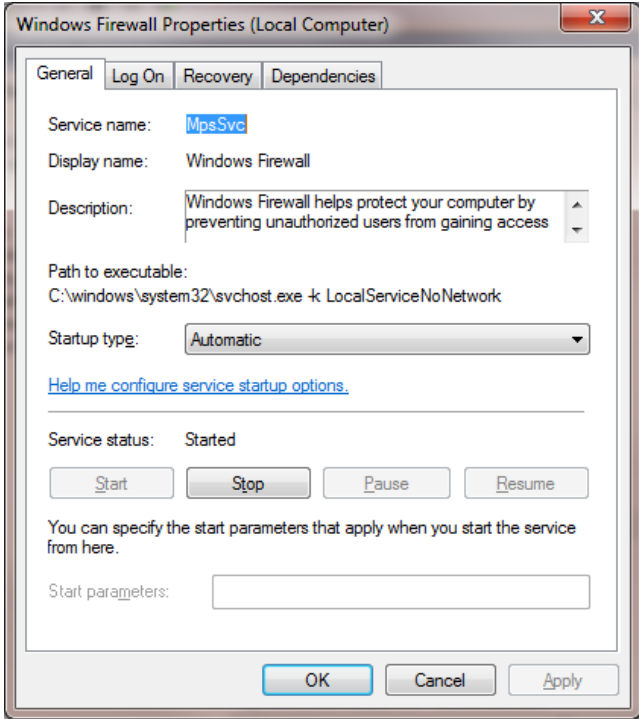

# **Honeywell**

# **NOTICES**

### **Trademarks**

Experion<sup>®</sup> is a registered trademark of Honeywell International, Inc.

ControlEdge™ is a trademark of Honeywell International, Inc.

OneWireless™ is a trademark of Honeywell International, Inc.

### **Other trademarks**

Microsoft and SQL Server are either registered trademarks or trademarks of Microsoft Corporation in the United States and/or other countries.

Trademarks that appear in this document are used only to the benefit of the trademark owner, with no intention of trademark infringement.

## **Third-party licenses**

This product may contain or be derived from materials, including software, of third parties. The third party materials may be subject to licenses, notices, restrictions and obligations imposed by the licensor. The licenses, notices, restrictions and obligations, if any, may be found in the materials accompanying the product, in the documents or files accompanying such third party materials, in a file named third\_party\_ licenses on the media containing the product, or at [http://www.honeywell.com/ps/thirdpartylicenses.](http://www.honeywell.com/ps/thirdpartylicenses)

### **Documentation feedback**

You can find the most up-to-date documents on the Honeywell Process Solutions support website at:

#### <http://www.honeywellprocess.com/support>

If you have comments about Honeywell Process Solutions documentation, send your feedback to:

### [hpsdocs@honeywell.com](mailto:hpsdocs@honeywell.com)

Use this email address to provide feedback, or to report errors and omissions in the documentation. For immediate help with a technical problem, contact your local Honeywell Technical Assistance Center (TAC).

### **How to report a security vulnerability**

For the purpose of submission, a security vulnerability is defined as a software defect or weakness that can be exploited to reduce the operational or security capabilities of the software.

Honeywell investigates all reports of security vulnerabilities affecting Honeywell products and services.

To report a potential security vulnerability against any Honeywell product, please follow the instructions at:

[https://honeywell.com/pages/vulnerabilityreporting.aspx](https://honeywell.com/Pages/vulnerabilityreporting.aspx)

Submit the requested information to Honeywell using one of the following methods:

- Send an email to [security@honeywell.com.](mailto:security@honeywell.com) or
- Contact your local Honeywell Technical Assistance Center (TAC) listed in the "Support" section of this document.

### **Support**

For support, contact your local Honeywell Process Solutions Customer Contact Center (CCC). To find your local CCC visit the website, [https://www.honeywellprocess.com/en-US/contact](https://www.honeywellprocess.com/en-US/contact-us/customer-support-contacts/Pages/default.aspx)[us/customer-support-contacts/Pages/default.aspx](https://www.honeywellprocess.com/en-US/contact-us/customer-support-contacts/Pages/default.aspx).

## **Training classes**

Honeywell holds technical training classes that are taught by process control systems experts. For more information about these classes, contact your Honeywell representative, or see [http://www.automationcollege.com.](http://www.automationcollege.com/)

Notices

# **Honeywell**